# **Manuel de l'utilisateur Série L40**

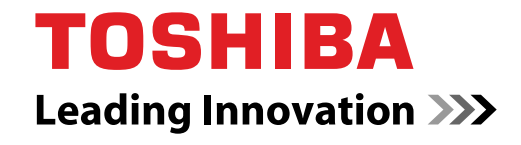

**computers.toshiba-europe.com**

#### **Copyright**

© 2007 par TOSHIBA Corporation. Tous droits réservés. Selon la loi du Copyright, le présent manuel ne peut pas être reproduit, sous toute forme que ce soit, sans l'autorisation écrite préalable de TOSHIBA. TOSHIBA n'engage aucunement sa responsabilité quant à l'utilisation qui peut être faite des informations contenues dans le présent ouvrage.

*Ordinateur personnel portable TOSHIBA Série L40 - Manuel de l'utilisateur* Première édition : mai 2007

Les œuvres faisant l'objet d'un copyright et soumises à des droits de propriété, ce qui inclut sans limitations la musique, la vidéo, les programmes informatiques et les bases de données, sont protégées par les lois relatives aux droits d'auteur. Ces éléments faisant l'objet d'un copyright ne peuvent être copiés que pour un usage privé dans le cadre familial. Si, mises à part les conditions énoncées ci-dessus, vous copiez (ou transformez les formats des données) ou modifiez ces matériels, les transférez ou les diffusez via Internet sans l'approbation des détenteurs du copyright, vous risquez de faire l'objet d'une plainte en dommages et intérêts et/ou de sanctions pénales en raison d'une contrefaçon ou d'un empiètement sur des droits privés. Veillez à respecter la législation sur le copyright lorsque vous utilisez le présent produit pour copier des œuvres soumises à copyright ou effectuer d'autres opérations.

N'oubliez pas que vous risquez d'empiéter sur les droits du propriétaire protégés par la législation sur le copyright lorsque vous utilisez les fonctions de commutation du mode écran (p. ex. mode large et mode zoom large) de ce produit pour afficher des images/vidéo dans des cafés ou hôtels dans une perspective de gain ou de mise à disposition au public.

#### **Responsabilités**

Le présent manuel a fait l'objet d'une procédure de révision et de validation. Les instructions et les descriptions qu'il comporte sont correctes pour les ordinateurs personnels portables Série L40 lors de la rédaction du présent manuel. Cependant, les ordinateurs et les manuels ultérieurs peuvent être modifiés sans préavis. TOSHIBA n'assume aucune responsabilité pour les dommages liés directement ou indirectement à des erreurs, des omissions ou des incohérences entre l'ordinateur et le manuel.

#### **Marques commerciales**

IBM est une marque déposée et IBM PC, OS/2 et PS/2 sont des marques de International Business Machines Corporation. Celeron, Intel, Intel SpeedStep et Pentium sont des marques de commerce ou des marques déposées de Intel Corporation ou de ses filiales aux Etats-Unis et dans d'autres pays.

MS-DOS, Microsoft, Windows et DirectX sont des marques déposées de Microsoft Corporation.

Centronics est une marque déposée de Centronics Data Computer Corporation. Photo CD est une marque commerciale d'Eastman Kodak. i.LINK est une marque commerciale de Sony Corporation.

D'autres marques commerciales et marques déposées ne figurant pas dans la liste peuvent avoir été mentionnées dans ce manuel.

#### **Déclaration européenne de conformité**

Le présent produit porte le label CE conformément aux directives européennes. La partie responsable de l'homologation CE est TOSHIBA Europe GmbH, Hammfelddamm 8, 41460 Neuss, Allemagne.

La version officielle de la déclaration européenne de conformité est disponible dans son intégralité sur le site Internet de TOSHIBA *<http://epps.toshiba-teg.com>*.

#### **Homologation CE**

This product is labelled with the CE Mark in accordance with the related European Directives, notably Electromagnetic Compatibility Directive 89/336/EEC for the notebook and the electronic accessories including the supplied power adapter, the Radio Equipment and Telecommunications Terminal Equipment Directive 1999/5/EC in case of implemented telecommunication accessories and the Low Voltage Directive 73/23/EEC for the supplied power adapter.

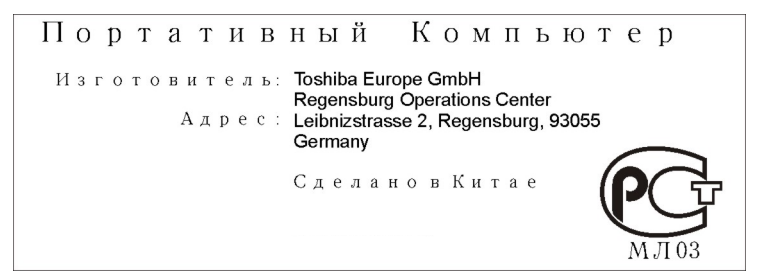

#### **Informations spécifiques aux pays de l'Union Européenne**

L'utilisation de ce symbole indique que ce produit ne pourra pas être traité en tant que déchet ordinaire à la fin de son cycle de vie. Prêtez une attention particulière à l'élimination de produit. Une mise au rebut inadaptée peut nuire à l'environnement et présenter des risques pour la santé publique.

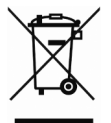

Pour plus d'informations sur le recyclage, contactez votre mairie ou le service de collecte des déchets, voire le magasin où vous avez acheté ce produit.

#### **Consignes de sécurité pour les disques optiques**

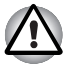

*Lire obligatoirement les précautions internationales à la fin de cette section.*

Le lecteur de disques optiques de cet ordinateur est équipé d'un dispositif laser. Ce lecteur doit comporter une étiquette avec les mentions ci-dessous.

CLASS 1 LASER PRODUCT LASER KLASSE 1 LUOKAN 1 LASERLAITE APPAREIL A LASER DE CLASSE 1 KI ASS 1 LASER APPARAT

La mention ci-dessus indique que le fabricant certifie que le lecteur est conforme, au moment de sa fabrication, à l'article 21 du Code des réglementations fédérales des Etats-Unis (Ministère de la Santé et des Affaires Sociales, Office du contrôle pharmaceutique et alimentaire).

Dans d'autres pays, le lecteur est conforme à la norme IEC 825 et EN60825 sur les produits laser de classe 1.

Selon le modèle acheté, l'ordinateur est équipé de l'un des lecteurs de disques optiques mentionnés aux pages suivantes.

#### **TOSHIBA Samsung Storage Technology Korea Corporation**

#### *CD-RW/DVD-ROM TS-L462D*

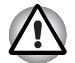

- Le lecteur de CD-RW/DVD-ROM utilise un système laser. Pour assurer *le bon fonctionnement de ce produit, veuillez lire attentivement les consignes de sécurité et les conserver pour référence. Si l'unité nécessite une réparation, contactez un centre de service agréé.*
- *L'exécution de commandes, de réglages ou de procédures autres que ceux spécifiés risquent de provoquer une exposition à des rayons dangereux.*
- *N'ouvrez sous aucun prétexte le boîtier, en raison du risque d'exposition au rayon laser.*

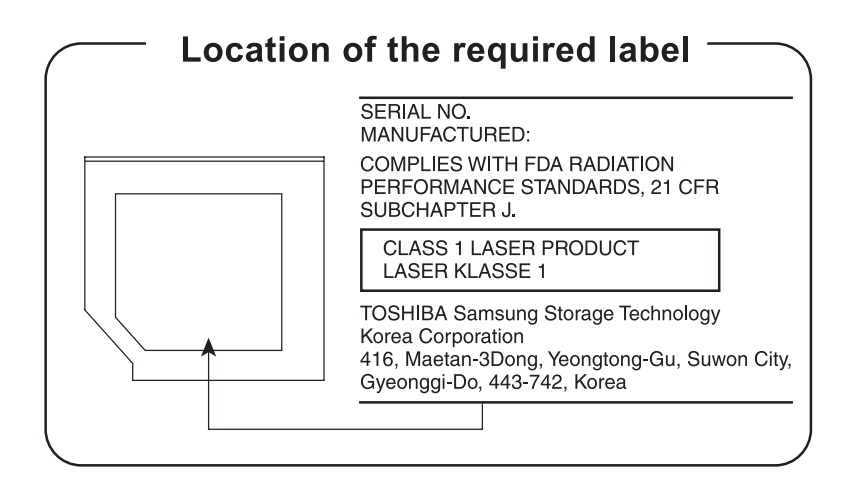

#### **Pioneer**

#### *DVD Super Multi DVR-K17*

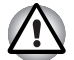

Le lecteur de DVD-ROM Super Multi utilise un système laser. Pour *assurer le bon fonctionnement de ce produit, veuillez lire attentivement les consignes de sécurité et les conserver pour référence. Si l'unité nécessite une réparation, contactez un centre de service agréé.*

- *L'exécution de commandes, de réglages ou de procédures autres que ceux spécifiés risquent de provoquer une exposition à des rayons dangereux.*
- *N'ouvrez sous aucun prétexte le boîtier, en raison du risque d'exposition au rayon laser.*

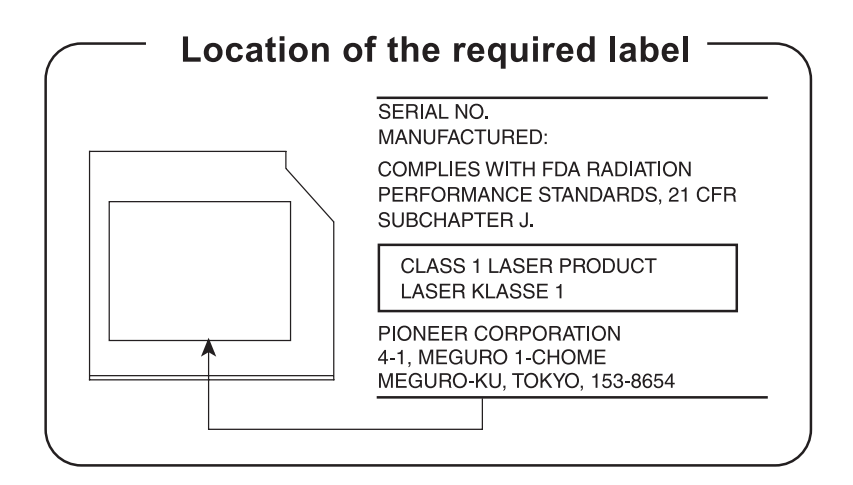

#### **Hitachi-LG Data Storage, Inc.**

#### *DVD Super Multi GSA-T20N*

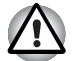

- Le lecteur de DVD-ROM Super Multi utilise un système laser. Pour *assurer le bon fonctionnement de ce produit, veuillez lire attentivement les consignes de sécurité et les conserver pour référence. Si l'unité nécessite une réparation, contactez un centre de service agréé.*
- *L'exécution de commandes, de réglages ou de procédures autres que ceux spécifiés risquent de provoquer une exposition à des rayons dangereux.*
- *N'ouvrez sous aucun prétexte le boîtier, en raison du risque d'exposition au rayon laser.*

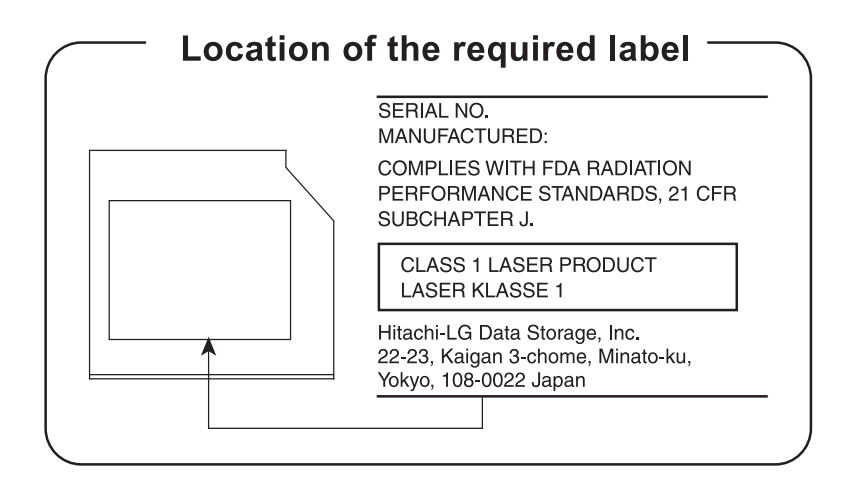

#### **Panasonic**

#### *CD-RW/DVD-ROM UJDA770*

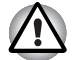

Le lecteur de CD-RW/DVD-ROM utilise un système laser. Pour assurer *le bon fonctionnement de ce produit, veuillez lire attentivement les consignes de sécurité et les conserver pour référence. Si l'unité nécessite une réparation, contactez un centre de service agréé.*

- *L'exécution de commandes, de réglages ou de procédures autres que ceux spécifiés risquent de provoquer une exposition à des rayons dangereux.*
- *N'ouvrez sous aucun prétexte le boîtier, en raison du risque d'exposition au rayon laser.*

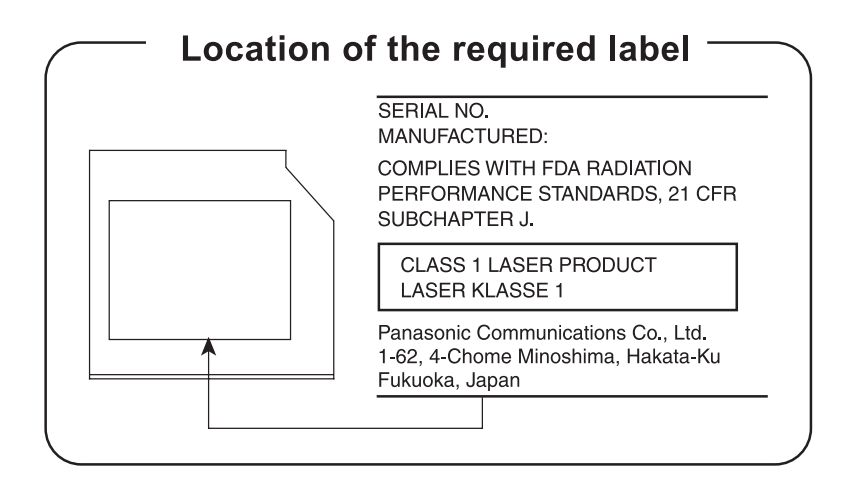

#### **Panasonic**

#### *Lecteur de DVD Super Multi UJ-850U*

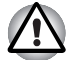

- Le lecteur de DVD-ROM Super Multi utilise un système laser. Pour *assurer le bon fonctionnement de ce produit, veuillez lire attentivement les consignes de sécurité et les conserver pour référence. Si l'unité nécessite une réparation, contactez un centre de service agréé.*
- *L'exécution de commandes, de réglages ou de procédures autres que ceux spécifiés risquent de provoquer une exposition à des rayons dangereux.*
- *N'ouvrez sous aucun prétexte le boîtier, en raison du risque d'exposition au rayon laser.*

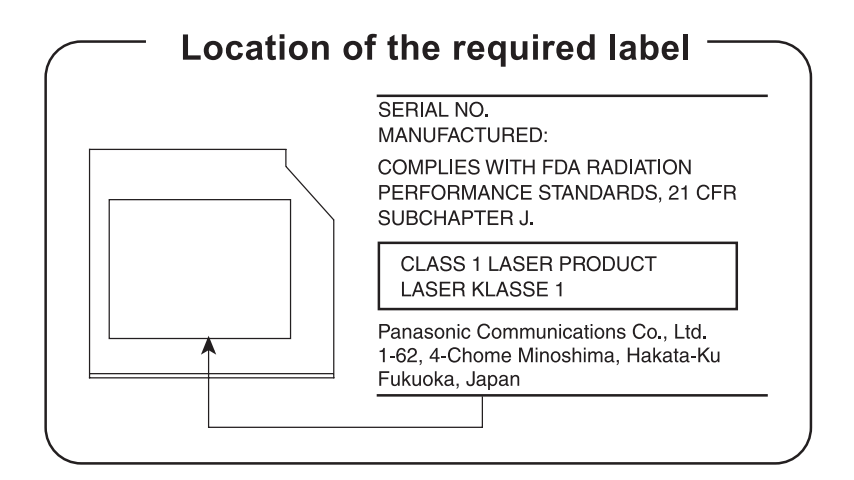

#### **Précautions internationales**

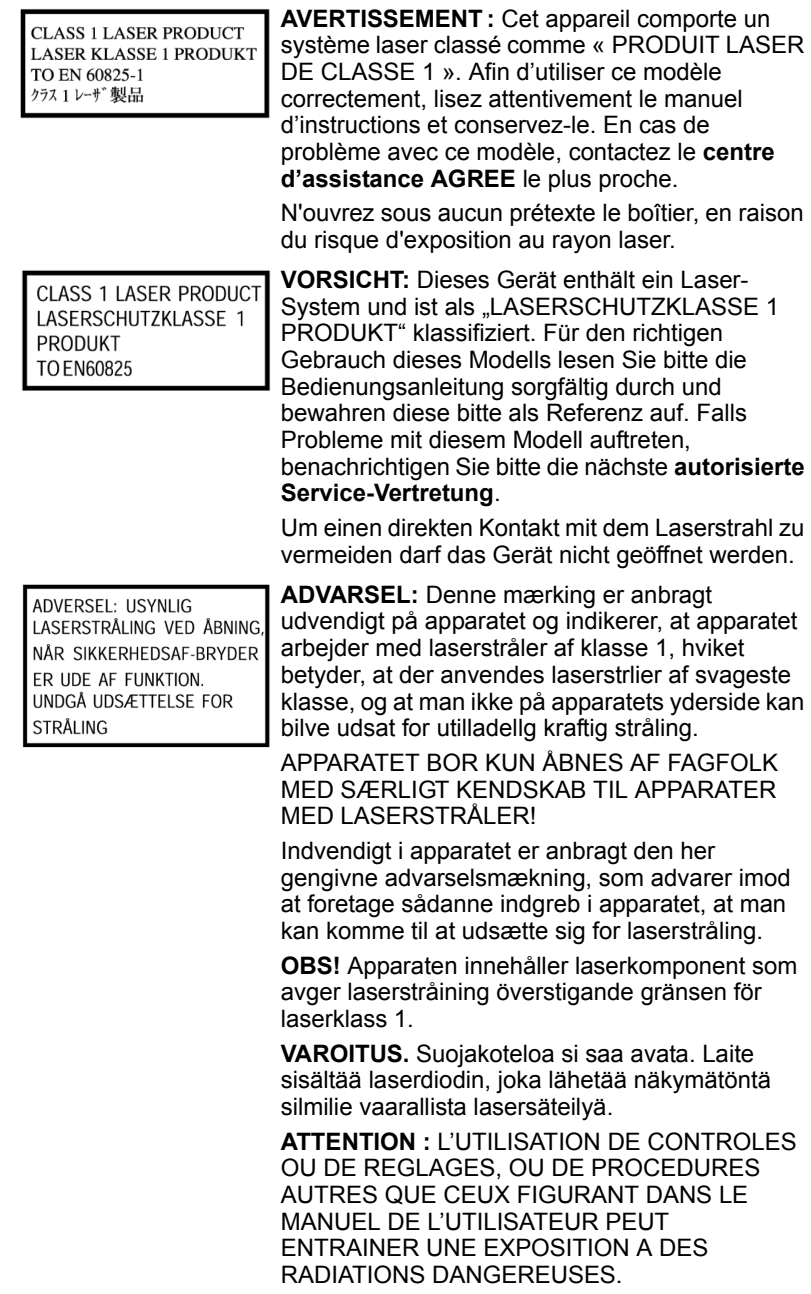

**VORSICHT:** DIE VERWENDUNG VON ANDEREN STEURUNGEN ODER EINSTELLUNGEN ODER DAS DURCHFÜHREN VON ANDEREN VORGÄNGEN ALS IN DER BEDIENUNGSANLEITUNG BESCHRIEBEN KÖNNEN GEFÄHRLICHE STRAHLENEXPOSITIONEN ZUR FOLGE **HARFN** 

#### **Avertissement relatif au modem**

#### **Déclaration de conformité**

Cet équipement a été homologué [décision de la commission « CTR21 »] pour la connexion de terminaux à l'échelle européenne par le RTC (réseau téléphonique commuté).

Cependant, en raison des différences existant actuellement entre les différents RTC, cette homologation ne constitue pas une garantie de connexion.

En cas de problèmes, contactez votre revendeur au plus vite.

#### **Déclaration de compatibilité avec le réseau téléphonique**

Ce produit a été conçu pour être compatible avec les réseaux énumérés ci-dessous. Il a été testé et certifié conforme aux nouvelles provisions de la norme EG 201 121.

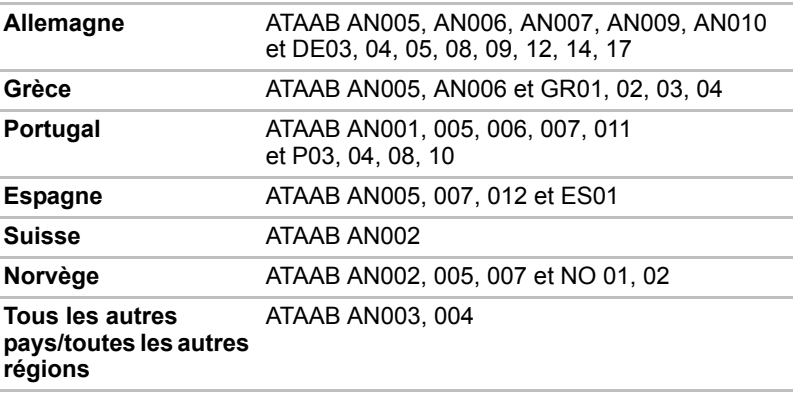

Chaque réseau nécessite une configuration spécifique. Pour plus de détails, consultez la section appropriée du manuel de l'utilisateur.

La fonction de prise de ligne rapide (rappel de registre rapide) est soumise à des homologations nationales distinctes. Elle n'a pas été testée en fonction des différentes réglementations et par conséquent, aucune garantie de son fonctionnement ne peut être apportée.

#### **Précautions générales**

Les ordinateurs TOSHIBA ont été conçus pour assurer une sécurité maximale, minimiser les tensions et supporter les rigueurs de l'informatique nomade. Cependant, certaines précautions doivent être prises pour éviter les risques de blessures ou de dommages.

Lisez attentivement les précautions générales ci-dessous et respectez les avertissements mentionnés dans le présent manuel.

#### **Création d'un environnement de travail convivial**

Installez l'ordinateur sur un support plat suffisamment large pour recevoir ce dernier, ainsi que tous les périphériques requis, telle une imprimante.

Conservez un espace suffisant autour de l'ordinateur et des autres équipements, afin de garantir une bonne ventilation Sinon, il risque de surchauffer.

Pour que votre ordinateur continue de fonctionner dans des conditions optimales, veillez à ce que :

- votre environnement de travail soit exempt de poussière et d'humidité et qu'il ne soit pas exposé à la lumière directe du soleil ;
- aucun équipement générant un champ magnétique important, tel que des haut-parleurs stéréo (autres que ceux reliés à l'ordinateur), ne soit installé à proximité ;
- la température ou le niveau d'humidité au sein de votre environnement de travail ne change pas brusquement, notamment lorsque vous êtes à proximité d'un ventilateur à air conditionné ou d'un radiateur ;
- votre environnement de travail ne soit soumis à aucune température extrême, ni à l'humidité ;
- aucun produit chimique corrosif ou liquide n'y soit renversé.

#### **Traumatismes liés au stress**

Lisez avec attention le Manuel des instructions de sécurité. Ce manuel comporte des informations sur la prévention du stress, pour vos mains et poignets, pouvant résulter d'une utilisation intensive du clavier. Le chapitre 3, *[Prise en main](#page-40-0)*, contient également des informations sur l'agencement de l'environnement de travail, ainsi que sur les postures et l'éclairage adaptés, afin de réduire le stress.

#### **Température externe de l'ordinateur**

■ Evitez tout contact physique prolongé avec l'ordinateur. Si l'ordinateur est utilisé pendant de longues périodes, sa surface peut devenir très chaude. Vous pouvez ne pas sentir la chaleur au toucher, mais le fait de rester en contact physique avec l'ordinateur pendant un certain temps (si vous posez l'ordinateur sur vos cuisses ou si vous laissez vos mains sur le repose-mains, par exemple) peut occasionner des brûlures superficielles.

- De même, lorsque l'ordinateur a été utilisé pendant une période prolongée, évitez tout contact direct avec la plaque en métal des ports d'E/S. Cette plaque peut devenir très chaude.
- La surface de l'adaptateur secteur peut devenir très chaude, ce qui n'indique pas un dysfonctionnement. Si vous devez transporter l'adaptateur secteur, débranchez-le et laissez-le refroidir un moment.
- Ne déposez pas l'adaptateur secteur sur une matière sensible à la chaleur, cela pourrait l'endommager.

#### **Pressions et impacts**

L'ordinateur ne doit subir aucune forte pression ni aucun choc violent. Les pressions et chocs extrêmes peuvent endommager les composants de l'ordinateur ou entraîner des dysfonctionnements.

#### **Surchauffe des cartes PC**

Certaines cartes PC peuvent chauffer après une utilisation prolongée, ce qui peut provoquer des erreurs ou une instabilité de fonctionnement. Vérifiez la température des cartes PC avant de les retirer.

#### **Téléphones mobiles**

L'utilisation de téléphones portables peut causer des interférences avec le système audio. Les autres fonctions de l'ordinateur ne sont pas affectées, mais il est recommandé de ne pas utiliser un téléphone mobile à moins de 30 cm de l'ordinateur.

#### **Manuel d'instructions pour votre sécurité et votre confort**

Toutes les informations importantes sur l'utilisation sûre et correcte de l'ordinateur sont décrites dans le Manuel d'instruction pour votre sécurité et votre confort, livré avec l'ordinateur. Il est fortement recommandé de le parcourir avant d'utiliser l'ordinateur.

## **Table des matières**

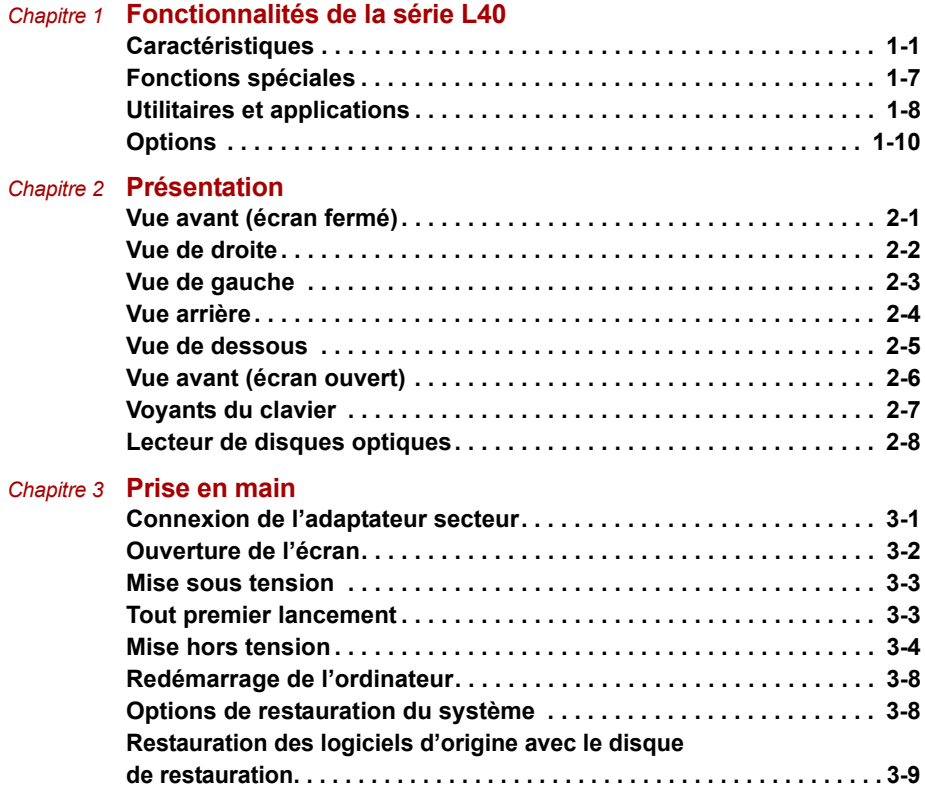

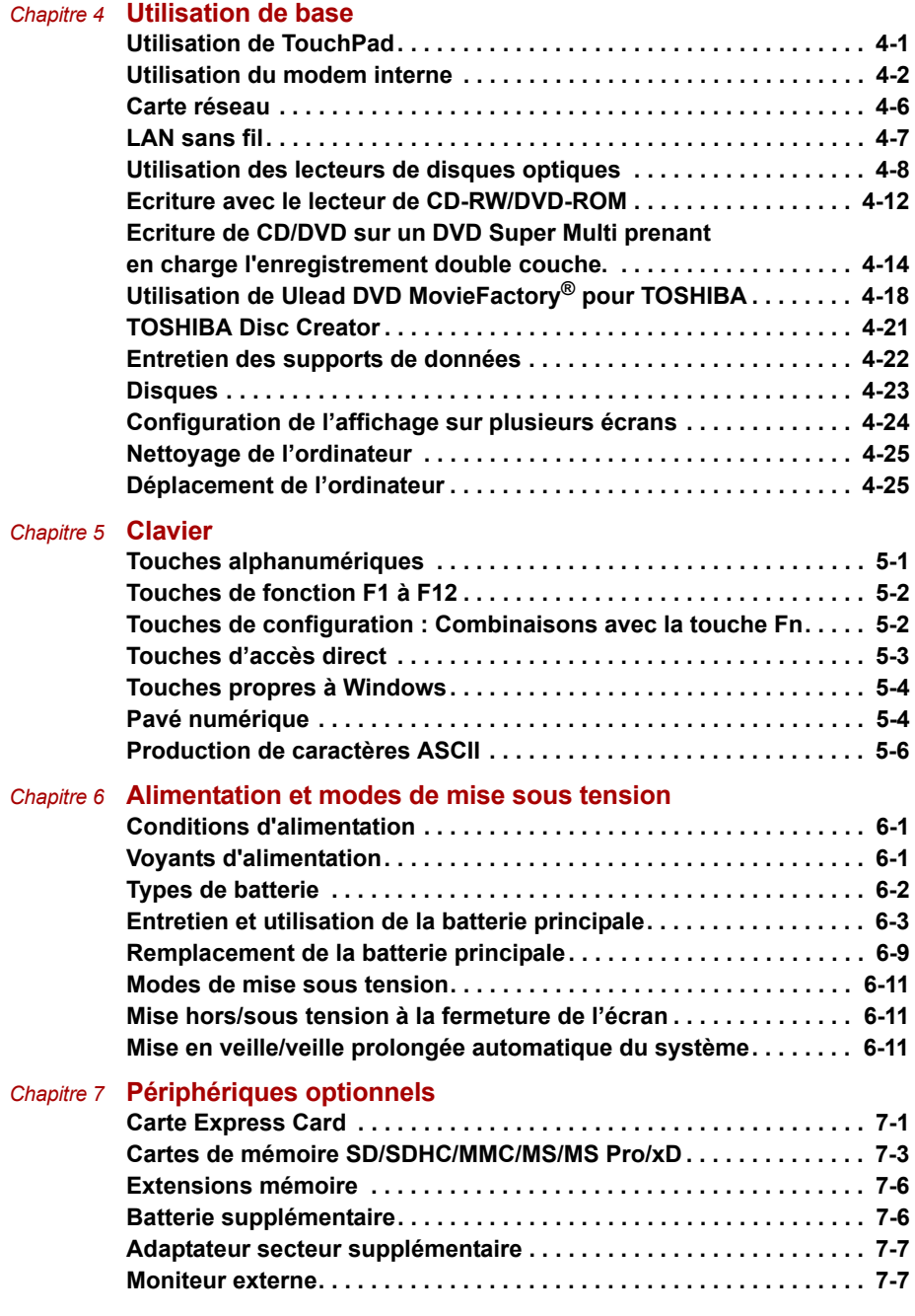

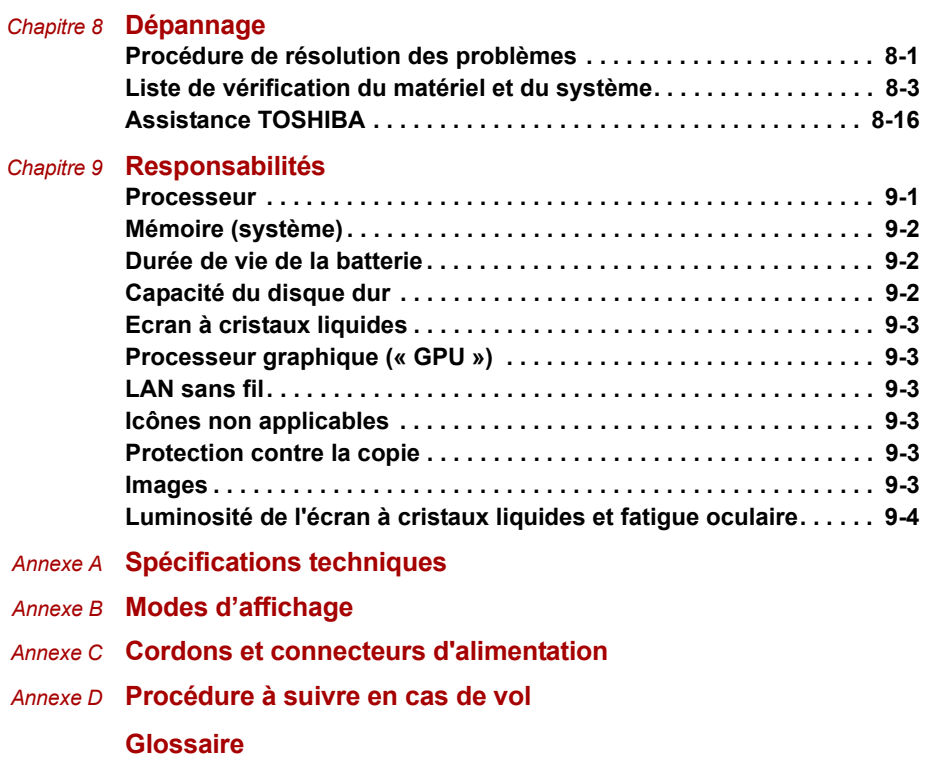

### **Préface**

Merci d'avoir choisi un ordinateur Série L40. Très puissant, cet ordinateur portable présente d'excellentes capacités d'évolution, avec notamment la présence de fonctions multimédia. En outre, il a été conçu pour offrir fiabilité et haute performance pendant de nombreuses années.

Ce manuel vise à vous renseigner sur la configuration et l'utilisation de votre ordinateur Série L40. Il donne également des conseils sur la configuration de l'ordinateur et sur l'exécution des opérations de base. Il indique également comment utiliser les périphériques en option et détecter ou résoudre d'éventuels incidents.

Si vous êtes un nouveau venu dans le monde de l'informatique ou des ordinateurs portables, commencez par lire les chapitres *[Fonctionnalités de](#page-20-3)  [la série L40](#page-20-3)* et *[Présentation](#page-30-3)* afin de vous familiariser avec les fonctions, composants et accessoires de votre ordinateur. Lisez ensuite le chapitre *[Prise en main](#page-40-0)* pour obtenir des instructions détaillées sur l'utilisation de votre ordinateur.

En revanche, si vous êtes un utilisateur confirmé, poursuivez la lecture de cette préface afin de prendre connaissance de la structure de ce manuel, puis parcourez le manuel pour vous familiariser avec son contenu. Parcourez particulièrement la section *[Fonctions spéciales](#page-26-1)* des *[Fonctionnalités de la série L40](#page-20-3)*, pour plus de détails sur les fonctions propres aux ordinateurs Toshiba.

#### **Sommaire**

Le présent manuel contient des informations sur divers composants de l'ordinateur et leur utilisation.

Chapitre 1, *[Fonctionnalités de la série L40](#page-20-3)*. Le présent chapitre identifie les fonctionnalités propres aux ordinateurs Toshiba, leurs utilitaires et options.

Chapitre 2, *[Présentation](#page-30-3)*. Ce chapitre décrit les différents composants de l'ordinateur. Nous vous recommandons de vous familiariser avec les composants avant de mettre en marche l'ordinateur.

Chapitre 3, *[Prise en main](#page-40-0)*. Ce chapitre fournit les renseignements nécessaires au démarrage et à l'utilisation de l'ordinateur.

Chapitre 4, *[Utilisation de base](#page-49-3)*. Ce chapitre fournit les renseignements nécessaires à l'utilisation des composants de votre ordinateur.

Chapitre 5, *[Clavier](#page-73-3)*. Ce chapitre décrit les fonctions spéciales du clavier, y compris le pavé numérique et les touches d'accès direct.

Chapitre 6, *[Alimentation et modes de mise sous tension](#page-79-4)*. Ce chapitre regroupe les informations relatives aux ressources d'alimentation de l'ordinateur.

Chapitre 7, *[Périphériques optionnels](#page-90-3)*. Ce chapitre décrit le matériel disponible en option.

Chapitre 8, *[Dépannage](#page-97-3)*. Ce chapitre fournit des solutions envisageables pour résoudre certains problèmes qui surviennent à l'utilisation de l'ordinateur.

Chapitre 9, *[Responsabilités](#page-113-3)*. Ce chapitre énonce les responsabilités qui s'appliquent à l'ordinateur.

Les *[Annexes](#page-116-2)* fournissent des informations supplémentaires qui peuvent servir de référence.

Le *[Glossaire](#page-124-1)* définit des termes d'informatique générale et répertorie sous forme de liste les abréviations et acronymes utilisés dans ce manuel.

#### **Conventions**

Le présent manuel utilise les formats ci-après pour décrire, identifier et mettre en évidence les termes et les procédures.

#### **Abréviations**

La première fois qu'elles apparaissent dans le texte et pour des raisons de clarté, les abréviations sont suivies de leur définition entre parenthèses. Par exemple : Read Only Memory (ROM). Les acronymes sont définis dans le *[Glossaire](#page-124-1)*.

#### **Icônes**

Les icônes identifient les ports, les boutons et autres parties de votre ordinateur. Le panneau de voyants utilise également des icônes pour identifier les composants sur lesquels il fournit des indications.

#### **Touches**

Les touches du clavier servent à effectuer un grand nombre d'opérations. Une police spécifique permet de les identifier rapidement. Elles sont présentées sous forme de symboles, telles qu'elles apparaissent sur votre clavier. Par exemple, **Entrée** identifie la touche Entrée.

#### **Combinaisons de touches**

Certaines opérations nécessitent d'appuyer simultanément sur deux ou plusieurs touches. Ces opérations sont généralement présentées sous la forme des deux touches à utiliser simultanément, séparées par le signe plus ( **+** ). Ainsi, **Ctrl** + **C** signifie que vous devez maintenir la touche **Ctrl** enfoncée et appuyer simultanément sur **C**. En cas d'utilisation de trois touches, maintenez enfoncées les deux premières et appuyez sur la troisième.

**DISKCOPY A: B:** Lorsqu'une procédure nécessite une action telle que cliquer sur une icône ou saisir du texte, le nom de l'icône ou le texte à saisir est représenté en utilisant la police représentée à gauche.

#### **Affichage**

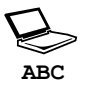

Les noms de fenêtres ou les icônes ou le texte généré par l'ordinateur apparaissant à l'écran sont représentés en utilisant la police ci-contre.

#### **Messages**

Les messages présentés dans ce manuel fournissent des informations importantes et sont destinés à attirer votre attention sur un point important. Vous distinguerez deux types de message :

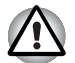

**AVERTISSEMENT/ATTENTION :** *informations en vue de prévenir toute blessure ou détérioration des composants à l'utilisation.*

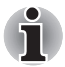

**REMARQUE :** *instructions à suivre OBLIGATOIREMENT pour l'exécution d'une tâche.*

#### **Terminologie**

Ce terme est défini comme suit dans le présent document :

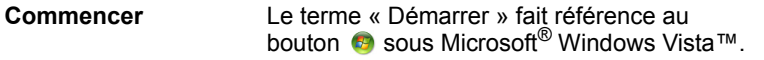

#### **Liste de vérification de l'équipement**

Déballez soigneusement l'ordinateur. Conservez le carton et l'emballage pour une utilisation ultérieure. Assurez-vous que tous les éléments suivants sont présents :

#### **Matériel**

- Ordinateur personnel portable Série L40
- Adaptateur secteur universel et cordon d'alimentation
- Lecteur de disquettes USB (sur certains modèles uniquement)
- Câble modulaire pour le modem (fourni avec certains modèles)

#### **Logiciels**

Le système d'exploitation Windows et les utilitaires suivants sont préinstallés.

- Microsoft<sup>®</sup> Windows Vista™
- Lecteur DVD vidéo
- TOSHIBA ConfigFree
- TOSHIBA Assist
- TOSHIBA Disc Creator
- Réducteur de bruit du lecteur de CD/DVD TOSHIBA
- Ulead DVD MovieFactory<sup>®</sup> pour TOSHIBA
- Utilitaires TOSHIBA SD Memory
- Manuel électronique

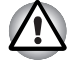

*Le système peut ne pas fonctionner correctement si vous utilisez des pilotes qui ne sont pas préinstallés ou distribués par TOSHIBA.*

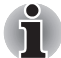

*L'Utilitaire SD Memory Card Format (format de carte mémoire SD) et d'autres fonctions SD sont compris dans TOSHIBA SD Memory Utilities. Lorsque vous désinstallez les utilitaires SD, cliquez* sur **Démarrer Panneau de configuration Désinstallation** *d'un programme, et sélectionnez* **TOSHIBA SD Memory Utilities***.*

#### **Documentation et supports de sauvegarde**

- La documentation de votre ordinateur :
	- Manuel de l'utilisateur de l'ordinateur personnel portable Série L40
	- Guide de démarrage rapide Série L40
	- Manuel d'instructions pour votre sécurité et votre confort
	- Guide de mise en route Microsoft<sup>®</sup> Windows Vista<sup>™</sup>
	- Informations sur la garantie
	- DVD-ROM de restauration Toshiba

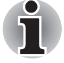

*Si l'un de ces éléments manque ou est endommagé, contactez votre revendeur immédiatement.*

## **Chapitre 1**

### <span id="page-20-3"></span><span id="page-20-1"></span><span id="page-20-0"></span>**Fonctionnalités de la série L40**

Le présent chapitre identifie les fonctionnalités propres aux ordinateurs Toshiba, leurs options et accessoires.

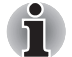

*Les fonctions de base sont décrites dans un autre document.*

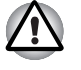

*Certaines fonctions décrites dans ce manuel risquent de ne pas fonctionner correctement si vous utilisez un système d'exploitation autre que celui installé par TOSHIBA.*

#### <span id="page-20-2"></span>**Caractéristiques**

Consultez le site TOSHIBA de votre pays pour les détails de configuration du modèle que vous avez acheté.

#### *Processeur*

Selon le modèle acheté :

Consultez le site TOSHIBA de votre pays pour les détails de configuration du modèle que vous avez acheté.

#### *Responsabilités (UC)*

Pour plus de détails sur les responsabilités (UC), vous pouvez consulter la section *[Responsabilités](#page-113-3)* du chapitre 9.

#### *Jeu de composants*

- Mobile Intel<sup>®</sup> 943GML Express Chipset
- ADI AD1986A Audio codec
- RICOH R5C847 pour emplacement pour cartes mémoire numériques.
- Realtek 8100CL pour contrôleur LAN 10/ 100 Mbps

#### *Mémoire principale*

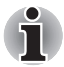

*Le système graphique de votre ordinateur peut utiliser une partie de la mémoire système pour améliorer les performances graphiques, ce qui risque de réduire la quantité de mémoire disponible pour les autres activités. La quantité de mémoire système attribuée aux tâches graphiques dépend du système en place, des applications utilisées, de la taille de la mémoire système et autres facteurs.*

- 2 x prise SODIMM pour extension jusqu'à 2 Go (deux composants de 1 Go ou un composant de 2 Go)
- Capacité SODIMM : 512 Mo, 1024 Mo, 2048 Mo
- Prise en charge du mode double canal

*BIOS*

- 512 Ko Flash ROM pour le BIOS système
- Enregistrement de la configuration en mémoire ou sur disque dur lors de l'arrêt
- Protection par mot de passe du matériel
- Différentes fonctions de touche d'accès direct pour le contrôle des fonctions système
- Fonctionnalité ACPI 1.0c complète

#### *Alimentation*

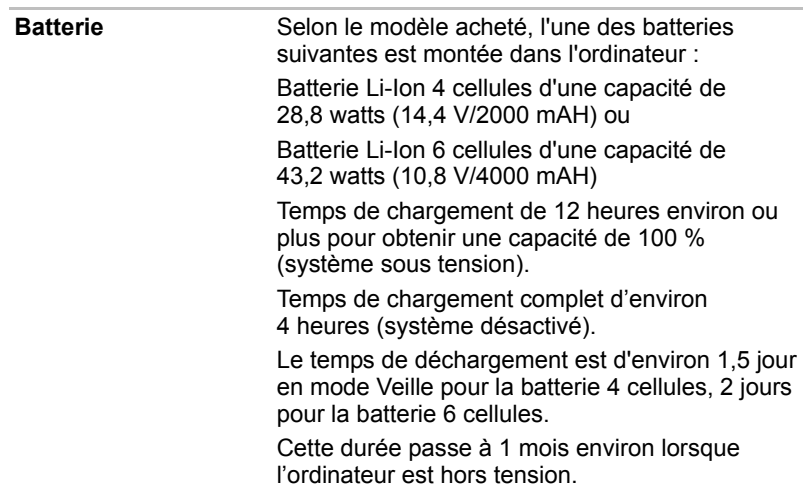

#### *Responsabilités (cycle de vie de la batterie)*

Pour plus d'informations sur les responsabilités relatives à l'autonomie de la batterie, consultez la section *[Responsabilités](#page-113-3)* du chapitre 9.

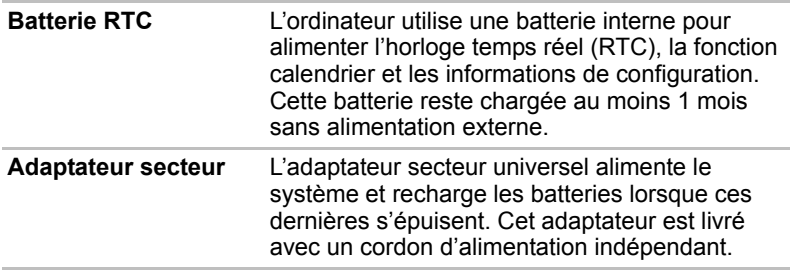

#### *Lecteur de disquettes*

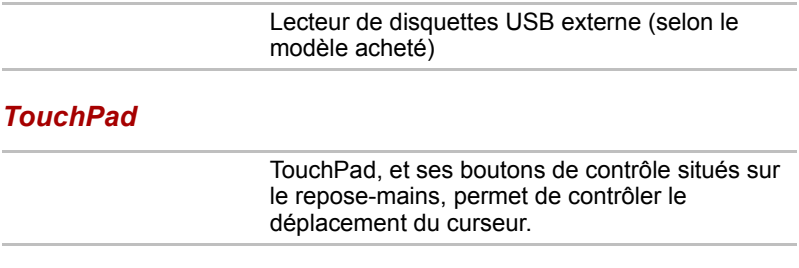

#### *Ecran (LCD)*

Ecran TFT WXGA de 15,4 pouces, avec une résolution de 1280 × 800 pixels (horizontale × verticale).

#### *Responsabilités (écran à cristaux liquides)*

Pour plus d'informations sur les responsabilités relatives à l'écran LCD, consultez la section *[Responsabilités](#page-113-3)* du chapitre 9.

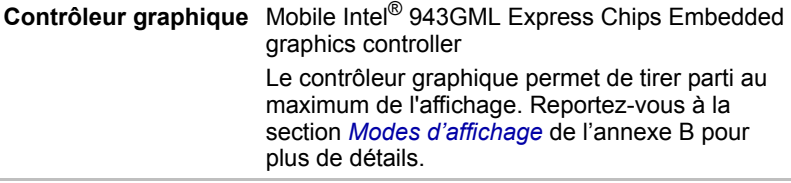

#### *Responsabilités (processeur graphique (« GPU »))*

Pour plus d'informations sur les responsabilités relatives au processeur graphique (« GPU »), consultez la section *[Responsabilités](#page-113-3)* du chapitre 9.

#### *Disques*

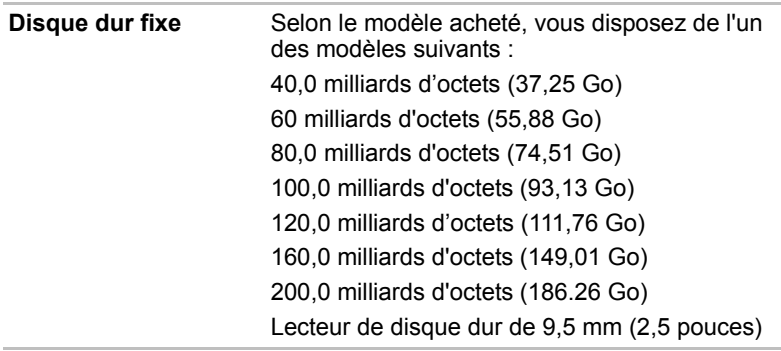

#### *Responsabilités (Capacité du disque dur)*

Pour plus d'informations sur les responsabilités relatives à la capacité du disque dur, consultez la section *[Responsabilités](#page-113-3)* du chapitre 9.

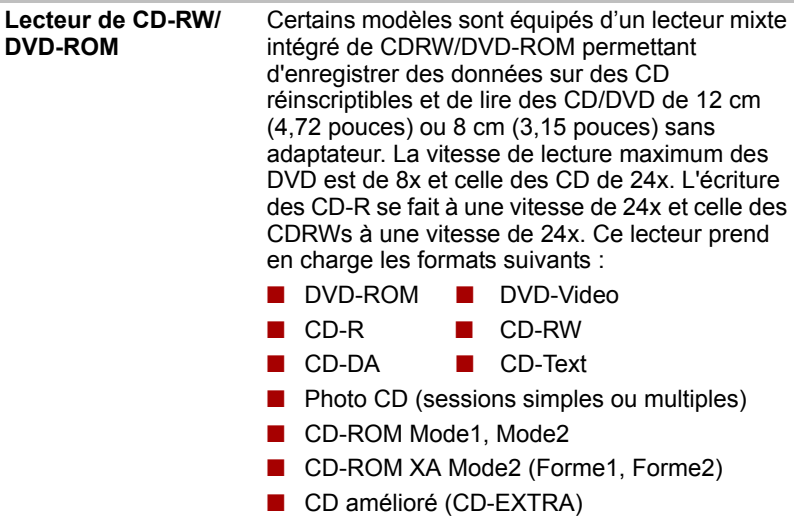

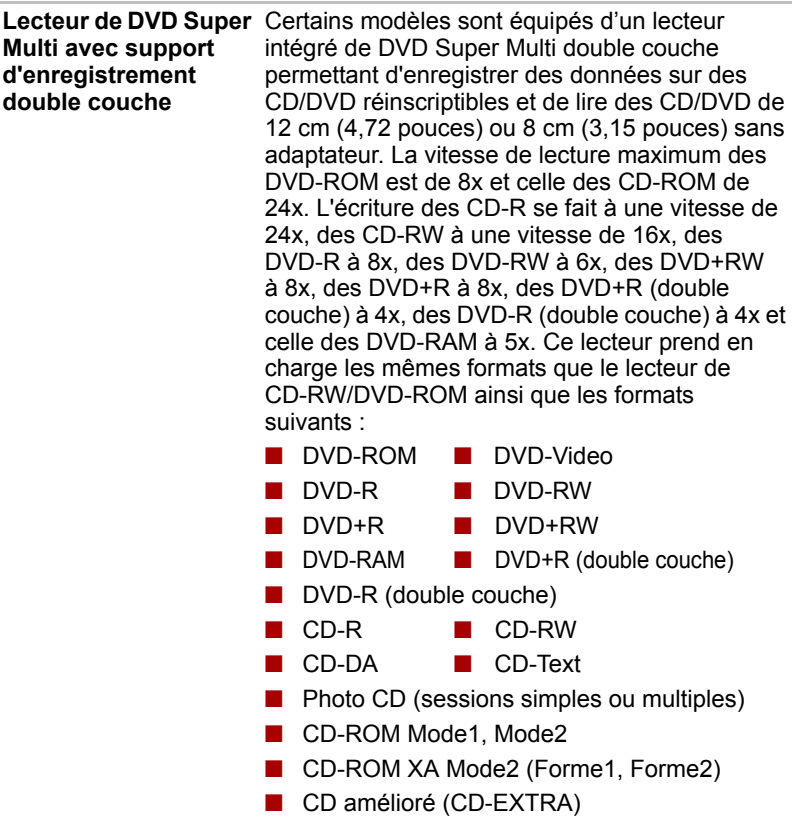

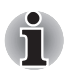

*Les ordinateurs de cette série sont compatibles avec plusieurs types de lecteur de disques optiques. Pour plus de détails sur les lecteurs de disques optiques disponibles, consultez votre revendeur.*

#### *Emplacements (selon configuration retenue)*

#### **Carte Express Card**

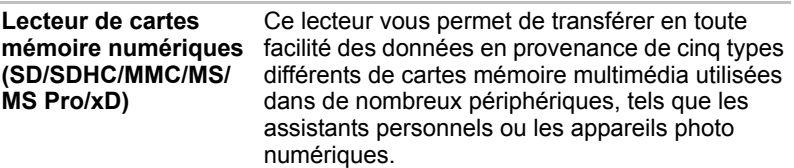

#### *Ports*

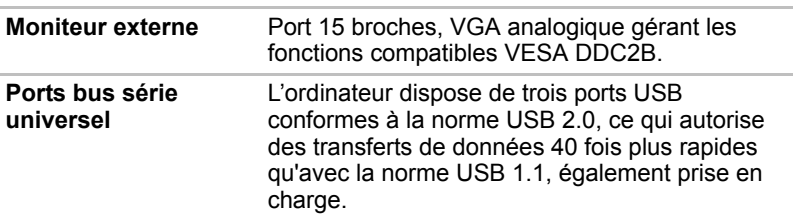

#### *Multimédia*

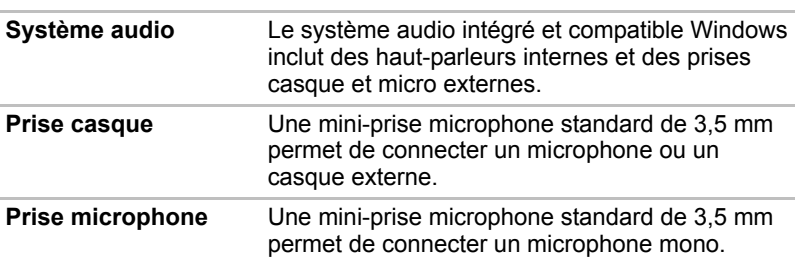

#### *Communications (selon configuration retenue)*

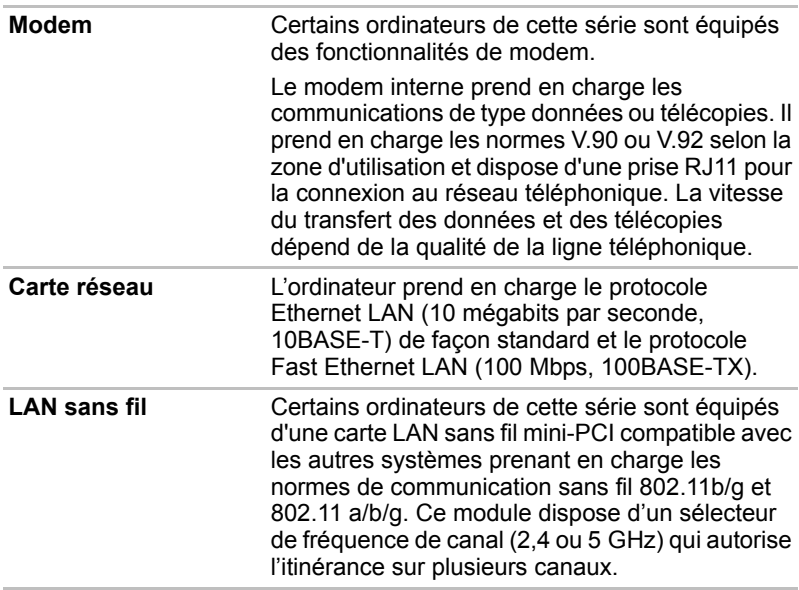

#### *Sécurité*

Mot de passe à la mise sous tension Architecture de protection à deux niveaux.

#### *Prise de sécurité*

Permet d'installer un verrou de sécurité en option pour attacher l'ordinateur à un objet volumineux.

#### <span id="page-26-1"></span><span id="page-26-0"></span>**Fonctions spéciales**

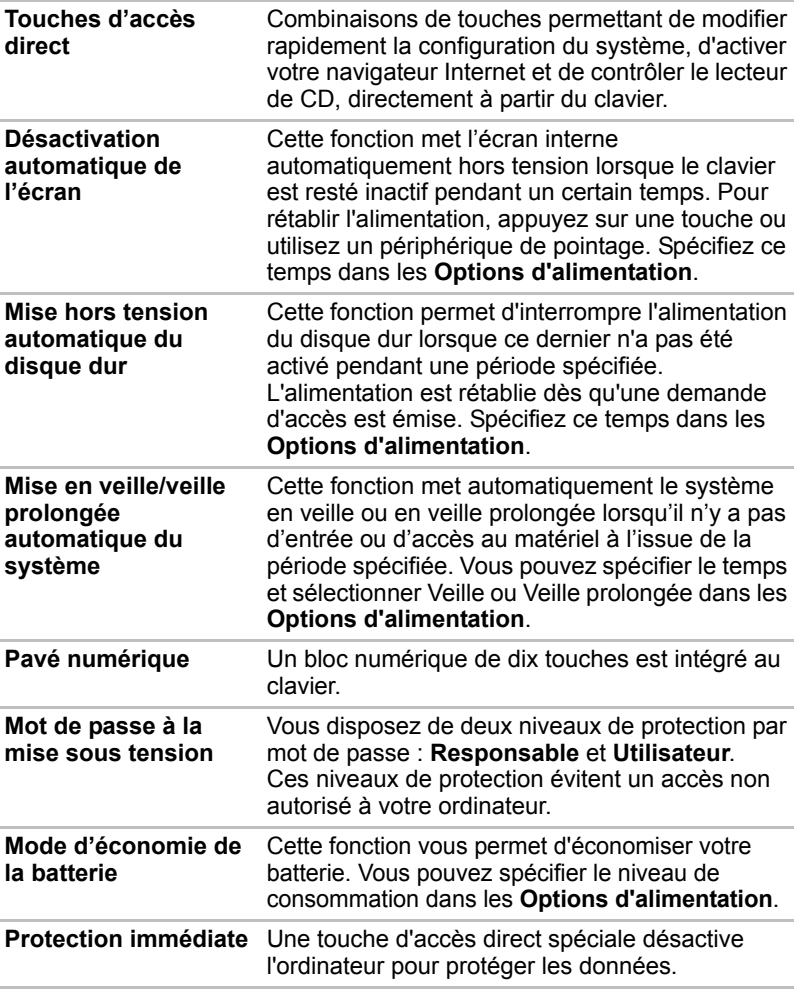

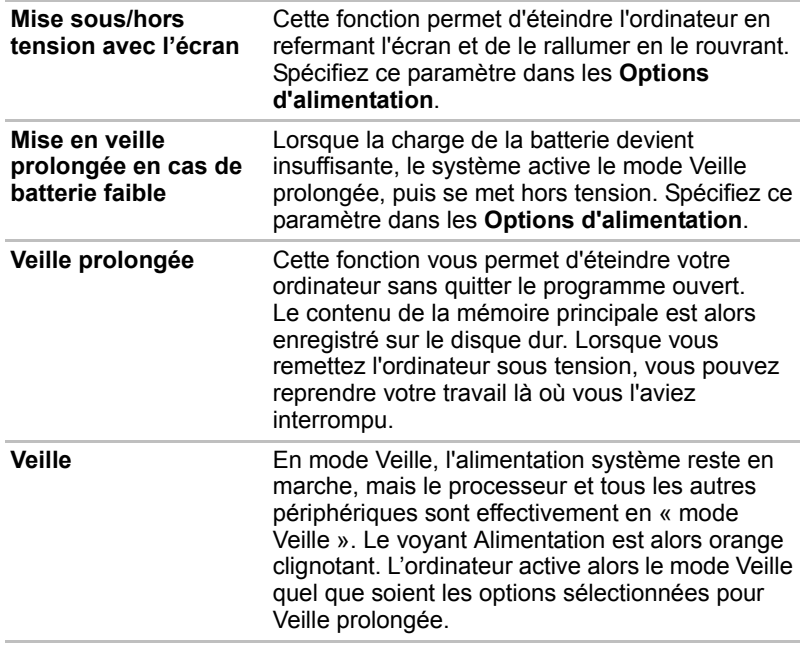

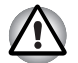

Avant d'activer le mode Veille, sauvegardez vos données.

■ *N'installez ou ne retirez pas de module mémoire lorsque l'ordinateur est en mode Veille. Sinon, l'ordinateur ou le module risquent d'être endommagés.*

■ *Ne retirez pas la batterie lorsque l'ordinateur est en mode Veille. Sinon, les données en mémoire seront effacées.*

#### <span id="page-27-0"></span>**Utilitaires et applications**

Cette section énumère les utilitaires installés en usine et indique comment y accéder. Pour plus de détails, reportez-vous au manuel en ligne de ces utilitaires ou à leur fichier d'aide et/ou Lisez-moi.

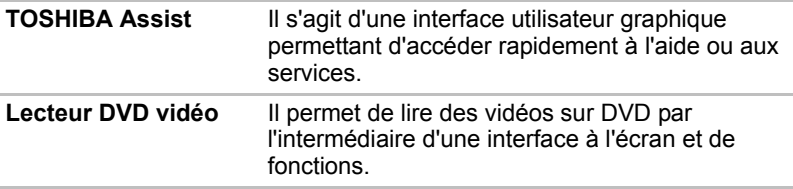

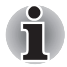

*Avec certains DVD vidéo, des pertes d'image, des sautes de son ou une désynchronisation de l'image et du son peuvent être constatés. Vous devez connecter l'adaptateur secteur de l'ordinateur lorsque vous utilisez un DVD vidéo. La fonctionnalité d'économie d'énergie pourrait provoquer une lecture saccadée.*

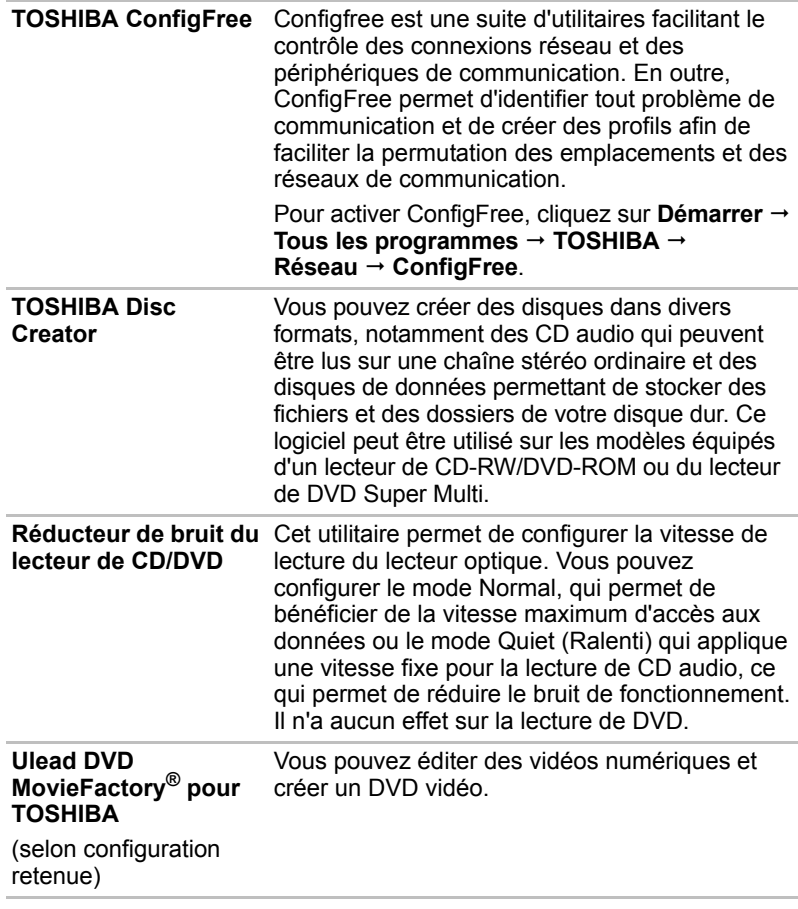

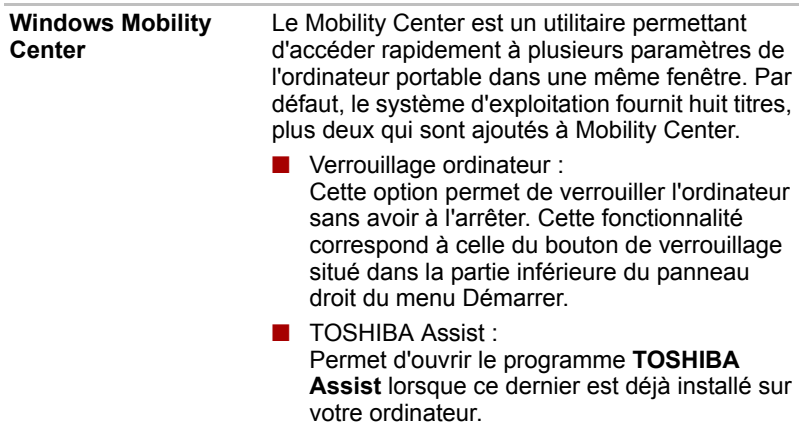

#### <span id="page-29-0"></span>**Options**

Vous pouvez ajouter un certain nombre d'options pour rendre votre ordinateur encore plus puissant et convivial. Les options suivantes sont disponibles :

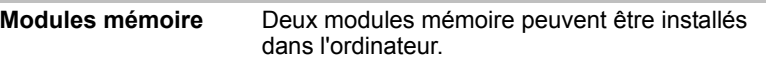

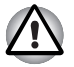

*Utilisez uniquement des modules mémoire DDRII compatibles PC5300\*. Consultez votre revendeur TOSHIBA pour plus de détails.*

*\* La mémoire DDRII n'est disponible que sur certains modèles.*

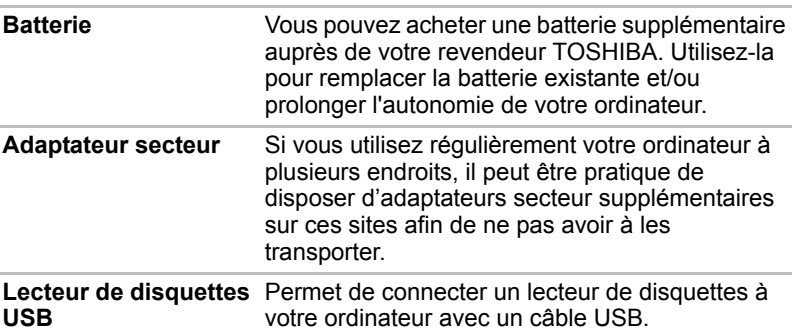

## **Chapitre 2**

## <span id="page-30-3"></span><span id="page-30-1"></span><span id="page-30-0"></span>**Présentation**

Ce chapitre décrit les différents composants de votre ordinateur. Familiarisez-vous avec ces derniers avant de les utiliser.

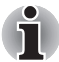

*Certains types d'ordinateurs portables sont conçus pour accommoder toutes les configurations possibles d'une série complète de produits. Le modèle sélectionné ne dispose pas de toutes les fonctions et spécifications correspondant aux icônes figurant sur le châssis, à moins que vous ne les ayez demandées spécifiquement.*

#### <span id="page-30-2"></span>**Vue avant (écran fermé)**

L'illustration suivante présente la partie avant de l'ordinateur avec l'écran fermé.

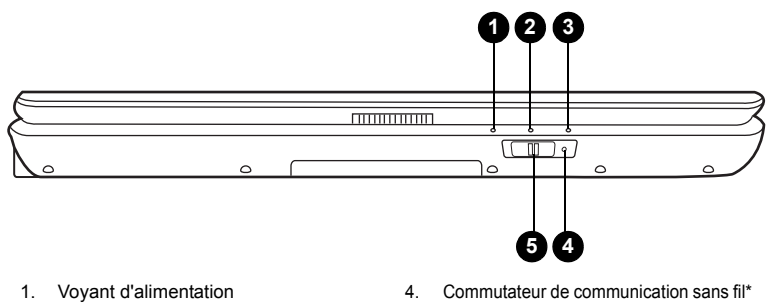

- 
- 2. Voyants batterie
- 4. Commutateur de communication sans fil<sup>\*</sup><br>5. Vovant de communications sans fil<sup>\*</sup> Voyant de communications sans fil\*
- 3. Voyant de disque dur
- \* Cette fonction n'est disponible que sur certains modèles.

**Voyant Alimentation** En fonctionnement normal, il est vert. Si le système est en mode Veille, ce voyant est orange clignotant. Il est éteint lorsque l'ordinateur est arrêté ou est en mode Veille prolongée.

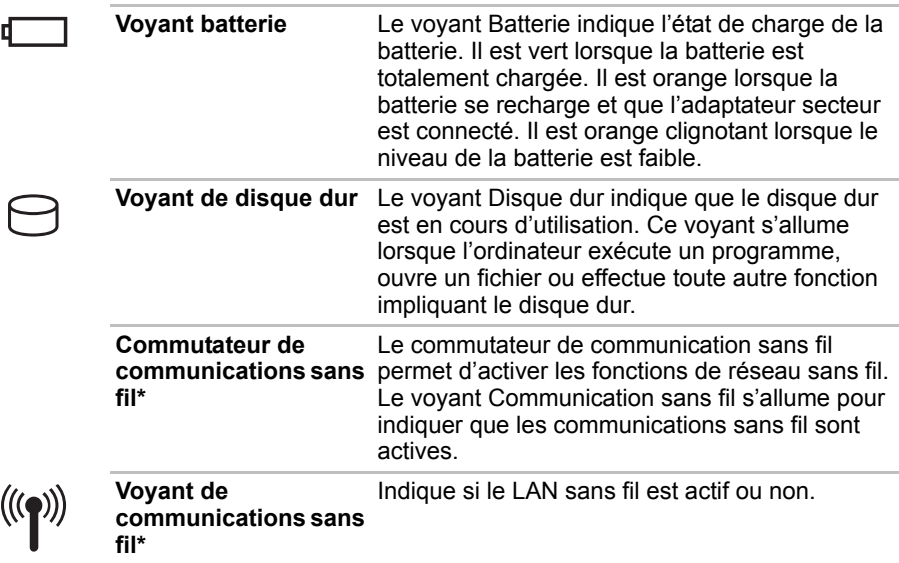

#### <span id="page-31-0"></span>**Vue de droite**

L'illustration ci-dessous présente le côté droit de l'ordinateur.

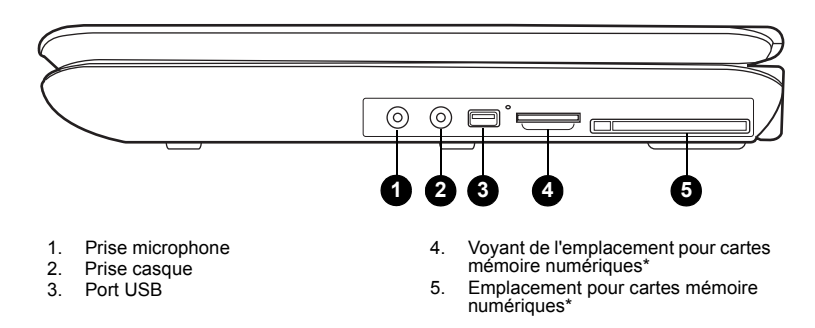

\* Cette fonction n'est disponible que sur certains modèles.

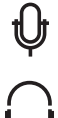

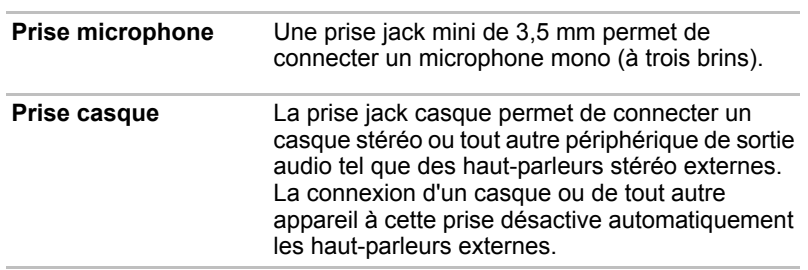

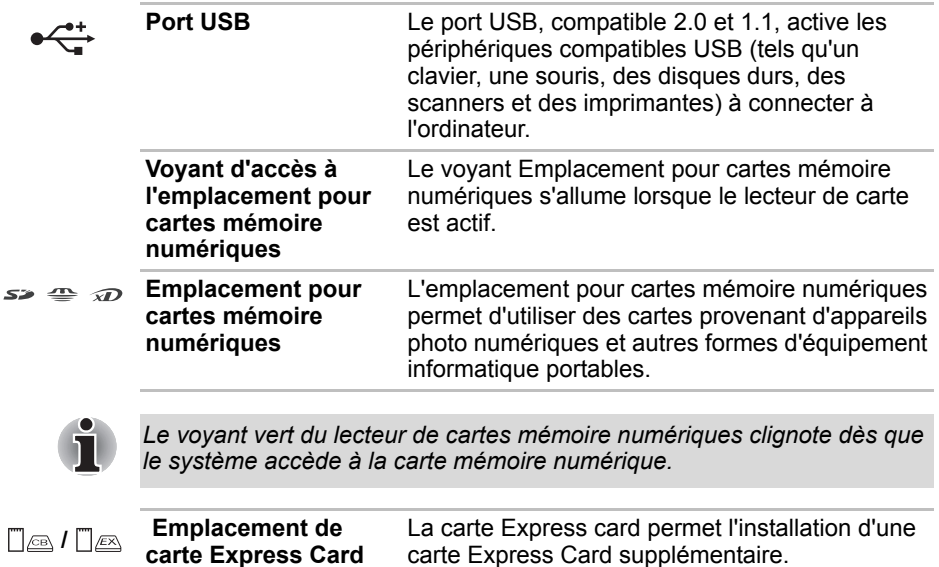

#### <span id="page-32-0"></span>**Vue de gauche**

**carte Express Card**

L'illustration ci-dessous présente le côté gauche de l'ordinateur.

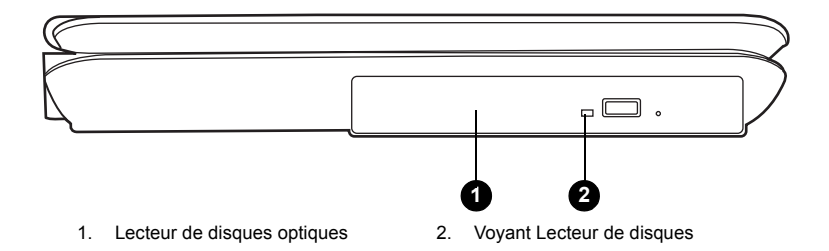

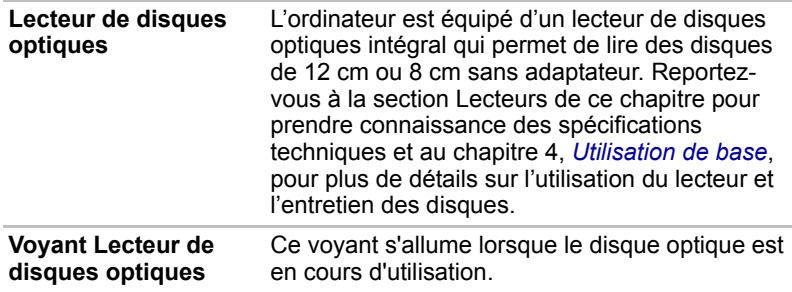

#### <span id="page-33-0"></span>**Vue arrière**

L'illustration ci-dessous présente l'arrière de l' ordinateur.

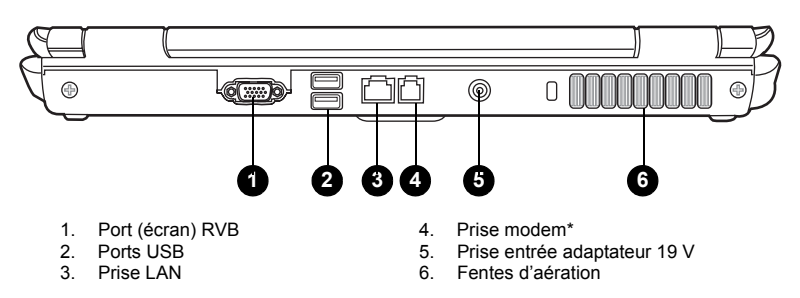

\* Cette fonction n'est disponible que sur certains modèles.

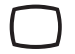

Y.

몲

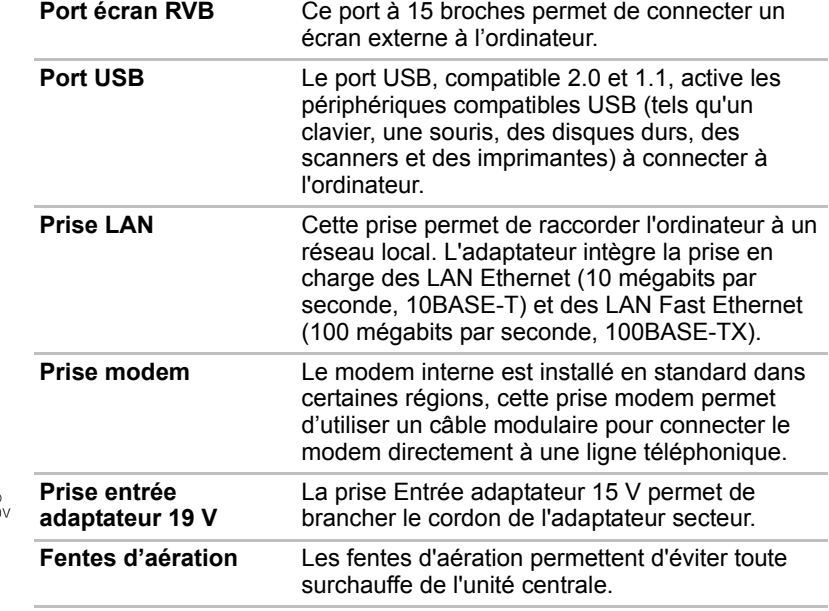

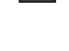

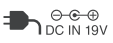

*Afin d'éviter la surchauffe du processeur, n'obstruez pas les grilles d'aération du ventilateur.*

#### <span id="page-34-0"></span>**Vue de dessous**

L'illustration ci-dessous présente le dessous de l'ordinateur.

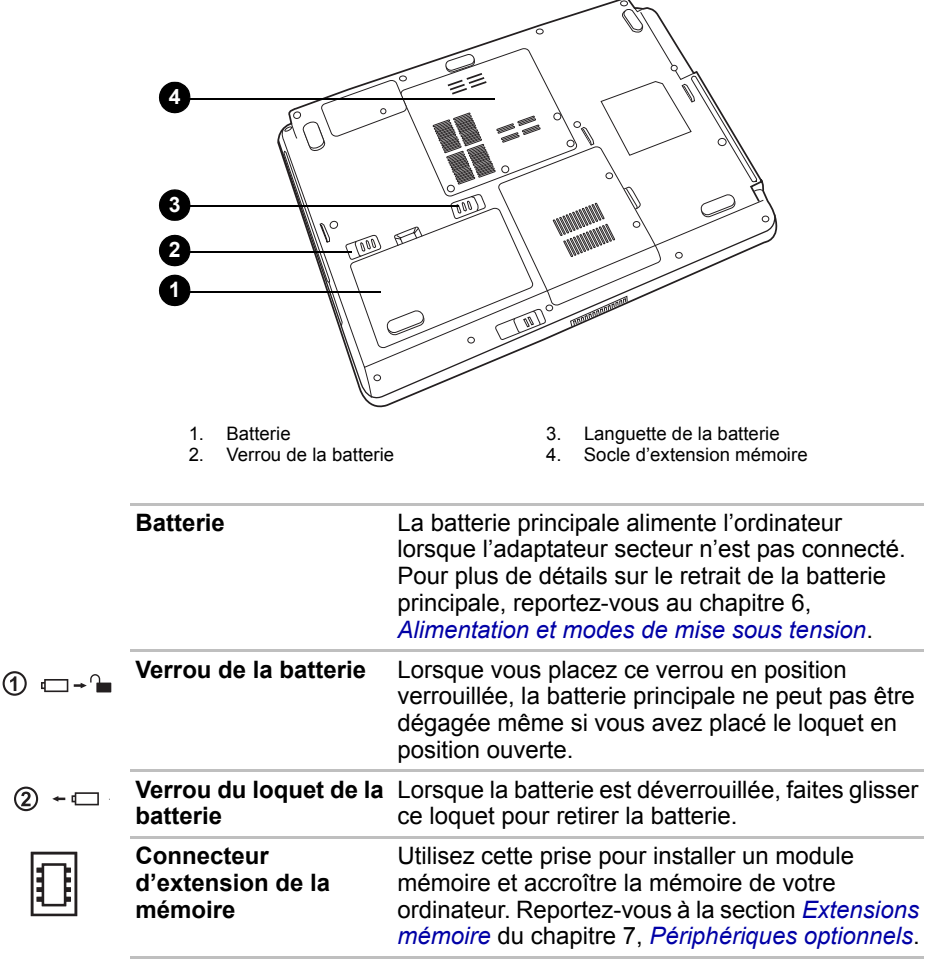

#### <span id="page-35-0"></span>**Vue avant (écran ouvert)**

L'illustration suivante présente la partie avant de l'ordinateur, écran ouvert. Pour ouvrir l'écran, appuyez sur ce loquet (situé sur la partie avant de l'ordinateur), puis soulevez. Choisissez l'angle qui vous convient le mieux.

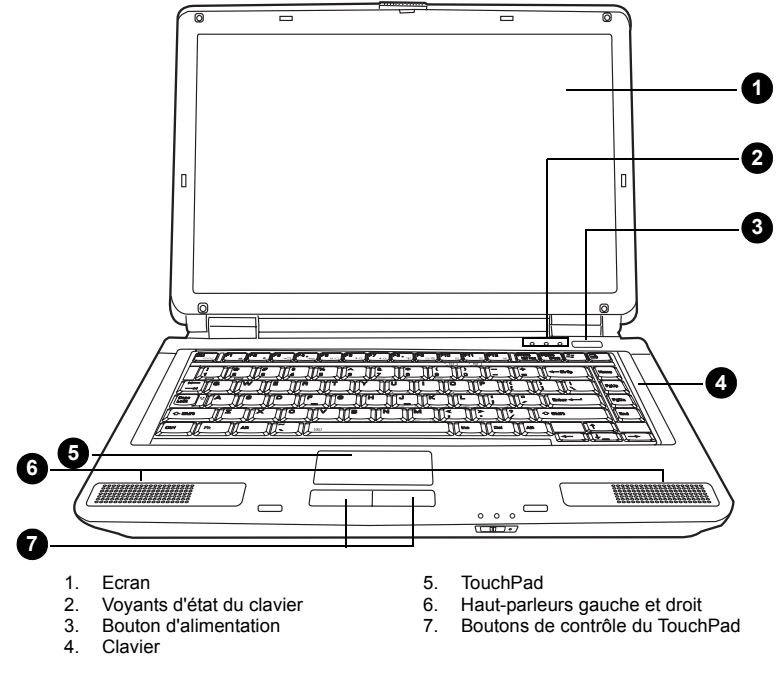

**Ecran** L'écran interne à cristaux liquides (LCD) permet d'afficher du texte et des images à fort contraste et à une résolution pouvant atteindre 1 280 × 800 pixels. Reportez-vous à l'annexe B - *[Modes d'affichage](#page-119-2)* pour un complément d'information Lorsque l'adaptateur secteur est branché, l'image de l'écran devient plus lumineuse. Il ne s'agit pas d'un dysfonctionnement, mais d'une mesure d'économie.

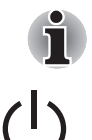

*Pour prolonger la durée de vie de l'écran, utilisez un économiseur d'écran.*

**Bouton d'alimentation** Ce bouton permet de mettre l'ordinateur sous tension et hors tension. Le bouton d'alimentation comporte un voyant qui devient vert lorsque le système est sous tension.
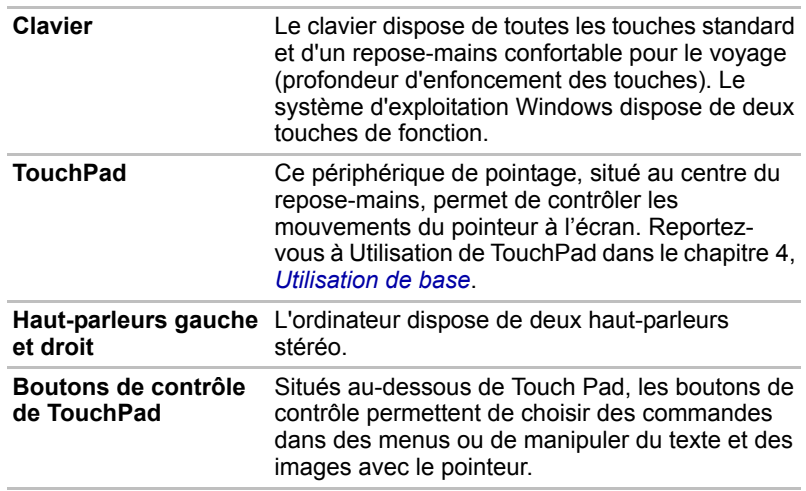

# **Voyants du clavier**

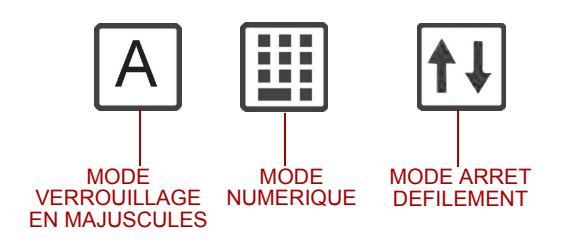

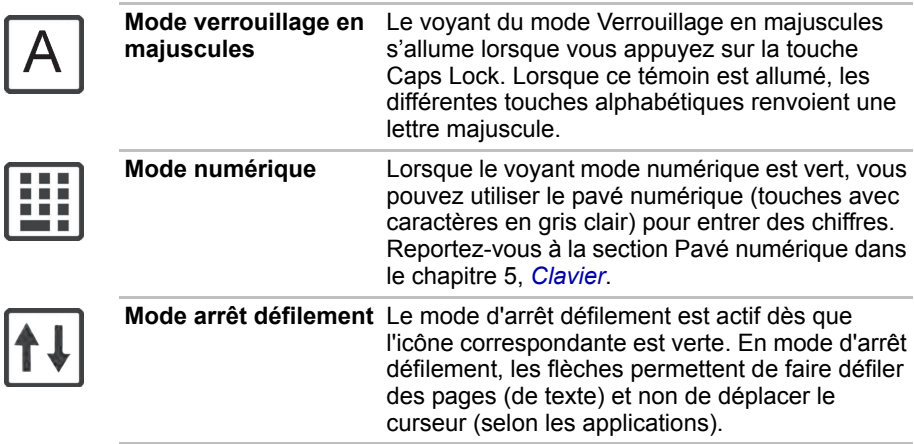

# **Lecteur de disques optiques**

Selon sa configuration, l'ordinateur dispose soit d'un lecteur de CD-RW/ DVD-ROM ou d'un lecteur de DVD Super Multi double couche. Un contrôleur d'interface ATAPI permet d'exploiter ces lecteurs optiques. Lorsque l'ordinateur lit un disque, un voyant est allumé sur le lecteur.

#### **Codes de zone pour lecteurs de DVD et supports**

Les lecteurs disques optiques et leurs supports sont fabriqués en fonction des normes de six zones de vente. Lorsque vous achetez un DVD vidéo, assurez-vous que ce dernier est compatible avec votre lecteur.

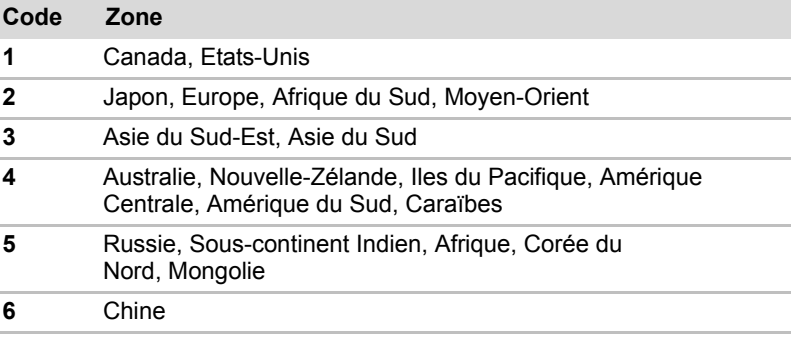

#### **Disques enregistrables**

Cette section décrit les types de disques inscriptibles. Vérifiez les caractéristiques techniques de votre lecteur pour savoir sur quels types de disques il peut graver. Utilisez **Record Now!** pour graver les disques compacts. Reportez-vous au chapitre 4, *[Utilisation de base](#page-49-0)*.

#### **CD**

■ Les disques CD-R ne peuvent être gravés qu'une seule fois. Les données ainsi gravées ne peuvent plus être ni effacées ni modifiées.

■ Les CD-RW peuvent être gravés plusieurs fois. Utilisez des CDRW multivitesse 1x, 2x, or 4x ou des disques grande vitesse 4x à 10x. La vitesse d'écriture des CD-RW ultrarapides est de 24x maximum.

#### **DVD**

- Les disques DVD-R et DVD+R ne peuvent être gravés qu'une seule fois. Les données ainsi gravées ne peuvent plus être ni effacées ni modifiées.
- Les DVD-RW, DVD+RW et DVD-RAM peuvent être enregistrés plusieurs fois.

## **Lecteur de CD-RW/DVD-ROM**

Un lecteur de CD-RW/DVD-ROM intégré permet d'enregistrer des données sur des CD et de lire des disques de 12 ou 8 cm sans adaptateur.

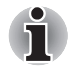

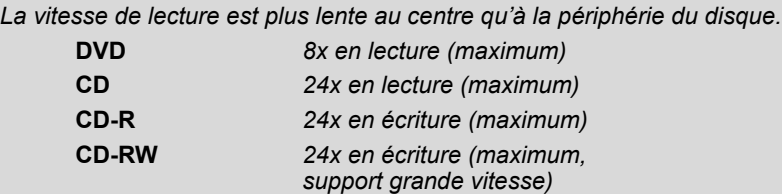

## **Lecteur de DVD Super Multi avec support d'enregistrement double couche**

Le lecteur mixte intégré de DVD Super Multi permet d'enregistrer des données sur des disques réinscriptibles et de lire des disques de 12 ou 8 cm sans adaptateur.

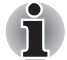

*La vitesse de lecture est plus lente au centre qu'à la périphérie du disque.*

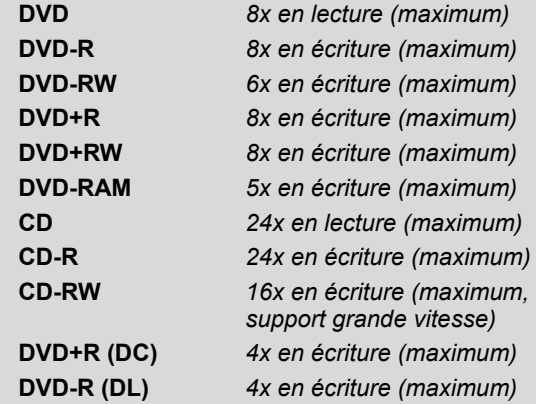

Ce lecteur ne permet pas d'utiliser des disques dont la vitesse d'écriture est égale ou supérieure à 8x (DVD-R et DVD+R à simple couche, DVD+RW), 6x ou plus (DVD-RW), 5x (DVD-RAM) ou ultra-rapide ou plus (CD-RW).

#### **Adaptateur secteur**

L'adaptateur secteur convertit le courant alternatif en courant continu et permet ainsi de réduire la tension fournie à l'ordinateur. Il tolère toutes les tensions comprises entre 100 et 240 volts, ainsi que toutes les fréquences comprises entre 50 et 60 hertz, ce qui permet de l'utiliser dans presque tous les pays/zones.

Pour recharger la batterie, il suffit de connecter l'adaptateur à une prise et à l'ordinateur. Pour plus de détails, consultez le chapitre 6, *[Alimentation et](#page-79-0)  [modes de mise sous tension](#page-79-0)*.

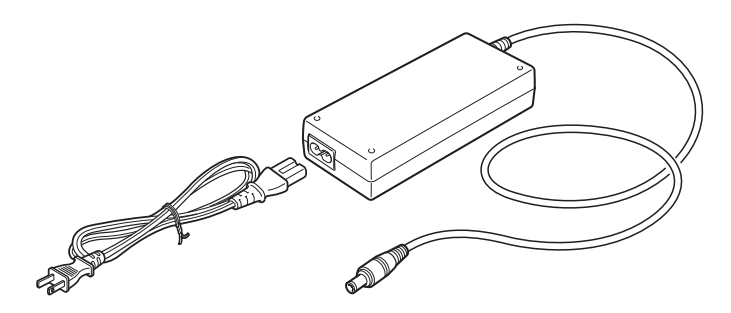

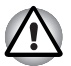

*Utilisez UNIQUEMENT l'adaptateur secteur livré avec l'ordinateur ou un adaptateur agréé par TOSHIBA.*

*L'utilisation d'un autre type d'adaptateur risque d'endommager l'ordinateur. TOSHIBA ne peut pas être tenu pour responsable dans ce cas. La tension nominale de l'adaptateur est de 19 volts CC.*

# **Chapitre 3**

# **Prise en main**

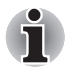

*Avant d'utiliser votre ordinateur, lisez attentivement le Instruction Manuel d'instructions pour votre sécurité et votre confort compris dans l'emballage.*

*Le Manuel d'instructions pour votre sécurité et votre confort vous apporte des renseignements pour utiliser votre ordinateur en toute sécurité et le plus efficacement possible.*

Vous trouverez dans ce chapitre toutes les informations de base permettant de commencer à travailler avec votre ordinateur. Les sujets suivants sont traités :

- Connexion de l'adaptateur secteur
- Ouverture de l'écran
- Mise sous tension
- Tout premier lancement
- Mise hors tension
- Redémarrage de l'ordinateur
- Restauration des logiciels d'origine avec le disque de restauration.

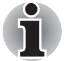

*Tous les utilisateurs doivent lire la section [Tout premier lancement](#page-42-0) qui indique la procédure à suivre lors de votre première utilisation.*

# **Connexion de l'adaptateur secteur**

Branchez l'adaptateur secteur pour recharger la batterie ou pour alimenter l'ordinateur directement à partir du secteur. Vous pouvez ainsi commencer à travailler rapidement, sans devoir attendre la fin du chargement de la batterie. L'adaptateur secteur supporte toutes les tensions comprises entre 100 et 240 V, et les fréquences comprises entre 50 et 60 Hz. Pour tout complément d'information sur le chargement de la batterie, reportez-vous au chapitre 6, *[Alimentation et modes de mise sous tension](#page-79-0)*.

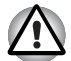

*Utilisez UNIQUEMENT l'adaptateur secteur livré avec l'ordinateur ou un adaptateur agréé par TOSHIBA.*

*L'utilisation d'un autre type d'adaptateur risque d'endommager l'ordinateur. TOSHIBA ne peut pas être tenu pour responsable dans ce cas. La tension nominale de l'adaptateur est de 19 volts CC.*

1. Connectez le cordon d'alimentation à l'adaptateur.

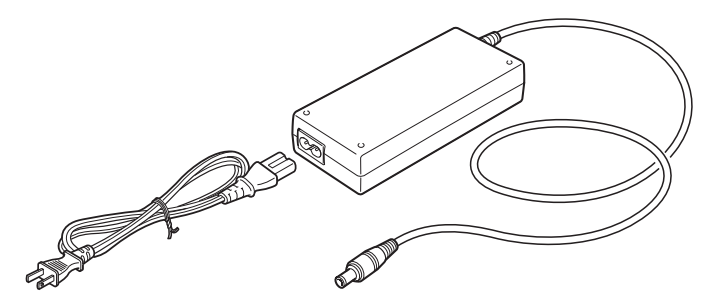

2. Connectez la prise de sortie en courant continu de l'adaptateur à la prise Entrée adaptateur situé à l'arrière de l'ordinateur.

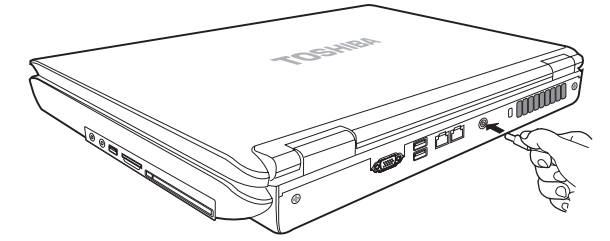

3. Branchez le cordon d'alimentation sur une prise murale. Les voyants **Batterie** et **Entrée adaptateur** situés à l'avant de l'ordinateur sont allumés.

# **Ouverture de l'écran**

Réglez la position de l'écran pour obtenir un affichage net.

1. Appuyez sur le loquet de l'écran, situé sur la partie avant de l'ordinateur.

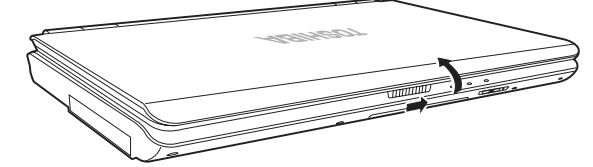

2. Relevez l'écran et réglez l'angle de lecture.

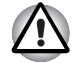

*Evitez les mouvements brusques lors de l'ouverture et de la fermeture de l'écran pour ne pas endommager l'ordinateur.*

# **Mise sous tension**

Cette section explique comment mettre l'ordinateur sous tension.

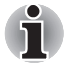

*Après avoir mis l'ordinateur sous tension pour la première fois, ne l'éteignez pas avant d'avoir configuré le système d'exploitation. Reportez-vous à la section [Tout premier lancement](#page-42-0) de ce chapitre.*

- 1. Si un lecteur de disquette USB est connecté, assurez-vous qu'il est vide. S'il contient une disquette, appuyez sur le bouton d'éjection pour la retirer.
- 2. Ouvrez l'écran.
- 3. Appuyez brièvement sur le bouton d'alimentation de l'ordinateur.

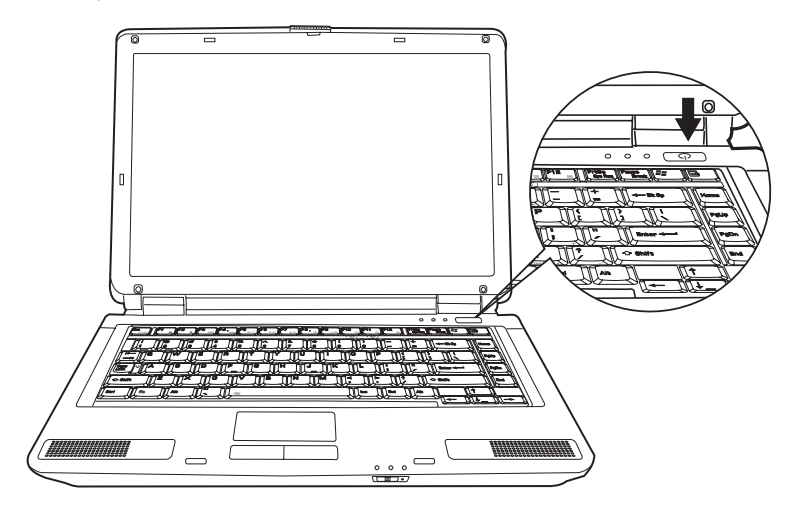

# <span id="page-42-0"></span>**Tout premier lancement**

Lorsque vous mettez l'ordinateur sous tension pour la première fois, l'écran de démarrage de Microsoft Windows Vista™ est affiché. Suivez les instructions affichées pour chaque écran. Il est possible de cliquer sur le bouton Précédent pendant la procédure d'installation pour changer certains paramètres.

Lisez attentivement l'écran Contrat de licence de Windows.

# **Mise hors tension**

Vous disposez des trois modes de mise hors tension suivants : **Arrêter (Démarrage)**, **Veille prolongée** ou **Veille**.

#### **Arrêter (mode Démarrage)**

Lorsque vous mettez l'ordinateur hors tension avec la commande Arrêter, le système d'exploitation n'enregistre pas l'environnement de travail et applique sa propre procédure d'arrêt.

- 1. Si vous avez entré des données, enregistrez-les sur le disque dur ou tout autre support de stockage.
- 2. Assurez-vous que toute activité a cessé puis retirez la disquette ou le CD/DVD.

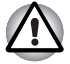

■ *Assurez-vous que le voyant* **Disque dur** *est éteint. Si vous mettez l'ordinateur hors tension lors d'un accès au disque/à la disquette, vous risquez de perdre des données ou d'endommager le disque/la disquette.*

- *N'arrêtez pas l'ordinateur pendant l'exécution d'une application. Sinon, vous risquez de perdre des données.*
- *Ne mettez pas l'ordinateur hors tension, ne déconnectez pas le périphérique de stockage externe ou ne retirez pas de support pendant les opérations de lecture/écriture. Sinon, vous risquez de perdre des données.*
- 3. Cliquez sur **Démarrer**, puis sur la touche bouton fléchée ( **D**) située dans le groupe des boutons de gestion de l'énergie (  $\Box$  ) puis sélectionnez **Arrêter** dans le menu.
- 4. Mettez hors tension tous les périphériques connectés à l'ordinateur.

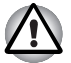

*Ne remettez pas l'ordinateur ou ses périphériques immédiatement sous tension. Attendez un court instant pour éviter toute détérioration des périphériques.*

#### **Mode Veille**

Le mode Veille vous permet d'arrêter votre ordinateur sans quitter le programme en cours. Dans ce mode, les données sont enregistrées dans la mémoire principale de l'ordinateur. Lorsque vous le remettez sous tension, vous pouvez reprendre votre travail là où vous l'aviez interrompu.

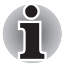

Lorsque l'adaptateur secteur est connecté, le passage en mode Veille *de l'ordinateur s'effectue selon les paramètres de l'utilitaire Options d'alimentation.*

- *Pour désactiver le mode Veille, appuyez sur le bouton d'alimentation ou sur une touche.*
- Si une application réseau est active au moment où l'ordinateur se met *automatiquement en veille, il est possible qu'elle ne soit pas restaurée au réveil du système.*
- *Pour empêcher la mise en veille automatique, désactivez le mode Veille dans l'utilitaire Options d'alimentation. Cette configuration annule toutefois la conformité Energy Star de l'ordinateur.*

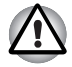

- Avant d'activer le mode Veille, sauvegardez vos données.
- *N'installez ou ne retirez pas de module mémoire lorsque l'ordinateur est en mode Veille. Sinon, l'ordinateur ou le module risquent d'être endommagés.*
- *N'enlevez pas la batterie lorsque l'ordinateur est en mode veille (sauf si ce dernier est branché sur le secteur). Sinon, les données en mémoire seront effacées.*

#### *Avantages du mode Veille*

Le mode Veille présente les avantages suivants :

- Restaure l'environnement de travail plus rapidement qu'avec le mode Veille prolongée.
- Economise l'énergie en arrêtant le système lorsque l'ordinateur ne reçoit aucune entrée pendant la période spécifiée.
- Permet d'utiliser la fonction de mise hors tension à la fermeture de l'écran.

#### *Exécution du mode Veille.*

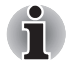

*Vous pouvez également activer le mode Veille en appuyant sur* **Fn** *+* **F3***. Consultez le chapitre 5, [Clavier,](#page-73-0) pour plus de détails.*

Le mode Veille peut être activé de trois façons :

- 1. Cliquez sur **Démarrer**, puis sur le bouton Veille ( **0** ) situé dans le groupe des boutons de gestion de l'énergie ( $\begin{bmatrix} 0 & 1 \\ 0 & 0 \end{bmatrix}$ ) ou cliquez la touche fléchée (  $\Box$  ) et sélectionnez Veiller dans le menu.
- 2. Fermez l'écran de l'ordinateur. Cette fonctionnalité doit être activée. Pour v accéder, cliquez sur Démarrer → Panneau de configuration → **Système et maintenance Options d'alimentation**.

3. Appuyez sur le bouton de mise sous tension. Cette fonction doit avoir été activée au préalable. POur l'activer, cliquez sur **Démarrer Panneau de configuration → Système et maintenance → Options d'alimentation Choose what the power button do**  (Choisir la fonctionnalité du bouton d'alimentation).

Ainsi, lorsque vous redémarrez l'ordinateur, vous pouvez reprendre votre travail là où vous l'avez laissé.

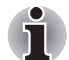

- Lorsque le mode Veille est actif, le voyant Alimentation est orange *clignotant.*
- Si l'ordinateur est alimenté par la batterie, vous pouvez augmenter son *autonomie en utilisant le mode Veille prolongée, qui consomme moins d'énergie que le mode Veille.*

#### *Restrictions d'utilisation du mode Veille*

Le mode Veille ne peut pas fonctionner dans les conditions suivantes :

- L'alimentation est rétablie immédiatement après l'arrêt.
- Les circuits mémoire sont exposés à de l'électricité statique ou du bruit électrique.

#### **Mode Veille prolongée**

Le mode Veille prolongée enregistre le contenu de la mémoire sur le disque dur lorsque l'ordinateur est hors tension. Lorsque l'ordinateur est remis sous tension, l'état précédent est restauré. Le mode Veille prolongée n'enregistre pas l'état des périphériques.

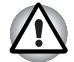

- Enregistrez votre travail. Lorsque vous activez le mode Veille *prolongée, l'ordinateur enregistre le contenu de la mémoire sur le disque dur. Par sécurité, il est préférable d'enregistrer les données manuellement.*
- Les données sont perdues si vous retirez la batterie ou déconnectez *l'adaptateur secteur avant d'avoir enregistré vos données. Attendez que le voyant Disque dur soit éteint.*
- *N'installez ou ne retirez pas de module mémoire lorsque l'ordinateur est en mode Veille prolongée. Sinon, les données risquent d'être détruites.*

#### *Mode Avantages du mode Veille prolongée*

Le mode Veille prolongée présente les avantages suivants:

- Enregistre les données sur le disque dur lorsque l'ordinateur s'arrête automatiquement du fait d'un niveau de batterie insuffisant.
- Vous pouvez rétablir votre environnement de travail immédiatement après avoir redémarré l'ordinateur.
- Economise l'énergie en arrêtant le système lorsque l'ordinateur ne reçoit aucune entrée pendant la période spécifiée.
- Permet d'utiliser la fonction de mise hors tension à la fermeture de l'écran.

#### *Activation du mode Veille prolongée*

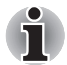

*Vous pouvez également activer le mode Veille prolongée à l'aide des touches* **Fn** + **F4***. Consultez le chapitre 5, [Clavier](#page-73-0) pour plus de détails*.

Pour entrer en mode Veille prolongée, procédez comme suit :

- 1. Cliquez sur **Démarrer**, puis cliquez sur le bouton d'alimentation ( ) situé dans le groupe des boutons de gestion de l'énergie  $($  0  $($  0  $)$ .
- 2. Sélectionnez **Veille prolongée** dans le menu.

#### *Mode Mise en veille prolongée automatique*

L'ordinateur peut être configuré pour entrer automatiquement en mode Veille prolongée lorsque vous cliquez sur le bouton d'alimentation, puis fermez l'écran. Pour définir ce paramétrage, suivez la procédure indiquée ci-dessous :

- 1. Cliquez sur **Démarrer**, puis sur **Panneau de configuration**.
- 2. Cliquez sur **Système et maintenance**, puis cliquez sur **Options d'alimentation**.
- 3. Cliquez sur **Choose what the power button does** (Choisir la fonctionnalité du bouton d'alimentation) ou sur **Choose what closing the Iid does** (Choisir l'action associée à la fermeture de l'écran).
- 4. Sélectionnez les paramètres voulus pour **Lorsque j'appuie sur le bouton d'alimentation** et **Lorsque je ferme l'écran**.
- 5. Cliquez sur le bouton **Enregistrer les modifications**.

#### *Données enregistrées en mode Veille prolongée*

Lorsque vous arrêtez l'ordinateur en mode Veille prolongée, il enregistre sur le disque dur le contenu de la mémoire vive avant de poursuivre la procédure d'arrêt. Pendant cette opération, le voyant **Disque dur** reste allumé.

Une fois les données enregistrées sur disque dur et l'ordinateur hors tension, mettez hors tension tous les périphériques éventuellement raccordés à l'ordinateur.

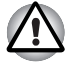

*Ne remettez pas l'ordinateur ou ses périphériques immédiatement sous tension. Attendez un instant afin que les condensateurs aient le temps de se décharger complètement.*

# **Redémarrage de l'ordinateur**

Vous devrez peut-être redémarrer votre ordinateur dans les cas suivants : modification des paramètres du système et erreurs système.

Vous disposez de trois solutions de redémarrage de l'ordinateur : Choisissez l'une des démarches suivantes :

- Cliquez sur **Démarrer**, puis cliquez sur le bouton fléché ( ) situé dans le groupe des boutons de gestion de l'énergie ( $\begin{bmatrix} 0 & 0 \\ 0 & 0 \end{bmatrix}$ ), puis sélectionnez Redémarrer dans le menu.
- Appuyez sur **Ctrl** + **Alt** + **Del** pour afficher la fenêtre de menu, puis sélectionnez **Redémarrer** dans les options Arrêter.
- Appuyez sur le bouton d'alimentation et maintenez-le enfoncé pendant cinq secondes. Après avoir mis l'ordinateur hors tension, attendez 10 à 15 secondes avant de le remettre sous tension en appuyant sur le bouton d'alimentation.

# **Options de restauration du système**

Une partition masquée de 1,5 Go est réservée sur le disque dur pour les options de restauration du système.

*La fonctionnalité Options de restauration du système sera inutilisable si cette partition est effacée.*

La fonctionnalité Options de restauration du système est installée sur le disque dur en usine. Le menu de restauration inclut des outils de réparation des problèmes de démarrage, d'exécution de diagnostiques ou de restauration du système. Pour de plus amples informations sur la « correction des problèmes de démarrage », consultez le fichier « Aide et support » de Windows.

Les Options de restauration du système peuvent aussi être exécutées manuellement pour remédier aux problèmes. Cette procédure est détaillée ci-dessous. Suivez les instructions qui s'affichent à l'écran.

Pour corriger les erreurs, effectuer les opérations suivantes :

- 1. Mettez l'ordinateur hors tension.
- 2. Tout en maintenant la touche **F8** enfoncée, mettez l'ordinateur sous tension.
- 3. Le menu **Advanced Boot Options** (Options avancées de démarrage) s'affiche. Utilisez les touches fléchées pour sélectionner **Repair Your Computer** (Réparer l'ordinateur) et appuyez sur **Enter**.
- 4. Suivez les instructions qui s'affichent à l'écran.

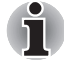

*La fonctionnalité de sauvegarde complète de l'ordinateur de Windows Vista™ est uniquement disponible sous Windows Vista™ Edition Business et Edition Ultimate.*

# **Restauration des logiciels d'origine avec le disque de restauration**

Le CD-ROM de restauration permet de remplacer les fichiers pré-installés endommagés. Marche à suivre pour restaurer l'ensemble du système et des logiciels.

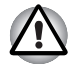

*Lorsque vous réinstallez le système d'exploitation Windows, le disque dur est formaté et par conséquent, toutes les données sont effacées irrémédiablement. Vous ne pourrez pas utiliser les options de restauration du système si vous restaurez les logiciels pré-installés sans passer par ces options.*

- 1. Placez le CD-ROM de restauration dans le lecteur puis mettez l'ordinateur hors tension.
- 2. Démarrez l'ordinateur, puis, lorsque l'indicatif **In Touch with Tomorrow TOSHIBA** s'affiche, appuyez sur la touche **F12** pour afficher le menu de démarrage.
- 3. Utilisez les touches de contrôle du curseur pour sélectionner le lecteur de CD/DVD-ROM dans le menu.
- 4. Suivez les instructions qui s'affichent à l'écran.
- 5. Seuls les logiciels standard peuvent être restaurés avec le CD-ROM de restauration. Réinstallez les programmes supplémentaires (par exemple Works, DVD Player, Jeux, etc.) à partir des autres disques fournis.

# **Chapitre 4**

# <span id="page-49-0"></span>**Utilisation de base**

Ce chapitre regroupe des informations sur les concepts d'utilisation de base, ce qui inclut l'utilisation de TouchPad, des lecteurs de disques optiques, du modem interne, du réseau et du réseau sans fil. Il comporte également des conseils sur l'entretien de votre ordinateur et sur son refroidissement.

# **Utilisation de TouchPad**

Pour utiliser TouchPad, faites glisser votre doigt sur sa surface pour déplacer le curseur à l'écran.

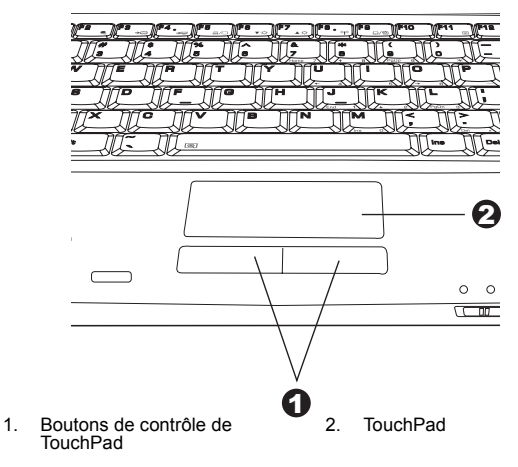

Les deux boutons situés à l'avant de TouchPad remplissent les mêmes fonctions que les boutons d'une souris.

Appuyez sur le bouton gauche pour choisir un élément dans un menu ou pour manipuler le texte ou les images que vous désignez à l'aide du pointeur de la souris. Appuyez sur le bouton droit pour afficher un menu ou toute autre fonction selon le logiciel que vous utilisez.

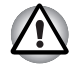

*N'appuyez pas trop fort sur TouchPad et n'utilisez pas d'objet pointu, tel qu'un stylo. Sinon, vous risquez d'endommager sa surface.*

TouchPad dispose des mêmes fonctions qu'une souris à deux boutons et avec une roulette. Pour certaines fonctions, utilisez TouchPad et non pas un bouton de contrôle.

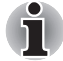

*Vous pouvez personnaliser les actions du périphérique de pointage dans la section Propriétés de la souris. Ouvrez le* **Panneau de configuration***, sélectionnez l'icône* **Souris***, puis appuyez sur* **Enter** *pour ouvrir la fenêtre*  **Propriétés de la souris***.*

- **Clic :** *Cliquez avec le bouton de contrôle gauche ou appuyez une fois sur TouchPad.* **Double-clic :** *Cliquez deux fois avec le bouton de contrôle gauche ou appuyez deux fois sur TouchPad.*
- **Défilement Vertical :** *Déplacez l'index vers le haut ou vers le bas le long du côté droit de TouchPad.*

**Horizontal :** *Déplacez l'index vers la gauche ou vers la droite le long du côté inférieur de TouchPad.*

# **Utilisation du modem interne**

Cette section indique comment configurer le modem afin de se connecter à d'autres ordinateurs. Consultez les fichiers d'aide en ligne de l'ordinateur et du modem, pour plus d'informations.

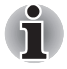

*Le modem interne ne prend pas en charge les fonctions vocales décrites dans les fichiers d'aide en ligne. En revanche, toutes les fonctions de transmission de données et de télécopies sont prises en charge.*

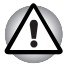

- En cas d'orage, débranchez le câble du modem de la prise téléphonique. *Ne branchez pas le modem sur une ligne numérique (RNIS). Sinon, il risque d'être endommagé.*
- Certains ordinateurs de cette série sont équipés des fonctionnalités de modem.

#### **Consignes de sécurité importantes**

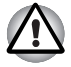

*Lorsque vous utilisez votre équipement de téléphonie, respectez les précautions élémentaires pour prévenir tout risque d'incendie, d'électrocution et de blessures, incluant ce qui suit :*

- 1. *N'utilisez pas ce produit près de l'eau. Près d'un évier, d'une piscine ou de tout autre réservoir ouvert, par exemple.*
- *2. N'utilisez pas le téléphone (sauf les téléphones sans fil) pendant un orage. Sinon, vous vous exposez à un risque minimal de foudroiement.*
- *3. N'utilisez pas votre téléphone pour signaler une fuite de gaz près de cette fuite.*
- *4. Utilisez uniquement le cordon d'alimentation indiqué dans ce manuel.*

#### **Sélection de la zone géographique**

La réglementation des télécommunications varie d'un pays/d'une région à l'autre. Assurez-vous que les paramètres de votre modem respectent les règlements du pays d'utilisation.

1. Ouvrez l'application Code modem. Elle est accessible à partir du menu Programmes, sous **TOSHIBA Réseau**.

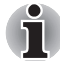

*N'utilisez pas la fonction de sélection du pays ou de la zone figurant dans la fenêtre Propriétés de modem, accessible à partir du Panneau de configuration. En effet, cette procédure n'est pas reconnue par le système.*

2. L'icône de sélection de la zone apparaît dans la barre de tâches Windows (voir ci-dessous).

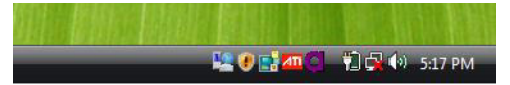

- 3. Cliquez sur l'icône avec le bouton gauche de la souris pour afficher la liste des zones où le modem est pris en charge. Un sous-menu contenant des informations sur l'emplacement d'appel est également affiché. La zone et l'emplacement d'appel utilisés sont sélectionnés.
- 4. Sélectionnez une zone dans la liste ou un emplacement dans le sousmenu.
	- Cliquez sur une zone pour la sélectionner. Le nouvel emplacement est défini automatiquement.
	- Lorsque vous sélectionnez un emplacement, la région correspondante est sélectionnée automatiquement et ses paramètres s'appliquent.

#### **Menu Propriétés**

Cliquez sur l'icône avec le bouton droit de la souris pour afficher le sousmenu suivant.

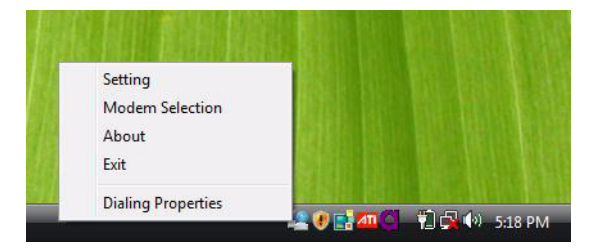

#### **Paramètres**

Activez ou désactivez les paramètres suivants :

#### *Mode AutoRun*

L'utilitaire de sélection de la zone est activé automatiquement lorsque vous démarrez le système d'exploitation.

#### *Ouvrez la boîte de dialogue Propriétés de numérotation après la sélection de la zone*

La boîte de dialogue Propriétés de numérotation est affichée automatiquement après la sélection de la zone.

#### *Liste d'emplacements*

Un sous-menu affiche les emplacements disponibles.

#### *Ouvrir la boîte de dialogue, si le code du modem et celui de l'emplacement ne correspondent pas*

Une boîte de dialogue d'avertissement est affichée si les paramètres de la zone et de l'emplacement ne correspondent pas.

#### **Sélection du modem**

Lorsque l'ordinateur ne reconnaît pas le modem, une boîte de dialogue s'affiche. Sélectionnez le port COM utilisé par votre modem.

#### **Propriétés de numérotation**

Sélectionnez cet élément pour afficher les propriétés de numérotation.

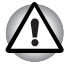

*Lorsque vous utilisez votre ordinateur au Japon, les règlements techniques du Telecommunications Business Law stipulent que vous devez sélectionner le mode Japon. Au Japon, il est illégal d'utiliser un modem fonctionnant sous un autre mode.*

#### **Connexion**

Marche à suivre pour raccorder le câble du modem :

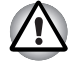

En cas d'orage, débranchez le câble du modem de la prise *téléphonique.*

■ *Ne branchez pas le modem sur une ligne numérique (RNIS), Sinon, il risque d'être endommagé.*

- 1. Insérez l'une des extrémités du câble téléphonique dans la prise RJ11 du modem.
- 2. Raccordez l'autre extrémité du câble à une prise téléphonique.

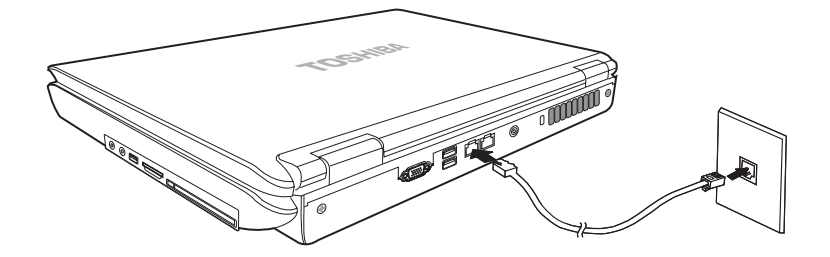

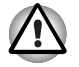

*Ne tirez pas sur le câble et ne déplacez pas l'ordinateur quand le câble est branché.*

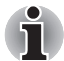

*Si vous utilisez un périphérique de stockage tel qu'un lecteur de disques optiques ou de disque dur connecté à une carte PC de 16 bits, la vitesse de communication risque d'être affectée ou la session de communication risque d'être interrompue.*

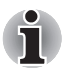

*Si la vitesse de transmission du modem paraît trop lente ou est interrompue, assurez-vous que le processeur fonctionne à sa vitesse maximum à l'aide des Options d'alimentation.*

#### **Déconnexion**

Marche à suivre pour débrancher le câble du modem :

- 1. Retirez le connecteur de la prise téléphonique.
- 2. Débranchez le câble de l'ordinateur de la même manière.

# **Carte réseau**

L'ordinateur dispose d'une carte réseau qui prend en charge Ethernet LAN (10 mégabits par seconde, 10BASE-T) de façon standard et Fast Ethernet LAN (100 mégabits par seconde).

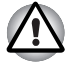

*N'installez ou ne retirez pas de module mémoire en option lorsque la fonction Wake-up on LAN est active.*

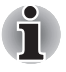

*La fonction Wakeup on LAN n'est pas disponible lorsque l'ordinateur est alimenté par la batterie, vous devez donc connecter l'adaptateur pour utiliser cette fonction.*

#### **Branchement du câble réseau**

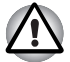

*L'ordinateur doit être configuré correctement avant d'être branché sur un réseau local. L'utilisation des paramètres par défaut de l'ordinateur lors de la connexion à un réseau risque de provoquer un dysfonctionnement de ce dernier. Consultez votre administrateur réseau pour les procédures de configuration.*

Si vous utilisez un LAN Ethernet (10 mégabits par seconde, 10BASE-T), utilisez indifféremment un câble CAT5 ou CAT3.

Si vous utilisez le protocole Fast Ethernet 100BASE-TX, vous devez vous connecter avec un câble CAT5.

Marche à suivre pour brancher le câble réseau :

- 1. Mettez l'ordinateur, ainsi que ses périphériques, hors tension.
- 2. Insérez l'une des extrémités du câble dans la prise LAN. Appuyez doucement jusqu'à ce que vous sentiez un déclic.

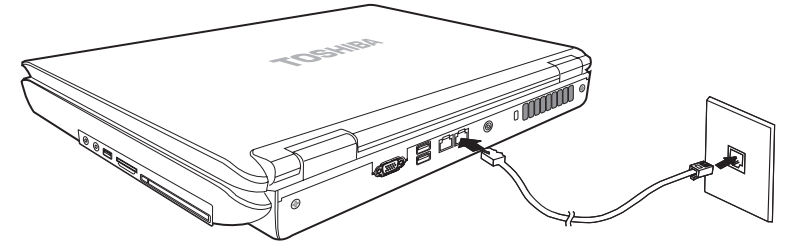

3. Branchez l'autre extrémité du câble sur un concentrateur LAN. Consultez votre administrateur réseau avant de brancher le câble sur un concentrateur.

#### **Déconnexion du câble réseau**

Marche à suivre pour débrancher le câble réseau :

- 1. Pincez le levier du connecteur de la prise réseau de l'ordinateur, puis tirez sur ce dernier.
- 2. Débranchez le câble du concentrateur réseau en appuyant sur le petit levier en plastique. Consultez votre administrateur réseau avant de débrancher le câble d'un concentrateur.

# **LAN sans fil**

Le réseau sans fil est compatible avec d'autres systèmes LAN conformes aux normes IEEE 802.11 b/g et 802.11 a/b/g applicables aux réseaux sans fil.

Les fonctions et formats suivants sont pris en charge :

- Mécanisme de sélection automatique du taux de transmission pour les plages de 54, 11, 5,5, 2 et 1 Mbits/s.
- Chiffrement de données AES (Advanced Encryption Standard), basé sur l'algorithme de chiffrement à 256 bits.

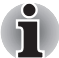

*La fonction Wake-up on LAN n'est pas compatible avec le réseau sans fil.*

- Itinérance sur des canaux multiples.
- Gestion de l'alimentation de la carte.
- Chiffrement de données WEP (Wired Equivalent Privacy).

#### **Réseau**

Il peut arriver, avec la fonction de réseau en mode ponctuel, que vous ne puissiez pas établir de connexion avec un nom de réseau spécifique. Dans ce cas, le nouveau réseau doit être configuré pour tous les ordinateurs connectés afin de pouvoir réactiver les connexions réseau.

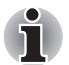

*Assurez-vous que vous utilisez un nouveau nom de réseau.*

## **Sécurité**

- 1. TOSHIBA recommande fortement d'activer la fonction de cryptage WPA, sinon l'ordinateur reste exposé à un accès malveillant par l'intermédiaire de sa connexion au réseau sans fil, ce qui risque de déboucher sur le vol ou la perte de données. De plus, le titulaire de la connexion Internet est responsable de toutes les activités de navigation, téléchargement (en amont et aval) opérées sur sa connexion. Tout réseau sans fil connecté directement à Internet est une porte ouverte au piratage de votre compte ISP.
- 2. TOSHIBA ne saurait être tenu pour responsable de dommages dus à un accès illicite par le réseau sans fil.

#### **Commutateur de communication sans fil**

Vous pouvez activer ou désactiver la fonction réseau sans fil avec le commutateur marche/arrêt. Lorsque le commutateur est en position arrêt, aucune communication n'est possible. Faites glisser le commutateur vers l'avant pour l'activer et vers l'arrière pour le désactiver.

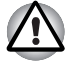

*Assurez-vous que ce commutateur est en position arrêt lorsque vous êtes dans un avion ou un hôpital. Vérifiez le voyant d'utilisation, lorsqu'il est éteint, la fonction de communication sans fil est désactivée.*

#### **Voyant de communication sans fil**

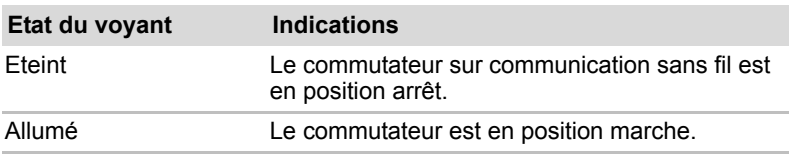

Ce voyant indique l'état des fonctions de communication sans fil.

# **Utilisation des lecteurs de disques optiques**

Les illustrations de cette section peuvent ne pas correspondre exactement à votre lecteur, mais le fonctionnement est le même pour tous les lecteurs de disques optiques. Le lecteur intégré permet une exécution particulièrement performante des programmes enregistrés sur disque. Vous pouvez utiliser des CD de 12 cm (4,72 pouces) ou de 8 cm (3,15 pouces) sans adaptateur. Un contrôleur d'interface ATAPI est utilisé. Lorsque l'ordinateur lit un disque, un voyant est allumé sur le lecteur.

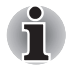

*Utilisez l'application WinDVD pour lire des vidéos sur DVD.*

Si vous disposez d'un lecteur CDRW/DVD-ROM, reportez-vous également à la section Gravage d'un CD avec un lecteur de CR-RW/DVD-ROM qui énonce les précautions à prendre lorsque vous gravez un CD.

Si vous utilisez un lecteur de DVD Super Multi, consultez la section *Ecriture de CD/DVD sur un lecteur de DVD Super Multi*.

Si vous disposez d'un lecteur de DVD-ROM, vous ne pouvez pas écrire sur des CD.

## **Chargement d'un disque optique**

Pour charger un disque, suivez les instructions ci-dessous.

- 1. Mettez l'ordinateur sous tension.
- 2. a. Appuyez sur ce bouton pour faire ressortir le tiroir.

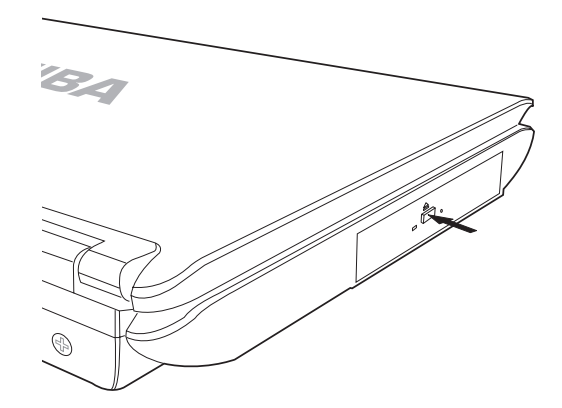

b. Le bouton d'éjection ne permet pas d'ouvrir le tiroir si l'ordinateur est hors tension. Dans ce cas, vous pouvez enfoncer un objet fin (d'environ 15 mm), par exemple un trombone déplié, dans l'emplacement d'éjection manuelle.

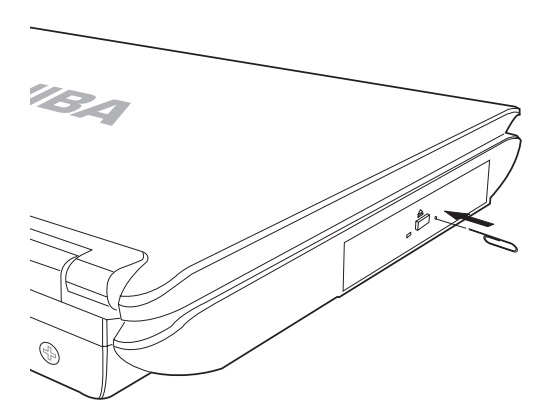

3. Tirez doucement sur le tiroir jusqu'à ce qu'il soit complètement ouvert.

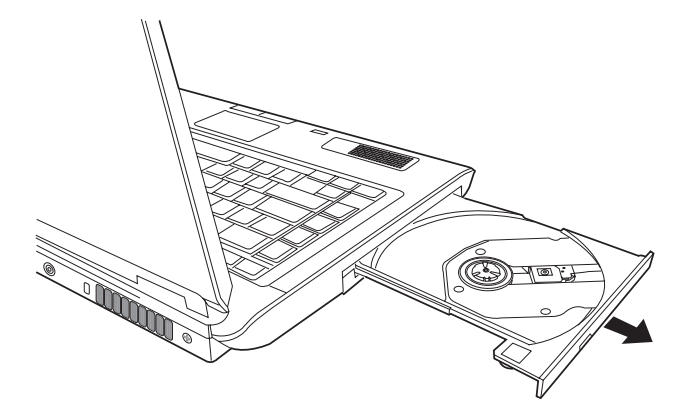

4. Placez le disque, étiquette vers le haut, sur le plateau.

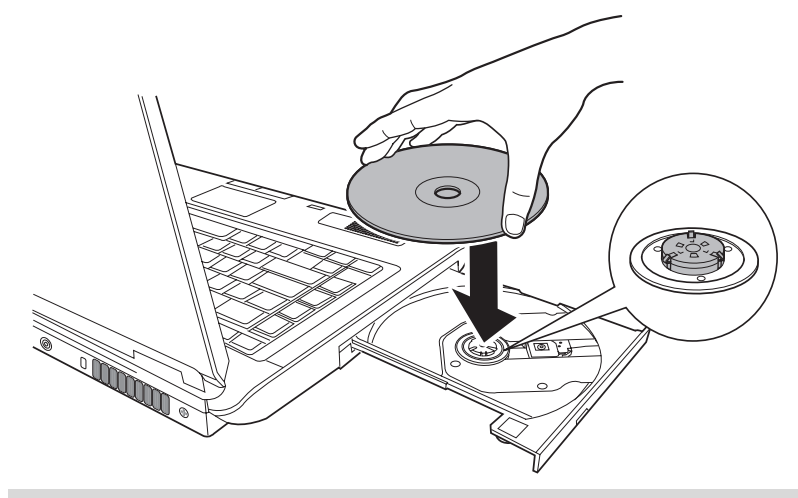

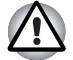

*Veillez à ne pas toucher l'objectif et la zone environnante. Sinon, vous risquez de provoquer un dysfonctionnement.*

5. Appuyez doucement au centre du disque jusqu'à ce que vous sentiez un léger déclic. Le disque doit être aligné sur la base de l'axe.

6. Appuyez au centre du tiroir pour le fermer. Exercez une légère pression jusqu'à ce qu'il soit en place.

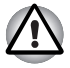

*Si le disque n'est pas inséré correctement lors de la fermeture du tiroir, il risque d'être endommagé. Dans ce cas, le tiroir ne s'ouvrira pas complètement lorsque vous appuierez sur le bouton d'éjection.*

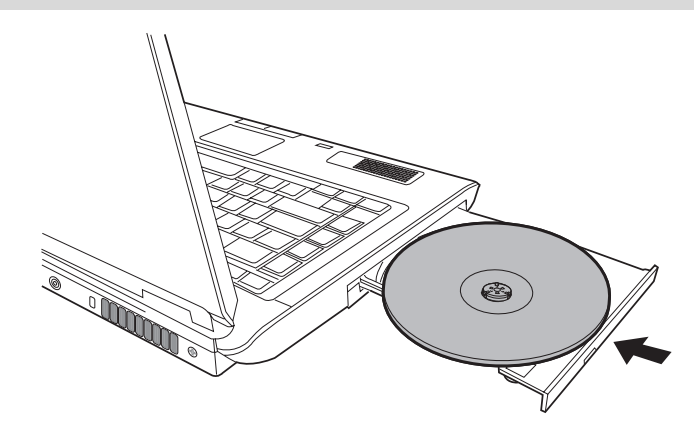

#### **Retrait d'un disque optique**

Pour retirer un disque, suivez la procédure ci-après.

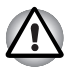

*N'appuyez pas sur le bouton d'éjection lorsque l'ordinateur accède au lecteur de disques. Attendez que le voyant Disque optique soit éteint avant d'ouvrir le tiroir. De plus, si le disque tourne toujours lorsque vous ouvrez le lecteur, attendez qu'il se stabilise avant de le retirer.*

1. Pour ouvrir partiellement le tiroir, appuyez sur le bouton d'éjection. Tirez doucement sur le tiroir jusqu'à ce qu'il soit complètement ouvert.

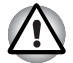

- Lorsque le tiroir ressort légèrement, attendez que le disque se *stabilise.*
- *Mettez l'ordinateur hors tension si vous utilisez l'emplacement d'éjection manuelle. Le disque risque de s'envoler si vous ouvrez le plateau avant qu'il se soit stabilisé, ce qui risque de provoquer des blessures.*
- 2. Les disques dépassent légèrement les bords du plateau. Enlevez le disque avec précautions.

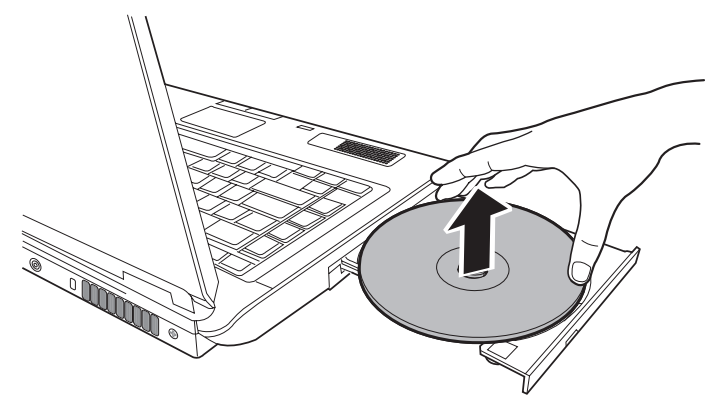

3. Appuyez au centre du tiroir pour le fermer. Exercez une légère pression jusqu'à ce qu'il soit en place.

# **Ecriture avec le lecteur de CD-RW/DVD-ROM**

Vous pouvez utiliser le lecteur de CD-RW/DVD-ROM pour écrire des données sur des CD-R/RW. Cette application d'écriture est préinstallée : **TOSHIBA Disc Creator**.

#### **Remarque importante**

Avant d'écrire ou de réécrire sur un CD-R/RW, lisez et appliquez toutes les instructions de sécurité et d'emploi décrites dans cette section. Faute de quoi le lecteur de CD-RW/DVD-ROM risque de ne pas fonctionner correctement, et vous risquez de perdre des données ou de subir des dommages.

#### **Responsabilités**

TOSHIBA ne peut pas être tenu responsable de :

- Dommage d'un CD-R/-RW lié à l'écriture ou la réécriture avec ce produit.
- Toute modification ou perte du contenu d'un CD-R/-RW liée à l'écriture ou la réécriture avec cet appareil, ou toute perte de profits ou interruption d'activité provoquée par la modification ou la perte du contenu enregistré.
- Dommages dus à l'utilisation de périphériques ou de logiciels tiers. En raison des limitations techniques des graveurs de disques optiques actuels, vous pouvez dans certains cas être confrontés à des erreurs de gravure/enregistrement inattendues dues à la mauvaise qualité des disques ou à des problèmes matériels. Pour cette raison, il est recommandé de toujours effectuer au moins deux copies des données importantes en cas d'une éventuelle altération du contenu enregistré.

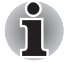

*Les disques CD-R ne peuvent être gravés qu'une seule fois. Les disques CD-RW, en revanche, peuvent être gravés plusieurs fois.*

## **Avant le gravage ou le regravage**

Points à respecter lorsque vous gravez ou enregistrez des données sur un disque :

■ Il est conseillé d'utiliser les marques de CD-R et de CD-RW suivantes. La qualité des supports peut avoir une influence sur celle des opérations de gravure. Les disques CD-R ne peuvent être gravés qu'une seule fois. Les disques CD-RW, en revanche, peuvent être gravés plusieurs fois.

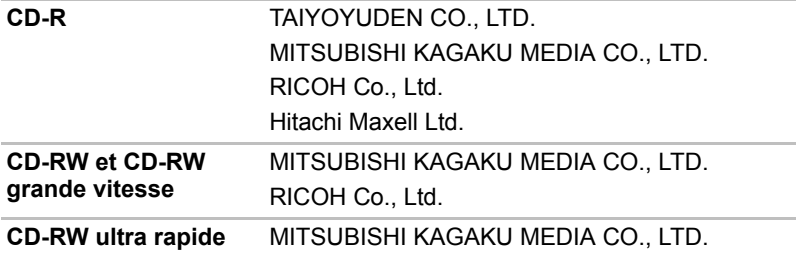

TOSHIBA a agréé l'utilisation des marques de supports de CD-R et de CD-RW ci-dessus. Aucune garantie ne peut être donnée quant aux performances des autres disques.

- Un CD-RW peut être gravé env. 1000 fois. Néanmoins, le nombre d'enregistrements dépend de la qualité du disque et de l'utilisation qui est faite de ce dernier.
- Connectez l'adaptateur secteur universel pour les procédures d'écriture ou de réécriture.
- Ne laissez ouvert que le logiciel de gravure ; fermez toutes les autres applications.
- Pour éviter toute surcharge de l'unité centrale, désactivez l'économiseur d'écran.
- Utilisez l'ordinateur en mode pleine puissance. N'utilisez pas de fonctions d'économie d'énergie.
- Ne gravez rien tant que le logiciel antivirus tourne. Attendez la fin de l'antivirus, puis désactivez les programmes de détection de virus, y compris les logiciels de vérification automatique des fichiers en arrière-plan.
- N'utilisez pas d'utilitaires de disque dur, tels que ceux destinés à optimiser la vitesse d'accès au disque dur, car ils risquent d'entraîner une utilisation instable et d'endommager les données.
- Gravez sur le CD à partir de votre disque dur. Ne gravez rien à partir de périphériques partagés, tels qu'un serveur de réseau local ou tout autre périphérique réseau.
- Seule la gravure avec le logiciel TOSHIBA Disc Creator a été vérifiée. La qualité des opérations de gravure effectuées à partir d'autres logiciels ne peut être garantie.

#### **Lors de la gravure ou de l'enregistrement**

Respectez les points suivants lors de l'écriture de données sur un CD-R/-RW, DVD-R/-RW/-RAM ou DVD+R/+RW.

- Opérations non recommandées durant l'écriture :
	- Changer d'utilisateur sous Windows Vista™.
	- Utilisation de l'ordinateur pour toute autre fonction, ce qui inclut l'utilisation de la souris ou de TouchPad, la fermeture ou l'ouverture de l'écran.
	- Démarrer une application de communication (un modem, par exemple).
	- Faire subir des vibrations à l'ordinateur
	- Installez, supprimez ou connectez des périphériques externes tels que les cartes PC, les périphériques USB, un écran externe, les périphériques i.LINK ou les lecteurs optiques.
	- Utilisation des boutons de contrôle Audio/Vidéo pour reproduire du son.
	- Ouverture du lecteur.
- N'éteignez pas l'ordinateur, ne fermez pas votre session et n'utilisez pas les modes de Veille/veille prolongée durant l'écriture/réécriture.
- Vérifiez que la gravure ou l'enregistrement est terminé avant de passer en Veille/veille prolongée. L'écriture est terminée quand vous pouvez ouvrir le tiroir du lecteur de disque.
- Posez l'ordinateur sur une surface plane et évitez les endroits sujets à vibrations, tels que les avions, les trains ou les voitures. Ne posez pas l'ordinateur sur des surfaces instables, comme un trépied.
- Ne laissez pas de téléphone portable ou tout autre appareil de communication sans fil à proximité de l'ordinateur.
- Copiez toujours les données depuis le disque dur vers le CD. N'utilisez pas la fonction couper-coller, car les données d'origine seraient perdues en cas d'erreur d'écriture.

# **Ecriture de CD/DVD sur un DVD Super Multi prenant en charge l'enregistrement double couche**

Vous pouvez utiliser le lecteur de DVD Super Multi pour écrire des données sur des CD-R/RW ou des DVD-R/-RW/+R/+RW/-RAM. Vous disposez des applications d'écriture suivantes :

- TOSHIBA Disc Creator.
- Ulead DVD MovieFactory<sup>®</sup> pour TOSHIBA, un produit de Ulead Systems, Inc.

#### **Remarque importante**

Avant d'écrire ou de réécrire sur un CD-R/RW ou un DVD-R/-RW/+R/+RW/-RAM, vous devez lire et appliquer toutes les instructions de sécurité et d'emploi de cette section. Faute de quoi le lecteur de DVD Super Multi peut ne pas fonctionner correctement, et vous risquez de perdre des données ou de subir des dommages.

#### **Responsabilités**

TOSHIBA ne peut pas être tenu responsable de :

- Dommage d'un CD-R/RW ou DVD-R/-RW/+R/+RW/-RAM lié à l'écriture ou la réécriture avec ce produit.
- Toute modification ou perte du contenu d'un CD-R/RW ou DVD-R/-RW/+R/+RW /-RAM liée à l'écriture ou la réécriture avec ce produit ou toute perte de profits ou interruption d'activité provoquée par la modification ou la perte du contenu enregistré.
- Dommages dus à l'utilisation de périphériques ou de logiciels tiers.

En raison des limitations techniques des graveurs de disques optiques actuels, vous pouvez dans certains cas être confrontés à des erreurs de gravure/enregistrement inattendues dues à la mauvaise qualité des disques ou à des problèmes matériels. Pour cette raison, il est recommandé de toujours effectuer au moins deux copies des données importantes en cas d'une éventuelle altération du contenu enregistré.

#### **Avant le gravage ou le regravage**

Veuillez prendre en compte les points suivants lorsque vous gravez ou regravez des données.

■ Sur la base de tests de compatibilité limités menés par Toshiba, nous recommandons les fabricants suivants de CD-R/RW et de DVD-R/+R/-RW/+RW/-RAM. TOSHIBA ne garantit toutefois pas le bon fonctionnement, la qualité ou les performances de ces disques optiques. La qualité des disques peut influencer le succès des opérations de gravage/regravage.

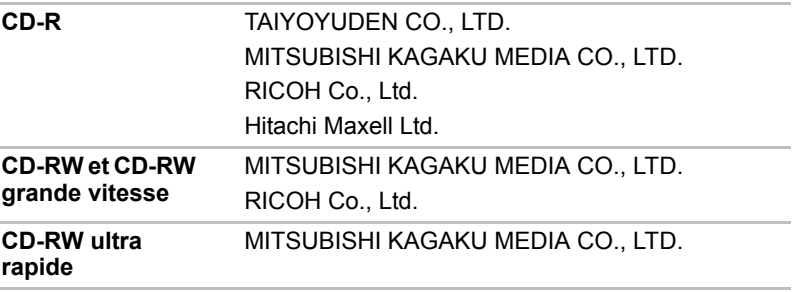

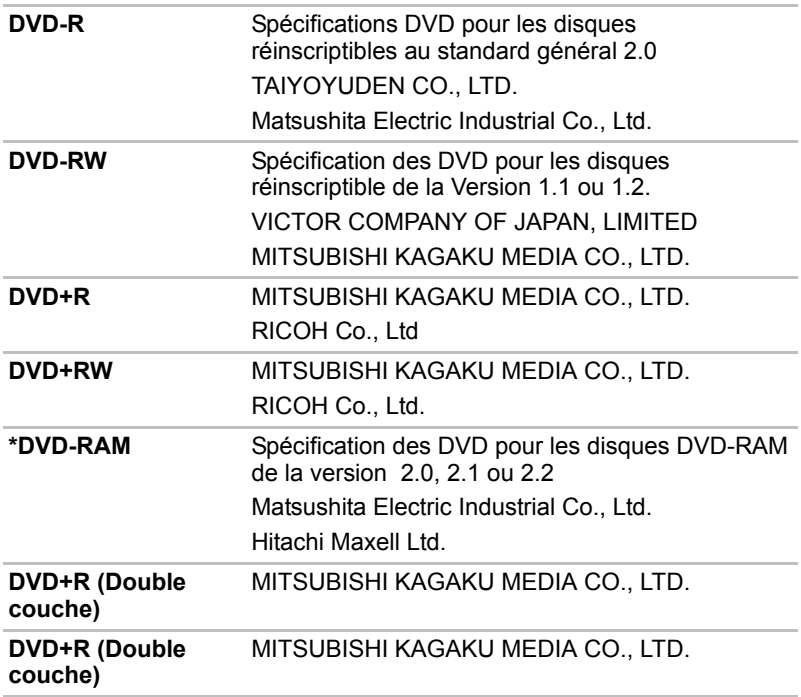

- Un disque de mauvaise qualité, sale ou endommagé, peut entraîner des erreurs d'écriture. Vérifiez l'état du disque avant de l'utiliser.
- Le nombre réel de possibilités d'écriture des CD-RW ou DVD-RW/+RW/-RAM dépend de la qualité du support et de son mode d'utilisation.
- Il existe deux types de disques DVD-R : les disques d'authoring et ceux pour le grand public. N'utilisez pas de disques d'authoring. Seuls les disques grand public peuvent être gravés avec les lecteurs d'ordinateurs.
- Seul le format 1 des DVD-R double couche est pris en charge. Vous ne pouvez donc pas effectuer de lectures supplémentaires. Si vos données sont enregistrées sur des DVD-R (monocouche), Toshiba recommande d'utiliser des supports DVD-R (monocouche).
- Vous pouvez utiliser les DVD-RAM pouvant être retirés d'un caddie ou les disques conçus pour être utilisés sans caddie. Vous ne pouvez pas utiliser un disque simple face de 2,6 Go ni un disque double face de 5,2 Go.
- D'autres lecteurs de DVD-ROM pour ordinateurs et équipements de lecture de DVD risquent de ne pas être compatibles avec les DVD-R/+R/-RW/+RW/-RAM.
- Les données écrites sur des CD-R/DVD-R/+R ne peuvent pas être supprimées en tout ou partie.
- Les données supprimées (effacées) d'un CD-RW ou d'un DVD-RW/+RW/-RAM ne peuvent pas être récupérées. Vérifiez bien le contenu d'un disque avant de supprimer des données. Si plusieurs graveurs de disques optiques sont raccordés, assurez-vous que vous supprimez des données du lecteur voulu.
- Lorsque vous écrivez sur des DVD-R/+R/-RW/+RW, une partie du support est réservée à des tâches administratives et vous risquez de ne pas pouvoir bénéficier de la totalité de l'espace disque.
- Dans la mesure où le support est de type DVD-R/-RW, il sera rempli par des données factices lorsque le volume de données à écrire est inférieur à 1 Go. Même si vous ne gravez qu'une petite quantité de données, l'opération de gravure sera relativement longue en raison de l'ajout obligatoire de données factices.
- Deux types de disques DVD-R/+R/-RW/+RW/-RAM sont sur le marché : disques de données et disques vidéo. Utilisez un disque vidéo pour stocker des données de vidéo. Vous pouvez utiliser les disques vidéo dans un graveur de DVD et dans le lecteur de DVD-ROM de votre ordinateur. Vous ne pouvez pas utiliser les disques de données dans un graveur de DVD.
- Les DVD-RAM formatés en FAT32 ne peuvent pas être lus sous Windows 2000 sans pilote DVD-RAM.
- Si plusieurs graveurs de disques optiques sont raccordés, faites attention de graver les données sur le bon graveur.
- Connectez l'adaptateur secteur universel pour les procédures d'écriture ou de réécriture.
- Avant d'activer le mode Veille/Veille prolongée, assurez-vous que la procédure d'écriture sur le DVD-RAM est terminée. L'écriture est terminée quand vous pouvez éjecter le DVD-RAM.
- Ne laissez ouvert que le logiciel de gravure : fermez toutes les autres applications.
- Pour éviter toute surcharge de l'unité centrale, désactivez l'économiseur d'écran.
- Utilisez l'ordinateur en mode pleine puissance. N'utilisez pas de fonctions d'économie d'énergie.
- Ne gravez rien tant que le logiciel antivirus tourne. Attendez la fin de l'antivirus, puis désactivez les programmes de détection de virus, y compris les logiciels de vérification automatique des fichiers en arrière-plan.
- N'utilisez pas d'utilitaires de disque dur, tels que ceux destinés à optimiser la vitesse d'accès au disque dur, car ils risquent d'entraîner une utilisation instable et d'endommager les données.
- Gravez sur le CD à partir de votre disque dur. Ne gravez rien à partir de périphériques partagés, tels qu'un serveur de réseau local ou tout autre périphérique réseau.
- L'écriture avec un autre logiciel que TOSHIBA Disc Creator ou Ulead DVD MovieFactory® pour TOSHIBA n'a pas encore été testée. Par conséquent, la qualité des opérations de gravure effectuées à partir d'autres logiciels ne peut être garantie.

#### **Lors de la gravure ou de l'enregistrement**

Respectez les points suivants lors de l'écriture de données sur un CD-R/-RW, DVD-R/-RW/-RAM ou DVD+R/+RW.

Opérations non recommandées durant l'écriture :

- Changer d'utilisateur sous Windows Vista™.
- Utilisation de l'ordinateur pour toute autre fonction, ce qui inclut l'utilisation de la souris ou de TouchPad, la fermeture ou l'ouverture de l'écran.
- Démarrer une application de communication (un modem, par exemple).
- Faire subir des vibrations à l'ordinateur.
- Installez, supprimez ou connectez des périphériques externes tels que les cartes PC, les périphériques USB, un écran externe, les périphériques i.LINK ou les lecteurs optiques.
- Utilisation des boutons de contrôle Audio/Vidéo pour reproduire du son.
- Ouverture du lecteur.
- N'éteignez pas l'ordinateur, ne fermez pas votre session et n'utilisez pas les modes de Veille/veille prolongée durant l'écriture/réécriture.
- Vérifiez que la gravure ou l'enregistrement est terminé avant de passer en Veille/veille prolongée. L'écriture est terminée quand vous pouvez ouvrir le tiroir du lecteur de disque.
- Posez l'ordinateur sur une surface plane et évitez les endroits sujets à vibrations, tels que les avions, les trains ou les voitures. Ne posez pas l'ordinateur sur des surfaces instables, comme un trépied.
- Ne laissez pas de téléphone portable ou tout autre appareil de communication sans fil à proximité de l'ordinateur.
- Copiez toujours les données depuis le disque dur vers le CD. N'utilisez pas la fonction couper-coller, car les données d'origine seraient perdues en cas d'erreur d'écriture.

# **Utilisation de Ulead DVD MovieFactory® pour TOSHIBA**

#### **Création d'un DVD-vidéo**

Voici les étapes simplifiées permettant de créer un DVD-vidéo à partir de données vidéo provenant d'un caméscope numérique :

- 1. Cliquez sur **Démarrer Tous les programmes DVD MovieFactory pour TOSHIBA Ulead DVD MovieFactory pour TOSHIBA Launcher** pour lancer DVD MovieFactory.
- 2. Insérez un DVD-RW ou DVD+RW dans le graveur.
- 3. Cliquez sur **Disque vidéo Graver vidéo sur le disque** pour ouvrir la boîte de dialogue **Enregistrement direct**, sélectionnez **DVD-vidéo/+VR** pour activer la page **Capture directe sur le disque**.
- 4. Choisissez le format **DVD-Video**.
- 5. Confirmez que la source d'enregistrement est une vidéo numérique.
- 6. Appuyez simplement sur le bouton **Capture**.

Etapes simplifiées de création d'un DVD-vidéo en ajoutant une source vidéo :

- 1. Cliquez sur **Démarrer Tous les programmes DVD MovieFactory pour TOSHIBA Ulead DVD MovieFactory pour TOSHIBA Launcher** pour lancer DVD MovieFactory.
- 2. Cliquez sur **Video Disc New Project** (Disque vidéo Nouveau projet) pour appeler le 2ème module de lancement, choisissez un type de projet, puis appelez DVD MovieFactory.
- 3. Ajoutez une source provenant du disque dur en cliquant sur le bouton **Add Video files** (Ajouter des fichiers vidéo) pour ouvrir la boîte de dialogue de recherche.
- 4. Choisissez la source vidéo, puis passez à la page **suivante** pour appliquer le **menu**.
- 5. Après avoir sélectionné le modèle de menu, appuyez sur le bouton **Suivant** pour accéder à la Page de **gravure**.
- 6. Sélectionnez le type de sortie puis appuyez sur le bouton **Graver**.

#### **Pour plus de détails sur Ulead DVD MovieFactory®**

Consultez l'aide et la documentation écrite de Ulead DVD MovieFactory pour plus d'informations.

#### **Informations importantes**

Veuillez garder à l'esprit les restrictions suivantes lors de la gravure de DVD vidéo :

- 1. Modification des vidéos numériques.
- Ouvrez la session en tant qu'administrateur avant d'utiliser DVD MovieFactory.
- Assurez-vous que l'ordinateur est branché sur le secteur lorsque vous utilisez DVD MovieFactory.
- Utilisez l'ordinateur en mode pleine puissance. N'utilisez pas de fonctions d'économie d'énergie.
- Lorsque vous modifiez un DVD, vous pouvez afficher des apercus. Cependant, lorsqu'une autre application est en cours d'exécution, l'aperçu risque de ne pas s'afficher correctement.
- DVD MovieFactory ne permet pas de modifier ou lire des contenus protégés contre la copie.
- N'activez pas le mode Veille ou Veille prolongée pendant l'utilisation de DVD MovieFactory.
- N'utilisez pas DVD MovieFactory juste après le démarrage de l'ordinateur. Attendez que le témoin d'activité du lecteur de disques soit arrêté.
- Lorsque vous enregistrez une vidéo avec un caméscope DV. commencez l'enregistrement quelques instants avant de filmer la scène voulue.
- Les fonctions de gravure de CD, JPEG, DVD-audio, mini DVD et CD vidéo ne sont pas prises en charge par cette version.
- Fermez tous les autres programmes avant d'écrire des données vidéo sur un DVD ou une bande.
- N'exécutez pas de logiciels tels qu'un économiseur d'écran, dans la mesure où ce type de programme recourt de façon intensive au processeur.
- Le codage et le décodage de fichiers MP3 n'est pas pris en charge.
- 2. Avant d'enregistrer des données vidéo sur un DVD
- Lorsque vous enregistrez des données sur un DVD, utilisez uniquement les marques recommandées par le fabricant.
- Ne définissez pas le lecteur de travail sur un périphérique lent, tel qu'un disque dur USB 1.1, car ce dernier ne pourra pas écrire sur le DVD.
- Opérations non recommandées durant la gravure :
	- Utilisation de l'ordinateur pour toute autre fonction, ce qui inclut l'utilisation de la souris ou de TouchPad, la fermeture ou l'ouverture de l'écran.
	- Ne soumettez pas l'ordinateur à des impacts ou des vibrations.
	- Utiliser le bouton sélecteur de mode ou les boutons de contrôle Audio/Vidéo pour reproduire des fichiers audio (musique/voix).
	- Ouvrir le lecteur de DVD.
	- Installer, supprimer ou raccorder des périphériques externes, notamment les périphériques suivants : carte PC, carte SD, périphériques USB, écran externe et périphériques i.LINK. et périphériques optiques numériques.
- Veuillez vérifier le disque après l'enregistrement de données importantes.
- Le disque DVD-R/+R/-RW ne peut pas être écrit au format VR.
- Les sorties au format VCD ou SVCD ne sont pas prises en charge.
- 3. A propos de Straight to Disc
- Ne prend pas en charge l'enregistrement sur DVD-R/+R
- Ne prend pas en charge l'enregistrement au format DVD+VR par HDV
- HDV prend uniquement en charge l'écriture sur DVD-Video
- Le format DVD-VR ne prend pas en charge l'ajout de menus
- 4. A propos des DVD enregistrés
- Les DVD-R/+R/-RW/-RAM ne peuvent pas être lus sur certains lecteurs DVD-ROM informatiques ou autres lecteurs de DVD.
- Lorsque vous lisez un disque enregistré avec votre ordinateur, utilisez exclusivement WinDVD.
- L'option de formatage complet peut ne pas être disponible lorsque le disque a été utilisé de façon intensive. Dans ce cas, utilisez un disque neuf.

# **TOSHIBA Disc Creator**

Tenez compte des limitations suivantes lors de l'utilisation de TOSHIBA Disc Creator :

- TOSHIBA Disc Creator ne peut pas être utilisé pour créer des DVD Vidéo.
- TOSHIBA Disc Creator ne peut pas être utilisé pour créer des DVD audio.
- Vous ne pouvez pas utiliser la fonction « Audio CD » de TOSHIBA Disc Creator pour enregistrer de la musique sur un support DVD-R/-RW ou DVD+R/+RW.
- N'utilisez pas la fonction « Disc Backup » de TOSHIBA Disc Creator pour copier un DVD-vidéo ou un DVD-ROM dont le contenu est protégé par des droits d'auteurs. Il n'est pas possible de sauvegarder les DVD-RAM avec la fonction « Disc Backup » de TOSHIBA Disc Creator
- La fonction Sauvegarde de disque de TOSHIBA Disc Creator ne peut pas être utilisée pour effectuer de copies de sauvegarde de CD-ROM ou CD-R/-RW sur des DVD-R/-RW ou DVD+R/+RW.
- Vous ne pouvez pas sauvegarder un DVD-ROM, DVD-Video ou DVD-R/-RW ou DVD+R/+RW sur un DVD-R/-RW avec TOSHIBA Disc Creator.
- TOSHIBA Disc Creator n'est pas compatible avec le format d'écriture par paquets.
- Vous ne pourrez pas toujours utiliser la fonction « Disc backup » de TOSHIBA Disc Creator pour sauvegarder un DVD-R/-RW ou un DVD+R/+RW gravé avec un autre logiciel sur un autre graveur de DVD-R/- RW ou de DVD+R/+RW.
- Si vous écrivez des données sur un DVD-R ou DVD+R qui comporte déjà des données, vous risquez de ne pas pouvoir accéder à ces données supplémentaires sous certaines circonstances. Ce type de disque n'est pas reconnu par les systèmes d'exploitation 16 bits, tels que Windows 98SE et Windows ME, sous Windows NT4 vous devez disposer du Service Pack 6 ou plus récent pour lire les données. Sous Windows 2000, vous devez installer le Service Pack 2 ou plus récent. Certains lecteurs ne peuvent pas lire les données ajoutées, quel que soit le système d'exploitation.
- TOSHIBA Disc Creator ne prend pas en charge l'écriture sur des DVD-RAM. Pour graver sur un DVD-RAM, utilisez l'Explorateur ou tout autre utilitaire.
- Pour faire une copie de DVD, assurez-vous que le lecteur source prend en charge l'enregistrement sur des DVD-R/-RW ou DVD+R/+RW. Sinon, la sauvegarde risque de ne pas être complète.
- Pour sauvegarder un DVD-R, DVD-RW, DVD+R ou DVD+RW, utilisez le même type de disque.
- Vous ne pouvez pas supprimer en partie les données écrites sur des CD-RW, DVD-RW ou DVD+RW.

#### **Vérification des données**

Pour vérifier l'écriture des données, suivez les étapes ci-dessous avant d'écrire ou de réécrire un CD/DVD de données.

- 1. Vous pouvez afficher la boîte de dialogue de configuration de deux façons :
	- Cliquez sur le bouton de configuration ( ) de l'écriture dans la barre d'outils principale en mode **CD/DVD de données**.
	- Sélectionnez Setting for writing → Data CD/DVD dans le menu **Setting**.
- 2. Activez la case **Verify written data**.
- 3. Sélectionnez le mode **Fichier ouvrir** ou **Comparaison complète**.
- 4. Cliquez sur le bouton **OK**.

## **Entretien des supports de données**

Cette section comporte quelques conseils de protection des données enregistrées sur vos disques et vos disquettes.

Manipulez vos supports de données avec précautions. Les quelques conseils ci-après vous permettront de prolonger la vie de vos supports et de protéger leurs données :

- 1. Rangez vos disques à l'abri de la poussière.
- 2. Ne pliez pas vos disques.
- 3. N'écrivez pas directement sur le CD, n'apposez pas d'étiquette et ne tachez pas la partie du disque qui comporte les données.
- 4. Tenez vos disques par leur extrémité latérale et l'orifice interne.
- 5. N'exposez pas vos CD aux rayons directs du soleil et éloignez-les de toute source de chaleur et de froid, et ne posez pas d'objets lourds dessus.
- 6. Si vos disques deviennent sales ou poussiéreux, nettoyez-les avec un chiffon sec. Essuyez-les en partant du centre vers le bord et éviter les mouvements circulaires. Le cas échéant, utilisez un chiffon légèrement humide ou un produit non corrosif. N'utilisez jamais d'essence, de dissolvant ou de produit similaire.

# **Disques**

- 1. Rangez vos disques à l'abri de la poussière. Si une disquette est sale, n'utilisez pas de produits liquides. Essuyez-la avec un chiffon doux et humide.
- 2. Ne faites pas glisser le volet de protection en métal et ne touchez pas la surface magnétique.
- 3. Des données risquent d'être perdues si vous tordez ou pliez la disquette, ou si vous l'exposez directement aux rayons du soleil ou à des températures extrêmes.
- 4. Ne posez pas d'objets lourds sur vos disques.
- 5. Ne mangez pas, ne fumez pas et n'utilisez pas de gomme près de vos disques. En effet, les particules étrangères pénétrant dans le boîtier de la disquette risquent d'endommager la surface magnétique.
- 6. Les champs magnétiques peuvent détruire les données contenues sur vos disquettes. Conservez vos disquettes à l'écart des haut-parleurs, des radios, des télévisions et autres sources de champs magnétiques.

# **Configuration de l'affichage sur plusieurs écrans**

Vous pouvez configurer votre ordinateur de façon à utiliser plusieurs écrans.

La fenêtre Propriétés de Affichage permet de régler avec davantage de précision la position des deux images lorsque vous souhaitez répartir l'affichage de votre bureau sur deux écrans. Dans la fenêtre Propriétés de Affichage, les deux écrans peuvent être positionnés horizontalement, verticalement ou en diagonale, comme illustré ci-dessous.

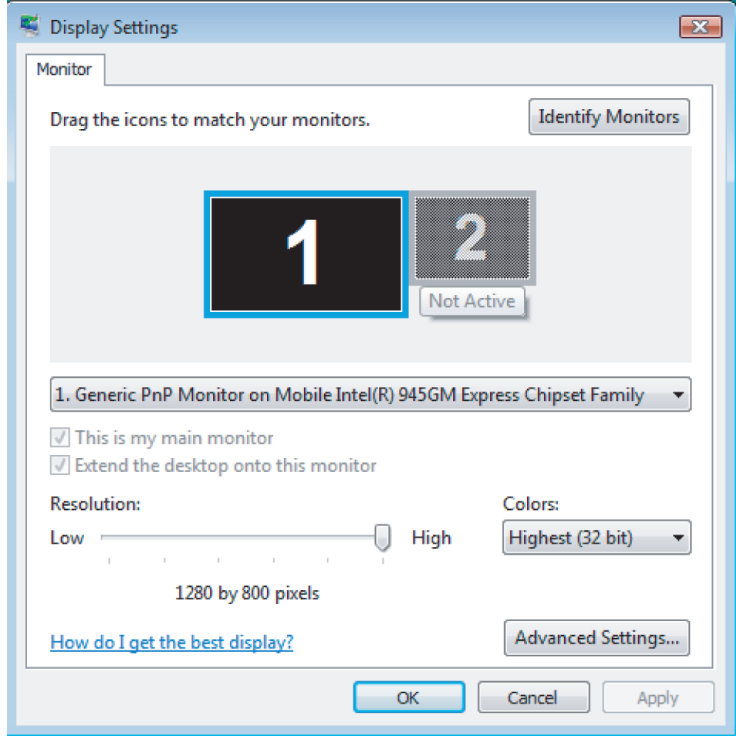

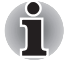

*Si vous devez déconnecter le deuxième écran de sortie, assurez-vous que tous les paramètres correspondant sont désactivés avant d'arrêter l'ordinateur.*

*Le clonage de paramètres permet d'appliquer ces derniers à l'ensemble des périphériques sélectionnés.*
# **Nettoyage de l'ordinateur**

Afin d'assurer une utilisation prolongée et sans problème, protégez votre ordinateur contre la poussière et évitez d'en approcher tout liquide.

- Ne renversez pas de liquide sur l'ordinateur. Toutefois, si cela se produit, mettez immédiatement l'ordinateur hors tension et laissez-le sécher avant de le remettre sous tension.
- Nettoyez l'ordinateur à l'aide d'un chiffon humide (n'utilisez que de l'eau). Vous pouvez utiliser un produit pour vitres sur l'écran. Pulvérisez ce produit en petite quantité sur un chiffon doux et frottez doucement.

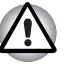

*N'appliquez jamais de détergent directement sur l'ordinateur et ne laissez aucun liquide s'introduire dans l'ordinateur. N'utilisez jamais de produits chimiques caustiques ou corrosifs.*

# **Déplacement de l'ordinateur**

L'ordinateur est extrêmement solide et fiable. Il est toutefois recommandé de prendre certaines précautions lors des déplacements.

- Attendez la fin de toute activité du disque avant de déplacer l'ordinateur. Vérifiez les voyants DD intégré et Lecteur de disques optiques de l'ordinateur.
- Si une disquette est présente dans le lecteur, retirez-la.
- Si un disque est présent dans le lecteur, retirez-le. Assurez-vous également que le plateau du lecteur est correctement fermé.
- Mettez l'ordinateur hors tension
- Débranchez tous les périphériques avant de déplacer l'ordinateur.
- Fermez l'écran. Ne soulevez pas l'ordinateur en le prenant par l'écran ou la partie arrière (comportant tous les ports d'interface).
- Fermez tous les caches de port.
- Débranchez l'adaptateur secteur.
- Utilisez la sacoche de transport lorsque vous vous déplacez.

# **Chapitre 5**

# <span id="page-73-0"></span>**Clavier**

Les divers agencements des touches du clavier de l'ordinateur sont compatibles avec le clavier étendu à 104/105 touches. En effet, grâce à certaines combinaisons, vous pouvez exécuter sur votre ordinateur toutes les fonctions d'un clavier à 104/105 touches.

Le nombre de touches figurant sur votre clavier dépend de la configuration correspondant à la langue utilisée. Leur disposition correspond à la zone de vente.

Il existe cinq types de touches : touches de machine à écrire, bloc numérique, touches de fonction, touches de configuration, touches propres à Windows® et touches de contrôle du curseur.

# **Touches alphanumériques**

Les touches de type machine à écrire génèrent des majuscules et des minuscules, des chiffres, des signes de ponctuation et des symboles spéciaux qui apparaissent à l'écran.

Il existe cependant certaines différences entre les touches de l'ordinateur et celles d'une machine à écrire :

- La largeur des lettres et des chiffres qui apparaissent à l'écran est variable. Les espaces, générés par un « caractère d'espacement », varient également en fonction de la justification du texte et d'autres facteurs.
- La lettre minuscule l (el) et le nombre 1 (un) ne sont pas interchangeables sur un ordinateur comme c'est le cas sur une machine à écrire.
- La lettre majuscule O (ho) et le nombre 0 (zéro) ne sont pas interchangeables.
- La touche de fonction **Caps Lock** verrouille uniquement les caractères alphabétiques en majuscules alors que sur une machine à écrire la touche de majuscule verrouille toutes les touches en position majuscule.
- Les touches **Mai. Tab** et **Retour arrière** ont le même effet que sur une machine à écrire, mais elles remplissent en plus des fonctions spécifiques sur l'ordinateur.

# **Touches de fonction F1 à F12**

Les touches de fonction, à ne pas confondre avec la touche **Fn**, sont au nombre de 12 et se situent sur la partie supérieure du clavier. Ces touches sont gris foncé, mais elles ne remplissent pas les mêmes fonctions que les autres touches de la même couleur.

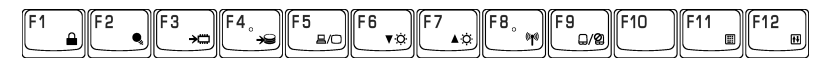

Les touches **F1** à **F12** sont appelées touches de fonction parce qu'elles permettent d'exécuter des opérations déjà programmées. Utilisées en combinaison avec la touche **Fn**, ces touches exécutent des fonctions spécifiques sur votre ordinateur. Reportez-vous à la section, *[Touches de](#page-74-0)  [configuration : Combinaisons avec la touche Fn](#page-74-0)*, de ce chapitre. Le logiciel utilisé détermine la fonction des différentes touches.

# <span id="page-74-0"></span>**Touches de configuration : Combinaisons avec la touche Fn**

La touche **Fn** (fonction) n'existe que sur les ordinateurs TOSHIBA, et, est utilisée en conjonction avec d'autres touches pour effectuer divers réglages. Les touches de configuration sont des combinaisons de touches qui activent ou configurent certaines fonctions spécifiques.

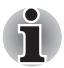

*Certains logiciels désactivent ou changent les fonctions des touches de configuration. Les paramètres des touches de configuration ne sont pas restaurés par le mode Veille.*

### **Emulation de touches**

Il se peut que votre logiciel exige l'utilisation de touches qui ne sont pas disponibles sur votre clavier. En appuyant sur la touche **Fn** associée aux touches suivantes, vous simulez les fonctions d'un clavier étendu.

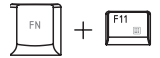

Appuyez sur les touches **Fn** + **F11** pour accéder au bloc intégré. Après activation (**Fn** + **F11**), les touches grises aux numéros blancs deviennent des touches numériques. Pour de plus amples informations sur la fonction de ces touches, reportez-vous à la section Pavé numérique intégré, plus loin dans ce chapitre. Elle est désactivée par défaut.

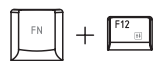

Appuyez sur **Fn** + **F12** (**ScrLock**) pour verrouiller le curseur sur une ligne donnée. Elle est désactivée par défaut.

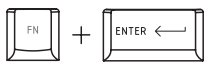

Appuyez sur **Fn** + **Entrée** pour simuler la touche **Entrée** du pavé numérique d'un clavier étendu.

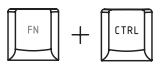

Appuyez sur **Fn** + **Ctrl** pour simuler la touche **Ctrl** de droite d'un clavier étendu.

# **Touches d'accès direct**

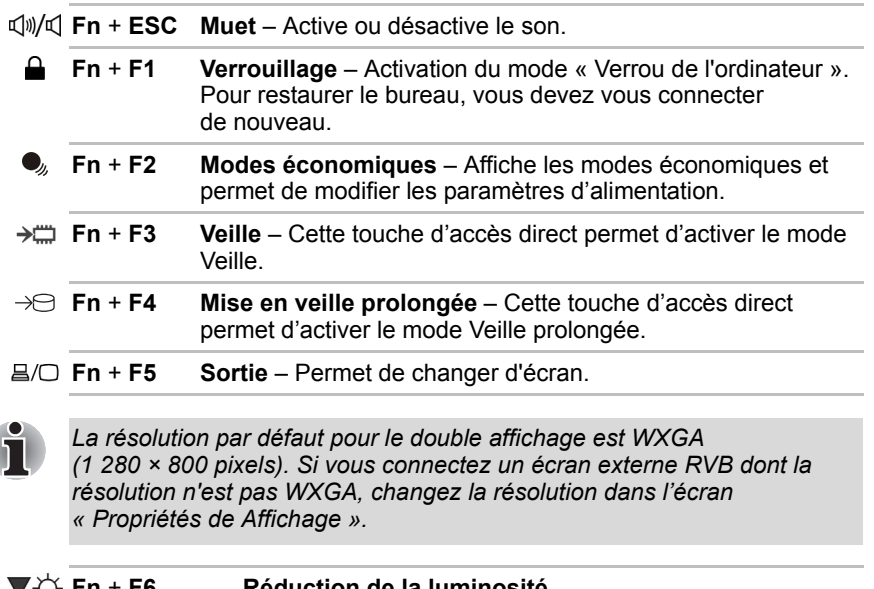

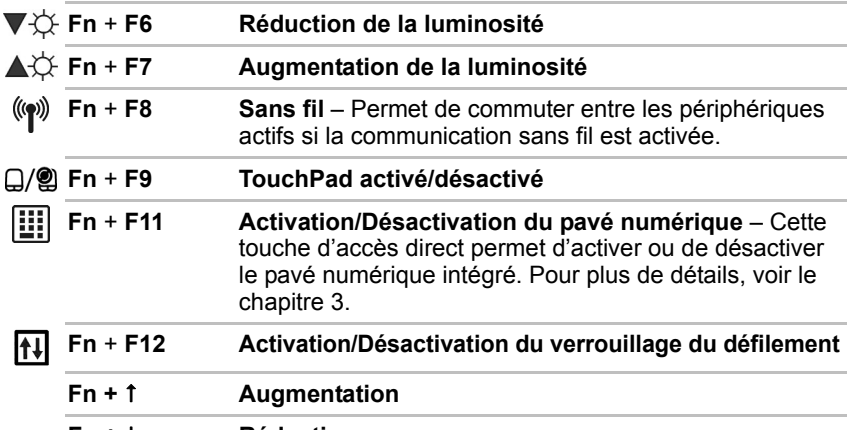

# **Touches propres à Windows**

Le clavier comporte deux touches propres à Windows Vista™. l'une active le menu Démarrer et l'autre a le même effet que le bouton secondaire de la souris.

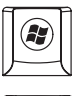

Cette touche active le menu Démarrer de Windows Vista™

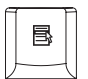

Cette touche active les options normalement associées au bouton secondaire de la souris.

# **Pavé numérique**

Le clavier n'est pas doté d'un pavé numérique indépendant. Le pavé numérique intégré assure des fonctions identiques.

Les touches situées au centre du clavier et portant des caractères blancs constituent le bloc numérique intégré. Ce bloc correspond au pavé numérique des claviers standard.

# **Activation du pavé numérique intégré**

Le bloc numérique intégré permet d'entrer des données numériques ou de contrôler les mouvements du curseur et de la page.

# *Mode numérique*

Pour activer ce mode, appuyez sur **Fn** + **F11** (le voyant mode Numérique s'allume). Essayez les touches numériques, illustrées ci-dessous. Appuyez de nouveau sur **Fn** + **F11** pour désactiver le mode numérique.

### **Utiliser le mode flèches temporairement**

Si l'ordinateur est en mode Numérique, passez temporairement au mode Curseur en appuyant sur l'une des touches de majuscules (Maj). En mode flèches, utilisez les touches de contrôle du curseur et de la page visibles sur le graphique ci-dessous.

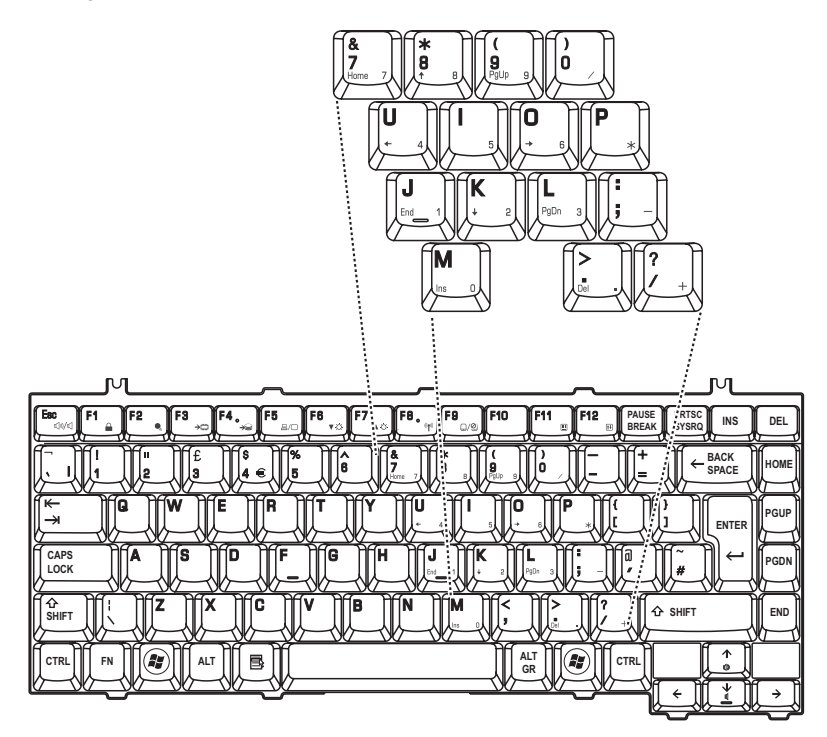

### **Utilisation temporaire du clavier normal (pavé numérique activé)**

Tout en utilisant le bloc numérique intégré, vous pouvez accéder au clavier normal :

- 1. Maintenez la touche **Fn** en foncée et appuyez sur une autre touche. Toutes les touches se comporteront alors comme si le bloc numérique était désactivé.
- 2. Tapez les lettres majuscules en utilisant **Fn** + **majuscule** et en appuyant sur la touche voulue.
- 3. Relâchez **Fn** pour revenir au pavé numérique intégré.

### **Utilisation temporaire du pavé numérique intégré (pavé numérique désactivé)**

Tout en utilisant le clavier, vous pouvez accéder au bloc numérique intégré sans avoir à activer ce dernier :

- 1. Appuyez sur **Fn** et maintenez cette touche enfoncée.
- 2. Vérifiez les voyants relatifs au clavier. La touche **Fn** permet de revenir au dernier mode utilisé. Si le voyant mode Numérique est allumé, vous pouvez utiliser le pavé numérique pour la saisie de chiffres. Si le voyant mode numérique est allumé, vous pouvez l'utiliser pour le contrôle du curseur et de la page.
- 3. Relâchez la touche **Fn** pour reprendre le mode d'utilisation normal.

# **Production de caractères ASCII**

Tous les caractères ASCII ne sont pas disponibles sur le clavier. Toutefois, ces caractères peuvent être reproduits en entrant le code correspondant.

Lorsque le bloc numérique intégré est activé :

- 1. Maintenez la touche **Alt** enfoncée.
- 2. A l'aide des touches du bloc numérique intégré, tapez le code ASCII voulu.
- 3. Relâchez la touche **Alt** pour que le caractère apparaisse à l'écran.

Lorsque le bloc numérique intégré est désactivé :

- 1. Maintenez les touches **Alt** + **Fn** enfoncées.
- 2. A l'aide des touches du bloc numérique intégré, tapez le code ASCII voulu.
- 3. Relâchez la touche **Alt** + **Fn** pour que le caractère apparaisse à l'écran.

# **Chapitre 6**

# <span id="page-79-0"></span>**Alimentation et modes de mise sous tension**

Les ressources d'alimentation de l'ordinateur se composent de l'adaptateur secteur et des batteries internes. Le présent chapitre explique comment utiliser au mieux ces ressources, c'est-à-dire comment charger et remplacer les batteries, faire des économies d'énergie et sélectionner le bon mode de mise sous tension.

# **Conditions d'alimentation**

Les capacités de l'ordinateur et le niveau de charge de la batterie varient en fonction des conditions d'alimentation : adaptateur secteur branché, batterie installée et niveau de charge de cette dernière.

# **Voyants d'alimentation**

Comme le montre le tableau ci-dessus, les voyants **Batterie**, **Entrée adaptateur** et **Alimentation** indiquent la capacité de fonctionnement de l'ordinateur ainsi que le niveau de charge de la batterie.

### **Voyant Batterie**

Le voyant **Batterie** indique le niveau de charge de la batterie. Le voyant Batterie indique l'état de charge de la batterie principale au moyen des couleurs suivantes :

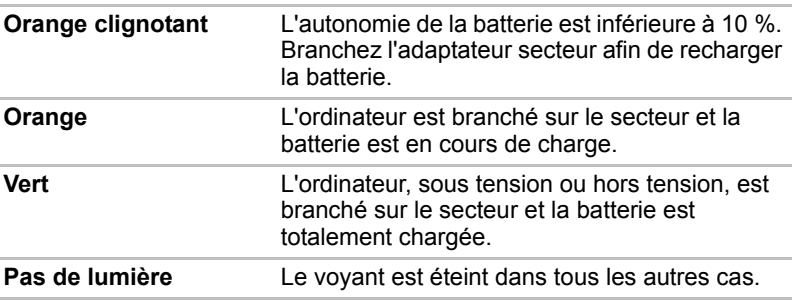

### **Voyant Alimentation**

**Le voyant** Entrée adaptateur indique l'état d'alimentation de l'ordinateur lorsque ce dernier est alimenté par l'adaptateur secteur.

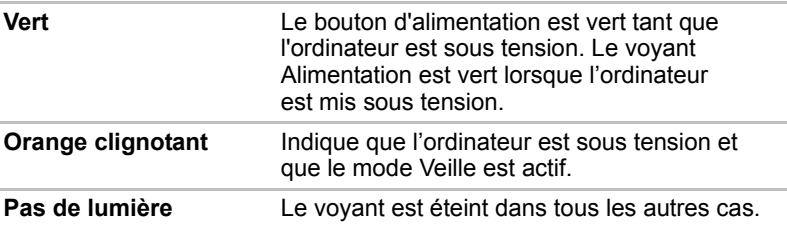

# **Types de batterie**

L'ordinateur dispose de deux types de batterie :

- Batterie
- Batterie de l'horloge temps réel (RTC)

### **Batterie**

Lorsque l'adaptateur secteur n'est pas branché, l'ordinateur est alimenté par une batterie amovible au lithium ion. Par convention, cette batterie est également appelée batterie principale.

Vous pouvez acheter des batteries supplémentaires pour prolonger l'autonomie de l'ordinateur.

Cette batterie est un consommable. Lorsque son autonomie devient réduite, remplacez-la.

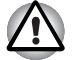

- La batterie principale est une batterie lithium-ion, qui peut exploser si *elle n'est pas correctement installée, remplacée ou jetée. L'élimination de la batterie doit se faire conformément aux ordonnances et règlements en vigueur dans votre collectivité locale. Utilisez uniquement les batteries recommandées par TOSHIBA.*
- Ne retirez pas la batterie lorsque l'ordinateur est en mode Veille. *Lorsque ce mode est actif, les données sont enregistrées en mémoire vive (RAM) et seront perdues si vous mettez l'ordinateur hors tension.*
- *Type de batterie (dépend du modèle acheté) : 4 cellules : PA3591U-1BAS, PA3591U-BRS 6 cellules : PA3615U-1BAM, PA3615U-1BRM.*

### **Batterie RTC**

La batterie de l'horloge en temps réel assure l'alimentation nécessaire à l'horloge en temps réel et au calendrier interne. Elle permet également de maintenir la configuration du système.

En cas de décharge complète de la batterie RTC, le système perd ces données.

# **Entretien et utilisation de la batterie principale**

La batterie principale est un composant essentiel de l'informatique nomade. En en prenant soin, vous prolongerez son autonomie ainsi que sa durée de vie. Pour un fonctionnement en toute sécurité et une optimisation des performances de la batterie, observez les instructions ci-après.

### **Consignes de sécurité**

Une mauvaise manipulation des batteries peut causer la mort, des blessures graves ou des dommages matériels. Veuillez observer rigoureusement les messages suivants :

**Danger :** Indique une situation dangereuse pouvant entraîner la mort ou des blessures graves en cas de non-respect des instructions.

**Avertissement :** Indique une situation potentiellement dangereuse pouvant entraîner la mort ou des blessures graves en cas de non-respect des instructions.

**Attention :** Indique une situation potentiellement dangereuse pouvant entraîner des blessures ou des dégâts matériels plus ou moins graves en cas de non-respect des instructions.

**Remarque :** Indique des informations importantes.

#### *Danger :*

- 1. **NE JAMAIS** brûler la batterie ou la placer dans un appareil chauffant tel qu'un four à micro-ondes. La batterie pourrait exploser et provoquer des blessures corporelles.
- 2. **NE JAMAIS** démonter, réparer ou modifier la batterie. La batterie pourrait entrer en surchauffe et s'enflammer. Toute fuite de solution alcaline caustique ou de toute autre substance chimique peut provoquer un incendie ou des blessures, pouvant entraîner la mort ou des blessures graves.
- 3. **NE JAMAIS** court-circuiter la batterie en reliant les bornes à un objet métallique. Tout court-circuit engendrerait un risque d'incendie, ou pourrait endommager la batterie et causer des blessures. Afin d'éviter tout risque de court-circuit, enveloppez toujours la batterie dans un sac plastique et protégez les bornes à l'aide d'une bande isolante pour le stockage ou l'élimination de la batterie.
- 4. **NE JAMAIS** percer la batterie à l'aide d'un clou ou de tout autre objet pointu. Ne frappez jamais la batterie avec un marteau ou tout autre objet. Ne marchez pas sur la batterie.
- 5. Suivre **exclusivement** les instructions de chargement du manuel. Ne connectez jamais la batterie à une prise murale ou à la prise allume-cigare d'une voiture. Elle pourrait s'enflammer.
- 6. **NE JAMAIS** utiliser d'autres batteries que celle fournie dans l'emballage ou les batteries recommandées par TOSHIBA. L'utilisation d'une batterie inadaptée peut provoquer de la fumée, un incendie ou l'explosion de la batterie.
- 7. **NE JAMAIS** exposer la batterie à une source de chaleur. Une exposition à la chaleur engendrerait un risque d'incendie, d'explosion ou de fuite de liquide caustique, qui pourrait causer la mort ou des blessures graves. La batterie pourrait également ne plus fonctionner correctement et ainsi engendrer une perte de données.
- 8. **NE JAMAIS** exposer la batterie à des chocs, vibrations ou pressions de nature excessive. Sinon, la protection interne de la batterie risque de se rompre, ce qui peut entraîner une surchauffe, une explosion, un incendie ou une fuite de liquide caustique pouvant être fatal ou provoquer des blessures graves.
- 9. **NE JAMAIS** exposer la batterie à l'humidité. Une batterie mouillée présente un risque de surchauffe, d'incendie ou d'explosion pouvant entraîner la mort ou des blessures graves.

### *Avertissement*

- 1. En cas de fuite, **éviter** que le liquide caustique entre en contact avec les yeux, la peau ou les vêtements. En cas de contact avec les yeux, rincez-les abondamment à l'eau claire et contactez un médecin immédiatement. En cas de contact avec la peau, rincez immédiatement pour éviter toute réaction allergique. En cas de contact avec les vêtements, retirez-les au plus vite pour éviter tout contact avec la peau ou les yeux.
- 2. Mettez immédiatement le système hors tension, débranchez l'adaptateur secteur et retirez la batterie si vous observez l'un des événements suivants au niveau de la batterie : odeur incommodante ou inhabituelle, chaleur excessive, décoloration ou déformation. **N'utilisez plus** l'ordinateur tant qu'il n'a pas été contrôlé par un technicien TOSHIBA. Son utilisation engendre un risque de fumée ou d'incendie, ou l'explosion de la batterie.
- 3. Assurez-vous que la batterie est installée correctement dans l'ordinateur avant de la charger. Une installation incorrecte peut provoquer de la fumée ou un incendie, ou l'explosion de la batterie.
- 4. Conservez la batterie à l'écart des enfants,

### *Attention*

- 1. **N'utilisez plus** les batteries dont la capacité de chargement est devenue insuffisante ou lorsqu'un message indique que le niveau de la batterie est épuisé. L'utilisation d'une batterie épuisée ou compromise entraîne un risque de perte de données.
- 2. **NE JAMAIS** éliminer les batteries avec les déchets ménagers. Apportez-les à votre revendeur TOSHIBA ou dans un centre de recyclage afin de sauvegarder les ressources et de prévenir toute nuisance à l'environnement. Protégez les bornes à l'aide d'une bande isolante afin d'éviter tout court-circuit, qui pourrait provoquer un incendie ou l'explosion de la batterie.
- 3. Utilisez uniquement les batteries recommandées par TOSHIBA.
- 4. Vérifiez toujours la bonne installation de la batterie dans l'ordinateur. Une batterie mal installée pourrait se dégager, tomber et engendrer des blessures.
- 5. Pour charger la batterie, veillez à respecter une température ambiante variant entre 5 et 30 degrés Celsius. Sinon, il existe un risque de fuite de solution chimique, les performances de la batterie pourraient être affectées, et la durée de vie de la batterie pourrait être réduite.
- 6. Contrôlez toujours l'autonomie de la batterie. Si la batterie ou l'horloge temps réel se décharge complètement, le mode Veille ne fonctionnera plus, et les données en mémoire seront perdues. L'ordinateur risque alors d'afficher une heure et une date incorrectes. Dans ce cas, branchez l'adaptateur secteur afin de recharger les batteries.
- 7. Mettez **toujours** le système hors tension et débranchez l'adaptateur secteur avant d'installer ou de retirer la batterie. **Ne retirez pas** la batterie pendant que l'ordinateur est en mode Veille, vous risqueriez de perdre des données en mémoire.

### *Remarque*

- 1. **NE JAMAIS** retirer la batterie tant que la fonction Wake-up on LAN est activée, sinon des données seront perdues. Désactiver la fonction Wake-up on LAN avant de retirer la batterie.
- 2. Pour maintenir la capacité maximum de la batterie, utilisez l'ordinateur sur batterie et laissez cette dernière se décharger complètement au moins une fois par semaine. Reportez-vous à la section *[Prolongement](#page-86-0)  [de l'autonomie de la batterie](#page-86-0)* de ce chapitre pour plus de détails. Lorsque l'ordinateur est longtemps utilisé sur secteur (plus d'une semaine), les performances de la batterie s'amenuisent. Par conséquent, elle risque de ne plus disposer de son autonomie nominale et le voyant Batterie indique un niveau faible.
- 3. Après la charge de la batterie, évitez de laisser l'adaptateur secteur branché et l'ordinateur éteint plus de quelques heures d'affilée. Si vous poursuivez la charge d'une batterie totalement chargée, vous risquez de l'endommager.

### **Chargement des batteries**

Lorsque le niveau de la batterie diminue, le voyant orange **Batterie** se met à clignoter orange, ce qui indique que l'autonomie est inférieure à 10 %. Si vous n'arrêtez pas l'ordinateur, ce dernier active le **mode Veille prolongée** et s'éteint automatiquement. L'activation de ce mode permet d'éviter la perte de données.

N'attendez pas que la batterie soit épuisée avant de la recharger.

### *Procédures*

Pour recharger une batterie lorsqu'elle est installée dans l'ordinateur, connectez l'une des extrémités du cordon d'alimentation à la prise **Entrée adaptateur** de l'ordinateur et l'autre à une prise de courant.

Le voyant **Batterie** devient orange et signale que la batterie est en cours de chargement.

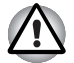

*L'ordinateur doit être connecté au secteur pour recharger la batterie principale. N'utilisez aucun autre chargeur pour réaliser cette opération.*

### *Temps de chargement*

Le tableau suivant indique les temps de chargement nécessaires selon la situation.

### *Temps de charge (heures)*

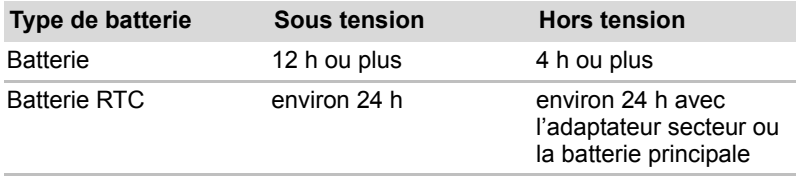

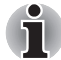

*Lorsque l'ordinateur est sous tension, le temps de charge est influencé par la température ambiante, la température de l'ordinateur et l'utilisation que vous faites de l'ordinateur.*

*Si vous faites un usage intensif de périphériques externes, la charge de la batterie sera fortement ralentie. Reportez-vous également à la section [Optimisation de l'autonomie de la batterie](#page-86-1).*

### *Remarque sur le chargement des batteries*

Le chargement de la batterie n'est pas automatique dans les cas suivants :

- La batterie est extrêmement chaude ou froide. Pour charger la batterie au maximum de sa capacité, effectuez l'opération à une température ambiante comprise entre 10°C et 30°C.
- La batterie est presque totalement déchargée. Branchez l'ordinateur sur le secteur et attendez quelques minutes ; la batterie devrait alors commencer à se charger.

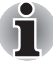

*Une fois la batterie complètement rechargée, il est recommandé d'utiliser l'ordinateur sur batterie seulement. Il est ainsi plus facile de contrôler avec précision la charge de la batterie.*

Le voyant **Batterie** peut indiquer que la charge de la batterie diminue sensiblement lorsque vous la chargez dans les conditions suivantes :

- La batterie n'a pas été utilisée depuis longtemps.
- La batterie entièrement déchargée est restée dans l'ordinateur pendant une longue période.
- Une batterie froide a été installée dans un ordinateur chaud.

Dans l'une de ces situations, suivez la procédure ci-après :

- 1. Déchargez complètement la batterie de l'ordinateur en laissant celui-ci sous tension, jusqu'à sa mise hors tension automatique.
- 2. Branchez l'ordinateur sur le secteur.
- 3. Chargez la batterie jusqu'à ce que le voyant Batterie devienne vert. Répétez cette procédure à deux ou trois reprises jusqu'à ce que la batterie soit correctement rechargée.

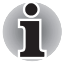

*Ne laissez pas l'adaptateur secteur branché plus longtemps que nécessaire, car ceci risque de réduire la durée de vie de la batterie. Laissez la batterie se décharger complètement au moins une fois par semaine, puis rechargez-la.*

### **Contrôle de la capacité de la batterie**

La charge restante de la batterie peut être suivie à l'aide des méthodes suivantes:

- Cliquez sur l'icône de la batterie dans la barre des tâches.
- Cliquez sur l'option Battery Status (Etat de la batterie) dans la fenêtre Windows Mobility Center.

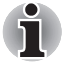

Attendez un minimum de 16 secondes après la mise sous tension de *l'ordinateur avant de contrôler l'autonomie de la batterie. En effet, l'ordinateur a besoin de ce délai pour mesurer le niveau de la batterie et calculer l'autonomie en fonction de la consommation courante d'électricité.*

■ *L'autonomie réelle peut différer légèrement du délai calculé.* 

*Dans le cas d'une utilisation intensive, la capacité de la batterie s'amenuise progressivement. Une batterie usagée/souvent utilisée et une batterie neuve chargées n'ont pas la même durée d'autonomie.*

### <span id="page-86-1"></span>**Optimisation de l'autonomie de la batterie**

Une batterie est uniquement utile si son autonomie est suffisante.

L'autonomie d'une batterie dépend des éléments suivants :

- La configuration de l'ordinateur (notamment si vous avez activé les options d'économie de la batterie). L'ordinateur dispose d'un mode d'économie de la batterie. Les options disponibles sont énumérées ci-dessous :
	- Mise hors tension à la fermeture de l'écran
	- Désactivation automatique du disque dur
	- Système auto désactivé
	- Luminosité de l'écran.
- La fréquence et la durée d'accès au disque dur, au lecteur de disque optique et au lecteur de disquettes (si connecté).
- La charge de la batterie lorsqu'elle est utilisée pour la première fois.
- Le mode d'utilisation des périphériques (notamment les cartes PC) alimentés par la batterie principale.
- L'activation du mode Veille ou Veille prolongée pour économiser la batterie si vous mettez fréquemment l'ordinateur sous tension, puis hors tension.
- L'emplacement de stockage des programmes et des données.
- La fermeture de l'écran lorsque vous n'utilisez pas le clavier.
- L'autonomie de l'ordinateur est réduite à basse température.
- L'état des bornes de batterie. Ces dernières doivent être propres : nettoyez-les avec un chiffon sec avant d'installer la batterie principale.

### **Protection des données en mode hors tension (mode Veille)**

Lorsque vous mettez l'ordinateur hors tension alors que les batteries sont entièrement chargées, celles-ci permettent de conserver les données et de préserver son autonomie pendant les périodes de temps suivantes (ces valeurs sont approximatives) :

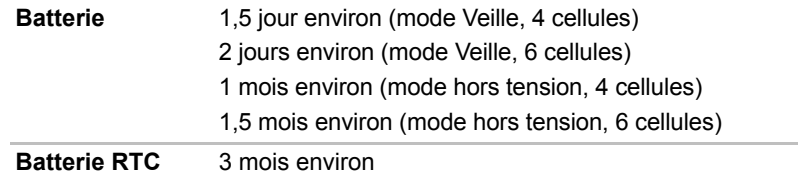

### <span id="page-86-0"></span>**Prolongement de l'autonomie de la batterie**

Pour optimiser la durée de vie de la batterie principale, effectuez les opérations suivantes :

- Si vous disposez de batteries de rechange, utilisez-les tour à tour.
- Si vous ne comptez pas utiliser l'ordinateur pendant une période prolongée, retirez la batterie principale.
- Conservez les batteries de rechange dans un lieu sec et frais, à l'abri des rayons du soleil.

# **Remplacement de la batterie principale**

Lorsque la batterie principale atteint la fin de sa durée de vie, vous devez la remplacer. Si le voyant **Batterie** clignote en orange peu après le rechargement complet de la batterie, cela signifie qu'elle doit être remplacée.

Si vous ne disposez pas d'une prise secteur, vous pouvez également remplacer la batterie déchargée par une batterie de rechange. Cette section explique comment enlever et installer la batterie principale.

### **Retrait de la batterie**

Marche à suivre pour remplacer une batterie usagée :

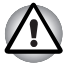

- Lors de la manipulation de la batterie principale, veillez à ne pas court*circuiter les bornes. Ne la laissez pas tomber ou ne la heurtez pas. Ne rayez ou ne cassez pas l'enveloppe de la batterie, et n'essayez pas de la plier ou de la forcer.*
- *Ne retirez pas la batterie pendant que l'ordinateur est en mode Veille, vous risqueriez de perdre des données en mémoire.*
- 1. Enregistrez votre travail.
- 2. Mettez l'ordinateur hors tension. Assurez-vous que le voyant Alimentation est éteint.
- 3. Débranchez tous les câbles de l'ordinateur.
- 4. Retournez l'ordinateur (écran vers la surface de travail).
- 5. Déverrouillez la batterie.

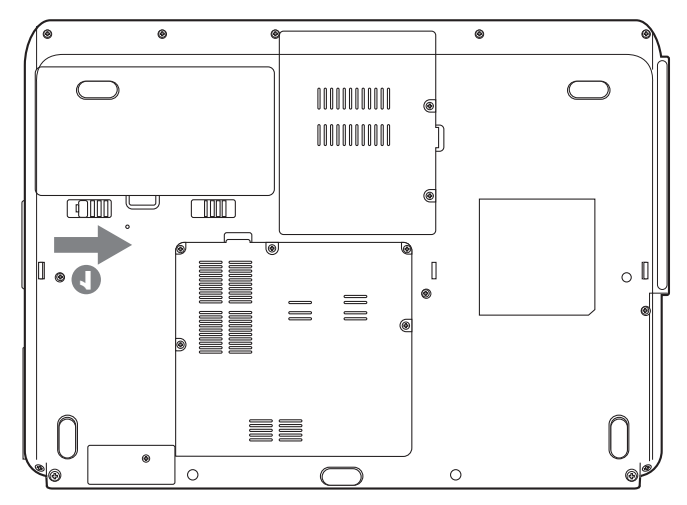

6. Faites glisser le loquet de la batterie vers la gauche, puis retirez la batterie de sa baie.

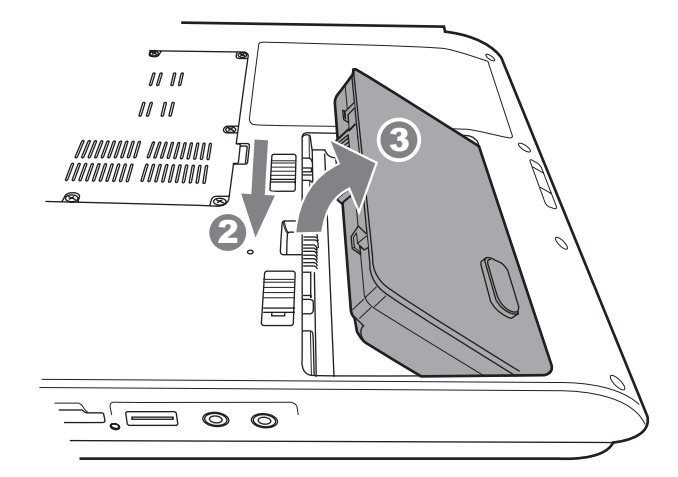

### **Installation de la batterie principale**

Marche à suivre pour installer une batterie :

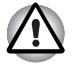

*La batterie principale est une batterie lithium-ion, qui peut exploser si elle n'est pas correctement installée, remplacée ou jetée. L'élimination de la batterie doit se faire conformément aux ordonnances et règlements en vigueur dans votre collectivité locale. Utilisez uniquement les batteries recommandées par TOSHIBA.*

- 1. Mettez l'ordinateur hors tension.
- 2. Déconnectez tous les câbles de l'ordinateur.
- 3. Tenez la batterie étiquette vers le bas et orientez les bornes de la batterie vers les connecteurs de l'ordinateur.
- 4. Faites glisser doucement pour insérer la batterie dans sa baie, jusqu'à ce que vous sentiez un déclic.

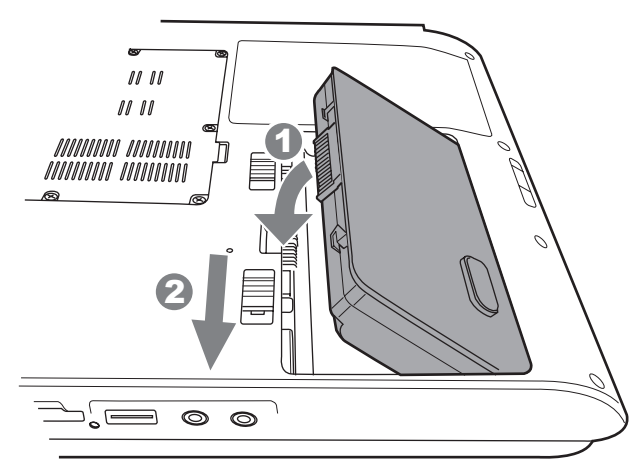

# **Modes de mise sous tension**

L'ordinateur dispose de trois modes de mise sous tension :

- Veille prolongée (enregistre les données en mémoire vive sur le disque dur).
- Veille (l'ordinateur reste sous tension, les données sont enregistrées en mémoire vive [RAM]. Le processeur et les périphériques sont mis en veille).
- Démarrage (n'enregistre pas les données en mémoire).

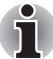

*Reportez-vous à la section [Mise hors tension](#page-43-0) du chapitre 3, [Prise en main](#page-40-0).*

# **Mise hors/sous tension à la fermeture de l'écran**

Cette fonction permet de mettre l'ordinateur en mode Veille prolongée dès que l'écran est fermé ou de le mettre de nouveau sous tension lors de l'ouverture de ce dernier.

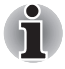

*Si la fonction de mise hors tension par l'écran est active et si vous utilisez l'option Arrêt de Windows, ne fermez pas l'écran avant la fin du processus d'arrêt.*

# **Mise en veille/veille prolongée automatique du système**

Cette fonction met automatiquement le système hors tension en mode Veille ou Veille prolongée à l'issue d'une période spécifiée. Reportez-vous à la section *[Fonctions spéciales](#page-26-0)*, du chapitre 1, *[Fonctionnalités de la série L40](#page-20-0)*, pour plus de détails sur la spécification d'un délai.

# **Chapitre 7**

# <span id="page-90-0"></span>**Périphériques optionnels**

Les périphériques optionnels élargissent les capacités de l'ordinateur et facilitent son utilisation. Ce chapitre décrit la connexion ou l'installation des types de périphérique suivants, qui sont disponibles auprès de votre revendeur TOSHIBA :

### *Cartes/mémoire*

- Carte Express Card
- Cartes de mémoire SD/SDHC/MMC/MS/MS Pro/xD
- Extensions mémoire

### *Accessoires d'alimentation*

- Batterie supplémentaire
- Adaptateur secteur supplémentaire

### *Périphériques*

- Moniteur externe
- Prise de sécurité

# **Carte Express Card**

### **Installation d'une carte Express Card**

L'emplacement de carte Express Card est situé du côté gauche de l'ordinateur. Vous pouvez installer une carte Express Card dans l'emplacement.

La fonction d'installation à chaud de Windows permet d'installer des cartes Express Card lorsque l'ordinateur est sous tension.

Pour installer une carte Express Card, suivez la procédure ci-après.

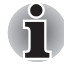

*N'installez pas de carte Express Card lorsque l'ordinateur est en mode Veille ou Veille prolongée. Certaines cartes risqueraient de ne pas fonctionner correctement.*

- 1. Insérez une carte Express Card.
- 2. Appuyez doucement pour assurer une connexion ferme.

3. Vérifiez la configuration à partir de la fenêtre HW Setup pour vous assurer qu'elle prend en charge votre carte.

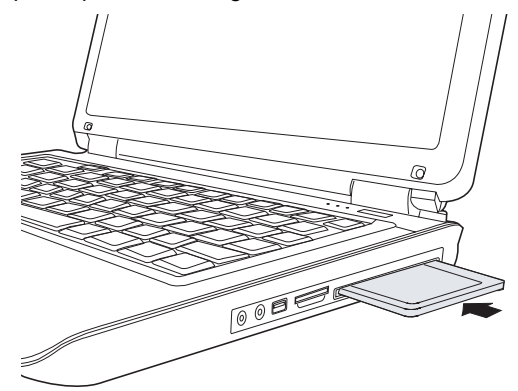

### **Retrait d'une carte Express Card**

Pour extraire une carte Express Card, suivez la procédure ci-après.

- 1. Sous Windows Vista™, cliquez sur l'icône Retirer le périphérique en toute sécurité située dans la barre d'état système et désactivez la carte Express Card.
- 2. Appuyez légèrement sur la carte Express Card pour la faire ressortir légèrement.
- 3. Saisissez la carte Express Card et retirez-la de son connecteur.

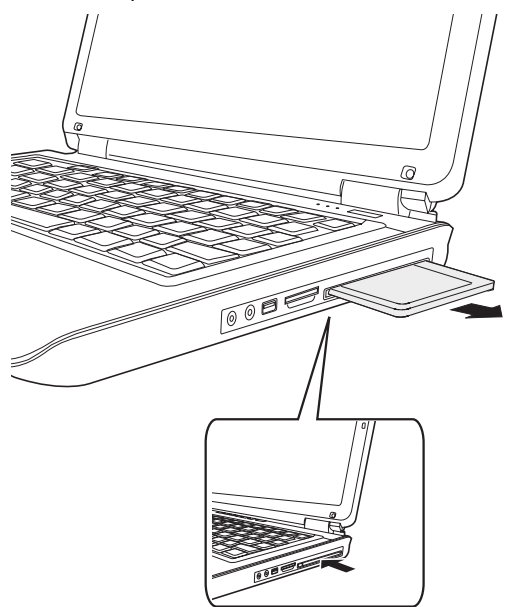

# **Cartes de mémoire SD/SDHC/MMC/MS/MS Pro/xD**

L'ordinateur est équipé d'un emplacement pour cartes mémoire numériques qui permet d'installer des cartes SD/SDHC/MMC/MS/MS Pro/ xD. Ces cartes mémoire permettent de transférer facilement des données en provenance de périphériques, tels que des caméscopes numériques ou des assistants personnels, qui utilisent la mémoire flash.

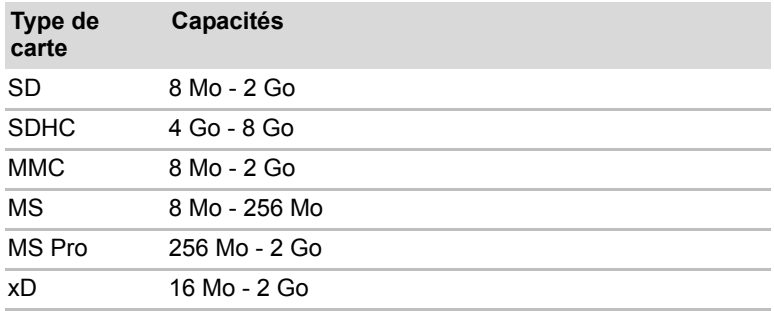

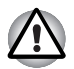

*Veillez à protéger l'emplacement de carte mémoire. Une épingle ou un objet similaire risque d'endommager les circuits de l'ordinateur.*

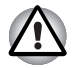

*Ne formatez pas les cartes mémoire directement avec le système d'exploitation Windows®, vous les rendriez inutilisables.*

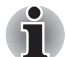

**Le logo de la carte mémoire SD est 53.** 

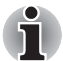

*Le logo de la carte mémoire SDHC est .*

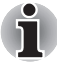

Les Memory Stick Duo/PRO Duo ainsi que l'adaptateur de Memory *Stick ne sont pas compatibles avec l'emplacement Multiple Digital Media Card (carte mémoire numérique). N'insérez donc pas de Memory Stick Duo/PRO Duo dans cet emplacement. L'utilisation de supports non compatibles risquerait d'entraîner la perte ou la distorsion de données.*

- La carte est conçue de telle sorte qu'elle peut être insérée d'une seule *manière. N'essayez pas de forcer la carte à entrer dans l'emplacement.*
- Pour plus d'informations sur l'utilisation des cartes d'extension *mémoire, consultez les manuels qui accompagnent les cartes.*

### **Installation d'une carte mémoire**

Pour installer une carte mémoire :

- 1. Insérez une carte mémoire.
- 2. Appuyez doucement pour assurer une connexion ferme.

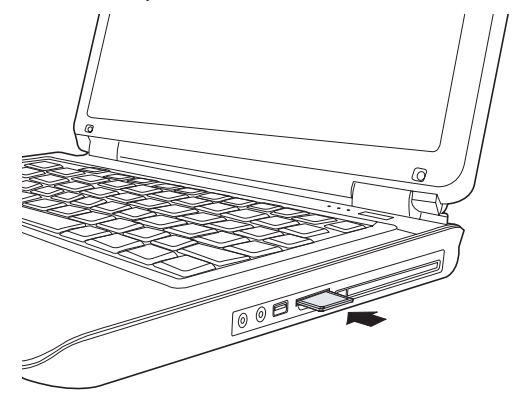

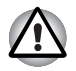

*Assurez-vous que la carte mémoire est orientée correctement avant de l'insérer. Si Windows ne parvient pas à lire la carte mémoire, enlevez-la et insérez-la de nouveau.*

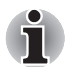

*L'emplacement pour cartes mémoire numériques ne permet d'installer qu'une seule carte à la fois. N'essayez pas d'installer plusieurs cartes à la fois en raison des risques de dommages.*

### **Retrait d'une carte mémoire**

Pour retirer une carte mémoire, procédez comme suit :

- 1. Cliquez sur l'icône Retirer le périphérique en toute sécurité dans la barre des tâches.
- 2. Sélectionnez un périphérique, puis cliquez sur le bouton Arrêt. Une boîte de dialogue de confirmation peut s'afficher, selon le mode d'enregistrement du périphérique. Dans ce cas, confirmez le retrait du périphérique.
- 3. Appuyez doucement sur la carte mémoire pour l'éjecter.

4. Saisissez la carte PC et retirez-la.

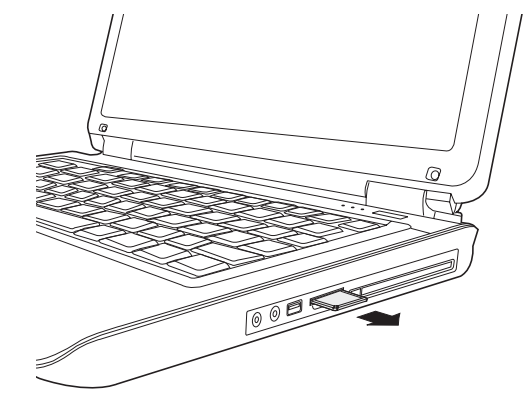

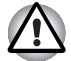

- Assurez-vous que le voyant Carte mémoire est éteint avant de retirer la *carte ou de mettre l'ordinateur hors tension. Si vous enlevez la carte ou mettez l'ordinateur hors tension pendant que l'ordinateur accède à la carte, vous risquez de perdre des données ou d'endommager la carte.*
- Ne retirez pas la carte lorsque l'ordinateur est en mode Veille ou Veille *prolongée. L'ordinateur risque de devenir instable ou vous risquez d'effacer des données de la carte mémoire.*
- Ne mettez pas l'ordinateur en mode Veille ou Veille prolongée, ou ne *désactivez pas ces modes, lorsque des données sont transférées de ou vers la carte mémoire. L'ordinateur risque de devenir instable ou vous risquez d'effacer des données de la carte mémoire.*

### **Entretien de la carte d'extension mémoire**

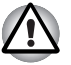

*Verrouillez la carte si vous ne souhaitez pas l'utiliser pour enregistrer des données.* 

- 1. N'écrivez pas sur une carte mémoire lorsque le niveau de la batterie est faible. Une alimentation insuffisante pourrait affecter la précision de la transcription.
- 2. Ne retirez pas la carte mémoire lorsqu'une procédure de lecture/ écriture est en cours.
- 3. La carte mémoire a été conçue de façon à ne pouvoir être installée que d'une seule façon. N'essayez pas de forcer la carte à entrer dans l'emplacement.
- 4. Assurez-vous que la carte mémoire est insérée correctement dans son emplacement. Appuyez sur la carte mémoire jusqu'à ce que vous sentiez un déclic.
- 5. Ne pliez pas et ne tordez pas les cartes d'extension mémoire.
- 6. Ne mettez pas les cartes d'extension mémoire en contact avec des liquides, ne les stockez pas dans des endroits humides et ne les laissez pas à proximité de conteneurs de liquides.
- 7. Replacez la carte cartes mémoire dans son boîtier après usage.
- 8. Ne touchez pas la partie métallique, ne renversez pas de liquides dessus et veillez à ce qu'elle reste propre.

### **Extensions mémoire**

Il est possible d'installer un module mémoire supplémentaire dans le connecteur de module mémoire principal et secondaire pour augmenter la mémoire de votre ordinateur. Cette section vous explique comment installer et retirer un module mémoire.

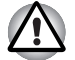

Avant d'installer ou de retirer un module mémoire, mettez l'ordinateur *hors tension avec l'option Arrêter du menu Démarrer de Windows. Si vous installez ou retirez un module mémoire lorsque l'ordinateur est en mode Veille ou Veille prolongée, les données seront perdues.*

■ *Certains modules mémoire peuvent être mis en place, mais ne pas fonctionner car ils sont incompatibles avec l'ordinateur. Si vous installez par erreur l'un de ces modules, une alerte vous en prévient.*

**ATTENTION :** *si vous souhaitez mettre à niveau la mémoire système, utilisez exclusivement des modules certifiés. Consultez votre revendeur ou le site Web TOSHIBA pour obtenir la liste des modules mémoire agréés.*

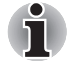

*Insérez deux modules mémoire de la même spécification et capacité dans les emplacements A et B. L'ordinateur fonctionnera en mode double canal.*

*Vous pouvez accéder aux modules mémoires insérés dans les deux canaux.*

# **Batterie supplémentaire**

Vous pouvez augmenter l'autonomie de l'ordinateur au moyen de batteries supplémentaires. Ainsi, lors de vos déplacements, vous pouvez continuer à utiliser votre ordinateur même si vous ne disposez pas de prise de courant à proximité. Voir le chapitre 6, *[Alimentation et modes de mise sous tension](#page-79-0)*.

# **Adaptateur secteur supplémentaire**

Si vous travaillez régulièrement à plusieurs endroits différents (à domicile et au bureau par exemple) vous pouvez acheter un adaptateur secteur supplémentaire pour chaque emplacement et réduire ainsi l'encombrement de l'ordinateur.

# **Moniteur externe**

Vous pouvez raccorder un écran cathodique externe au port écran externe de l'ordinateur.

Marche à suivre pour raccorder un écran :

- 1. Mettez l'ordinateur hors tension.
- 2. Branchez l'écran externe sur le port prévu à cet effet.
- 3. Mettez l'écran sous tension.
- 4. Remettez l'ordinateur sous tension.

Lorsque vous mettez l'ordinateur sous tension, ce dernier détecte automatiquement l'écran.

Pour changer les paramètres d'affichage, appuyez sur **Fn** + **F5**. Si vous débranchez l'écran avant la mise hors tension, appuyez sur **Fn** + **F5** pour activer l'écran interne. Pour plus d'informations sur l'utilisation de touches d'accès direct, reportez-vous au chapitre 5, *[Clavier](#page-73-0)*.

# **Chapitre 8**

# **Dépannage**

Votre ordinateur TOSHIBA est robuste et fiable. Dans l'éventualité d'un incident, ce chapitre peut vous aider à en déterminer l'origine.

# **Procédure de résolution des problèmes**

- En cas de problème, interrompez immédiatement le travail en cours. Toute autre action risque d'entraîner la perte de données et des dysfonctionnements. En outre, vous risquez de supprimer des données liées au problème, essentielles à la résolution de ce dernier.
- Observez ce qui se passe. Prenez note de l'activité du système et des opérations effectuées avant que ne se produise l'incident.Si vous disposez d'une imprimante connectée à l'ordinateur, effectuez une impression de l'écran à l'aide de la touche PrtSc.
- Isolez le problème. Essayez de découvrir son origine à l'aide des différents outils disponibles et des conseils de résolution des incidents.

Les conseils donnés dans ce chapitre vous serviront de guide. Toutefois, ils ne permettront pas de résoudre tous les problèmes. En effet, certains problèmes peuvent exiger l'assistance de votre revendeur ou d'un centre de services. Dans ce cas, soyez prêt à leur fournir un maximum de détails sur l'incident.

### **Liste de vérification préliminaire**

Commencez par étudier les solutions les plus simples. Les éléments mentionnés dans cette liste sont faciles à résoudre mais peuvent paraître graves.

- Mettez sous tension tous les périphériques branchés avant de mettre l'ordinateur sous tension. Ceci inclut l'imprimante et tout autre périphérique externe que vous utilisez.
- Avant de brancher un périphérique externe, mettez l'ordinateur hors tension. Lorsque vous remettez l'ordinateur sous tension, il reconnaît le nouveau périphérique.
- Vérifiez la configuration du système dans le programme de configuration.
- Vérifiez tous les câbles. Sont-ils correctement et fermement connectés ? Une mauvaise connexion peut être source d'erreurs.
- Examinez l'état des câbles et des connecteurs (les broches sont-elles toutes bien fixées ?).
- Assurez-vous que le lecteur optique est installé correctement. Notez vos observations. Cela vous aidera à décrire les incidents à votre revendeur. En outre, si un problème se produit de nouveau, vous l'identifierez plus facilement.

### **Analyse du problème**

Le système donne parfois des indications qui peuvent vous aider à identifier le problème. Posez-vous toujours les questions suivantes :

- Quelle partie du système ne fonctionne pas correctement : clavier, lecteurs de disques, disque dur, imprimante, écran ?... A chaque périphérique ses symptômes.
- Le système d'exploitation est-il correctement configuré ? Vérifiez les options de configuration.
- Que voyez-vous à l'écran ? Le système affiche-t-il des messages ou des caractères aléatoires ? Si vous disposez d'une imprimante reliée à l'ordinateur, imprimez une copie d'écran. Recherchez la signification des messages dans la documentation du logiciel d'application ou du système d'exploitation. Vérifiez la connexion de tous les câbles. Une mauvaise connexion peut altérer les signaux.
- Certains voyants sont-ils allumés ? Lesquels ? De quelle couleur sontils ? Clignotent-ils ? Notez ce que vous voyez.
- Des signaux sonores sont-ils émis ? Combien ? Sont-ils courts ou longs ? Sont-ils aigus ou graves ? L'ordinateur produit-il des bruits inhabituels ? Notez ce que vous entendez.

Notez vos observations de manière à les décrire à votre revendeur.

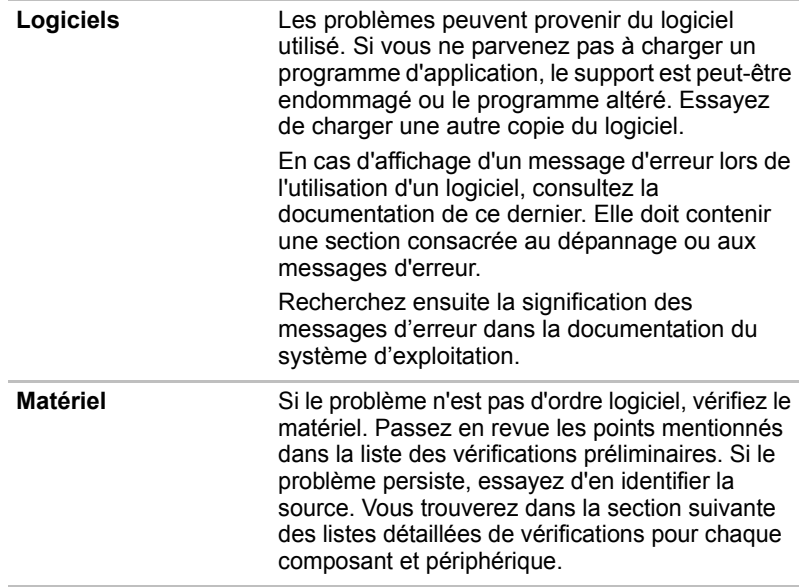

# **Liste de vérification du matériel et du système**

Cette section traite d'incidents causés par les composants de l'ordinateur ou les périphériques connectés. Les domaines susceptibles de poser problème sont les suivants :

- Démarrage du système USB
- Test automatique au démarrage Carte réseau
- Alimentation Veille/Veille prolongée
- Batterie Extensions mémoire
- Clavier Modem
- Ecran LCD interne Lecteur de CD-RW/DVD-ROM
- Disque dur Lecteur de disque
- Carte PC/ Carte Express Card Horloge RTC
- Moniteur Système audio
- Périphérique de pointage
- Lecteur de DVD Super Multi avec support d'enregistrement double couche

### **Démarrage du système**

Si l'ordinateur ne démarre pas correctement, vérifiez les éléments suivants:

- Test automatique
- Alimentation
- Mot de passe à la mise sous tension

### **Test automatique au démarrage**

Pour exécuter le test automatique de l'ordinateur, mettez l'ordinateur sous tension. Le message suivant apparaît :

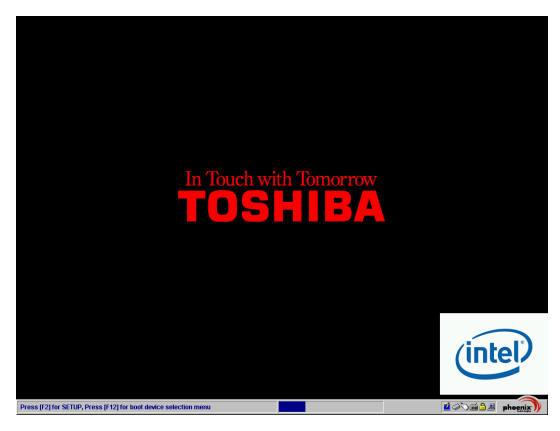

Cette illustration est fournie à titre d'exemple. Selon le modèle acheté, l'affichage peut être différent.

Ce message reste affiché pendant quelques secondes.

Si le test automatique aboutit, l'ordinateur essaie de lancer le système d'exploitation, en respectant la séquence de démarrage définie à l'aide du programme de configuration du BIOS.

Si le test automatique échoue, l'ordinateur effectue l'une des opérations suivantes :

- Il s'arrête et semble bloqué sur le logo TOSHIBA.
- Des caractères aléatoires sont affichés et le système ne fonctionne pas normalement.
- Il affiche un message d'erreur.

Mettez l'ordinateur hors tension et vérifiez les connexions des câbles et des cartes PC ainsi que des modules mémoire. Si le test échoue de nouveau, contactez votre revendeur.

### **Alimentation**

Lorsque l'ordinateur n'est pas branché sur le secteur, la batterie est la principale source d'alimentation. Toutefois, l'ordinateur possède d'autres sources, ce qui inclut l'alimentation évoluée et la batterie RTC. Toutes ces sources étant interconnectées, chacune d'entre elles peut provoquer un problème d'alimentation. Cette section propose des listes de vérifications relatives à l'alimentation secteur et à la batterie. Si elle ne vous permet pas de résoudre un problème, ce dernier peut provenir d'une autre source d'alimentation. Dans ce cas, contactez votre revendeur.

### *Arrêt en cas de surchauffe*

Si la température interne de l'ordinateur devient trop élevée, ce dernier est arrêté automatiquement.

### *Adaptateur secteur*

**En cas de difficulté à démarrer l**'ordinateur lorsque ce dernier est connecté au secteur, vérifiez le voyant Entrée adaptateur.

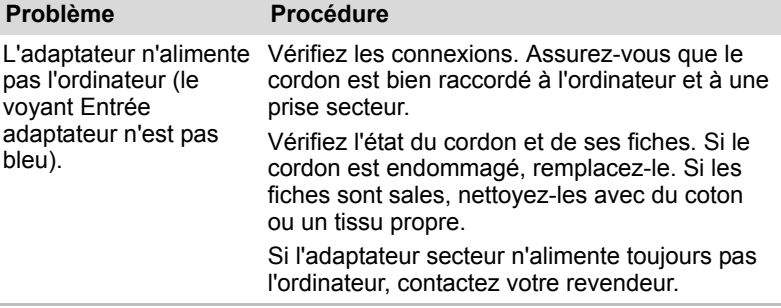

# *Clavier*

Les problèmes liés au clavier peuvent provenir de la configuration du système.

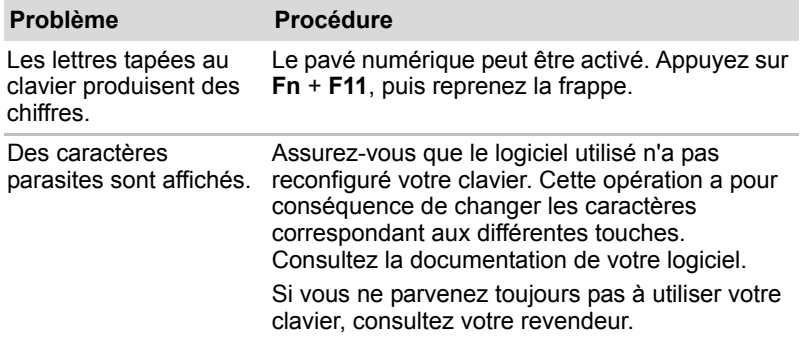

### *Batterie*

En cas de problème avec la batterie, vérifiez les voyants **Entrée adaptateur** ainsi que les voyants de la batterie.

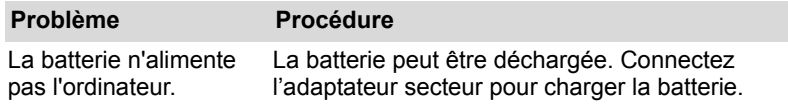

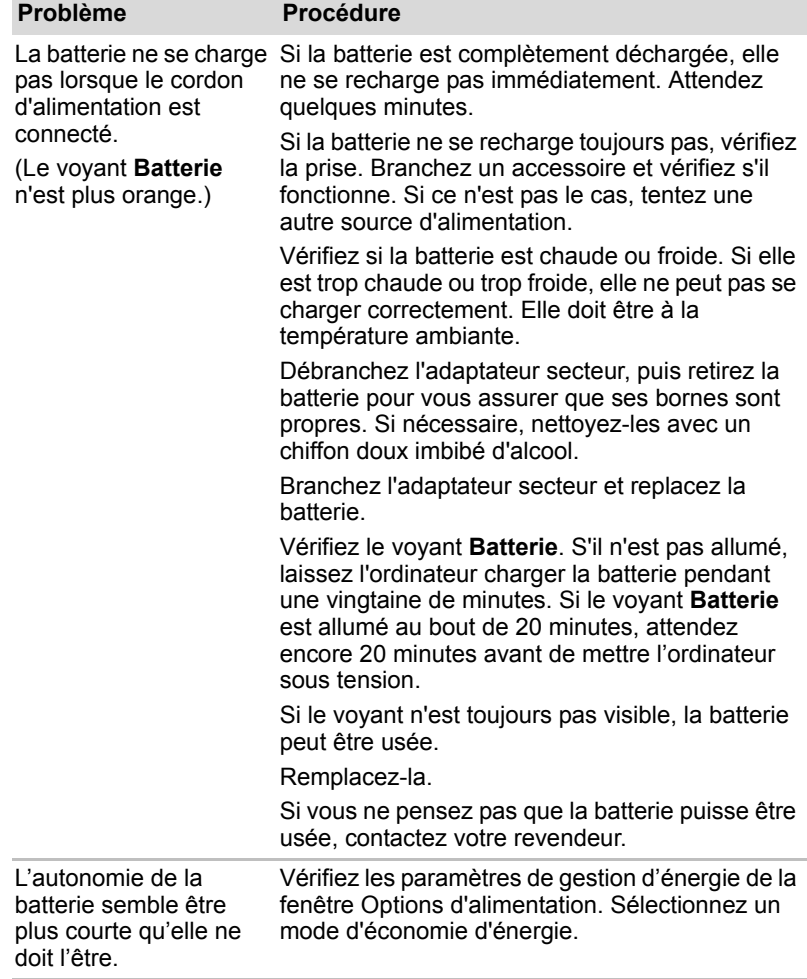

# *Disque dur*

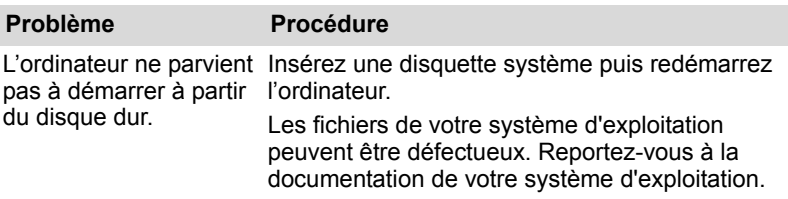

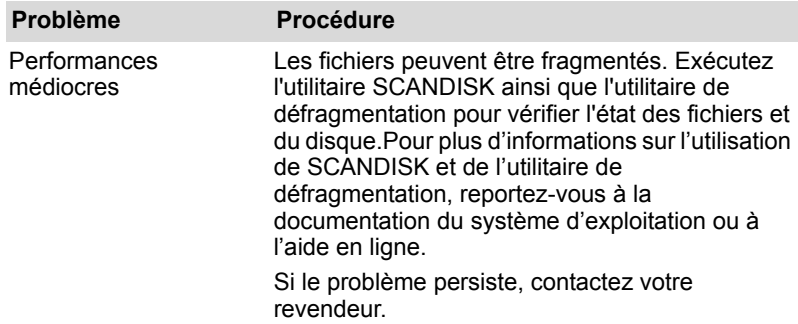

# *Ecran LCD interne*

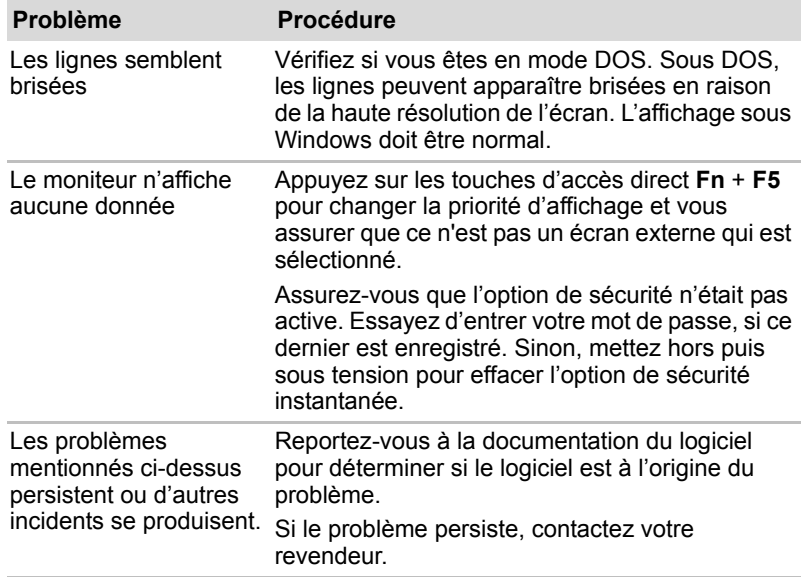

### *LAN sans fil*

Si les procédures suivantes ne rétablissent pas l'accès au LAN, consultez votre administrateur réseau.

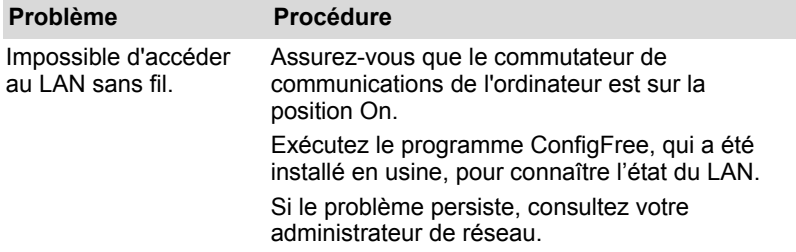

# *Carte PC*

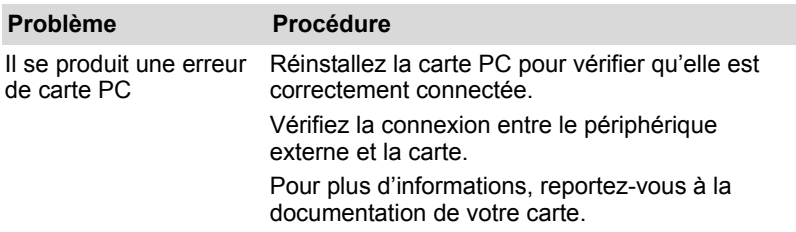

### *Moniteur*

Reportez-vous également au chapitre 7, *[Périphériques optionnels](#page-90-0)* et à la documentation de l'écran.

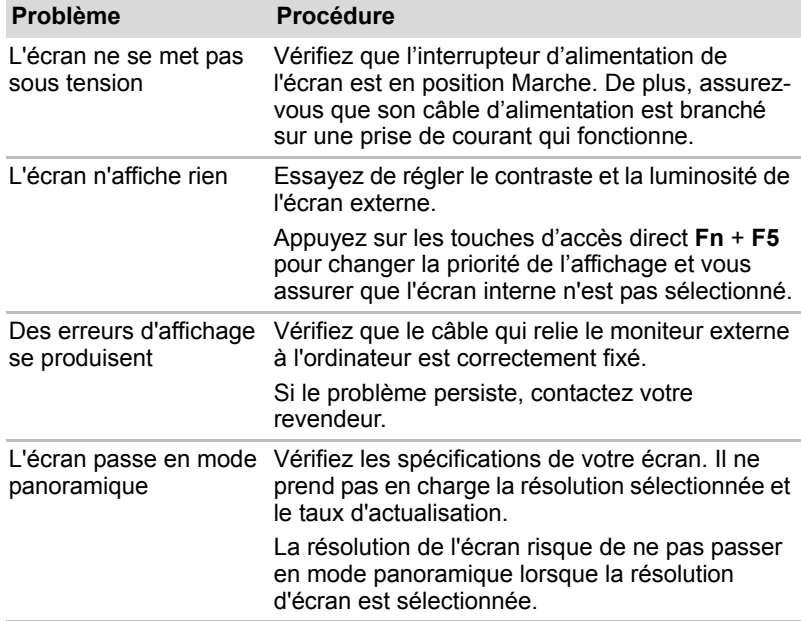

# *Système audio*

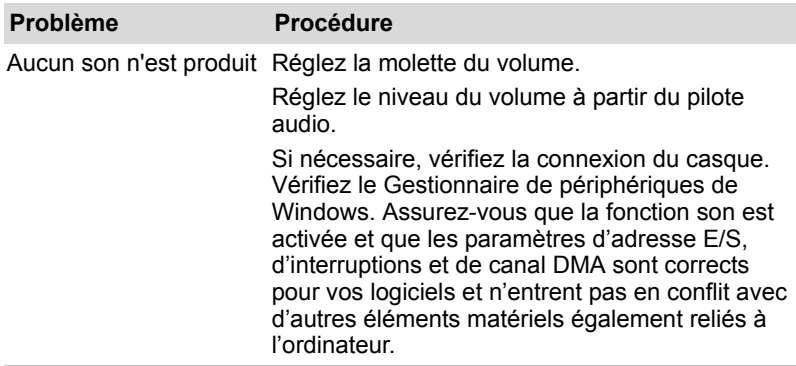

# **Périphérique de pointage**

### *TouchPad*

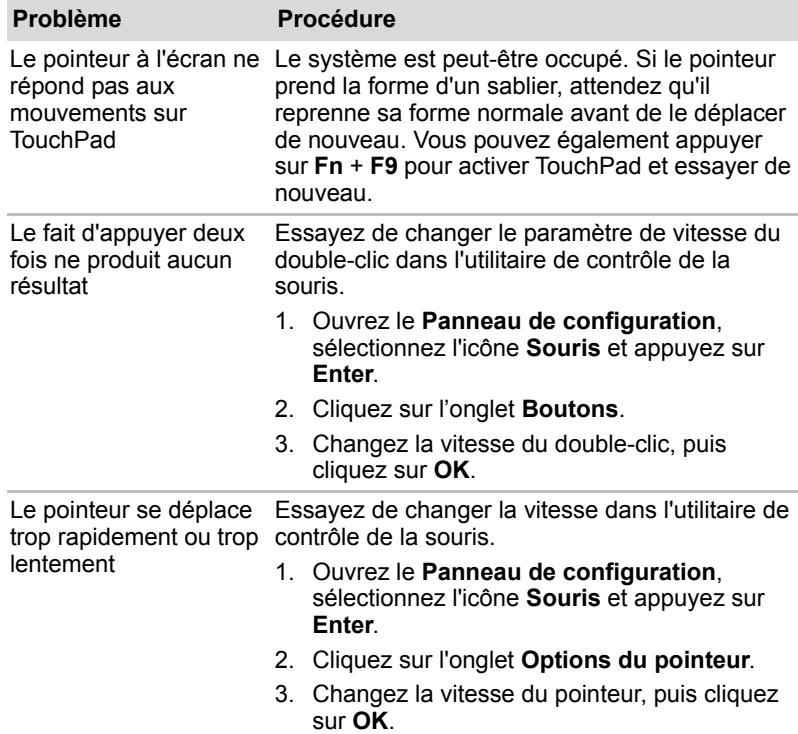

### *USB*

Reportez-vous également à la documentation de votre périphérique USB.

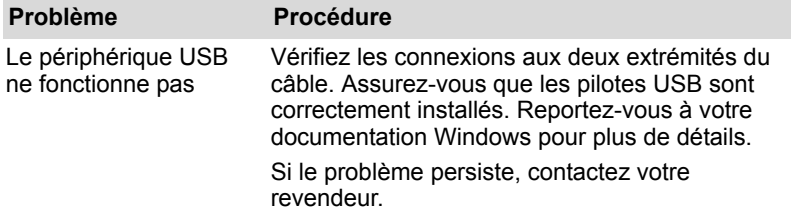

# *Souris USB*

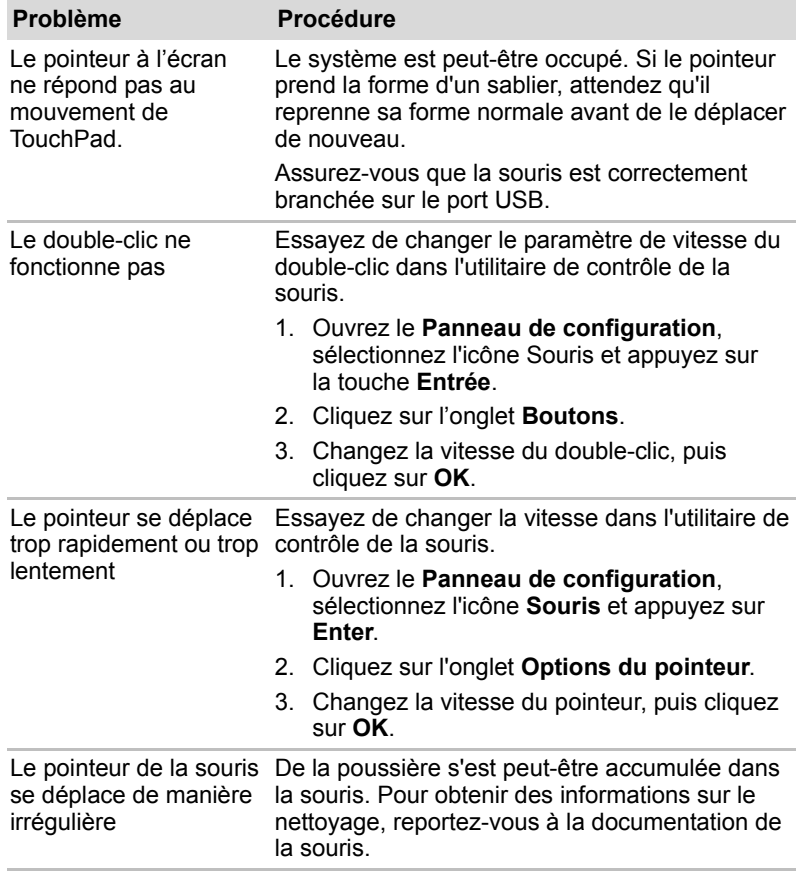

### *Extensions mémoire*

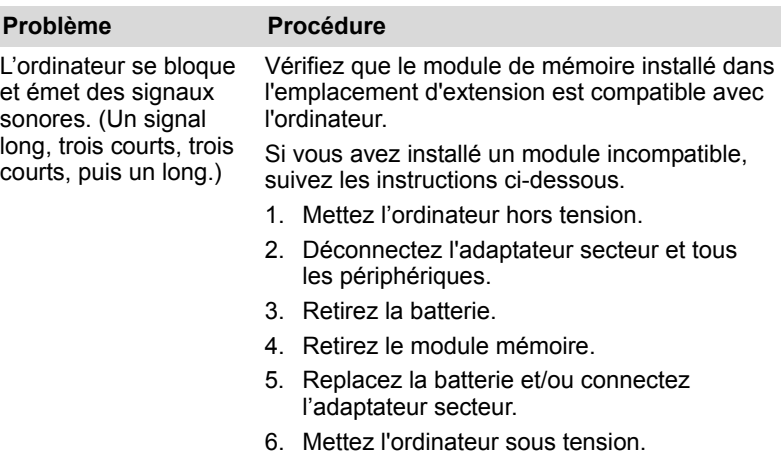

# *Veille/Veille prolongée*

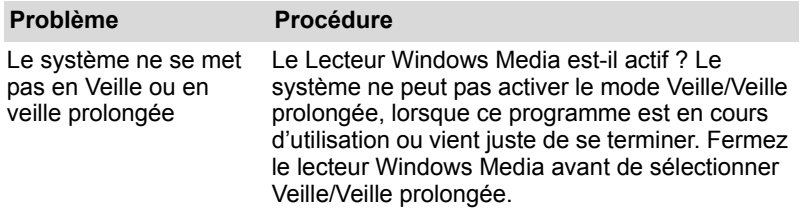

### *Modem*

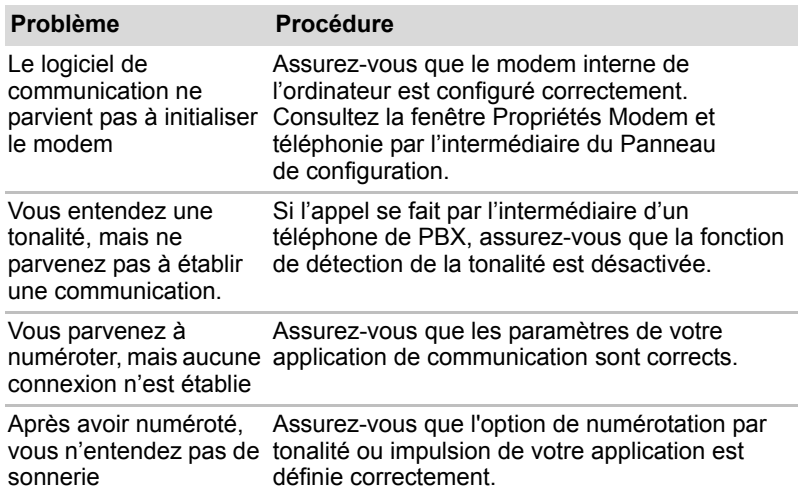
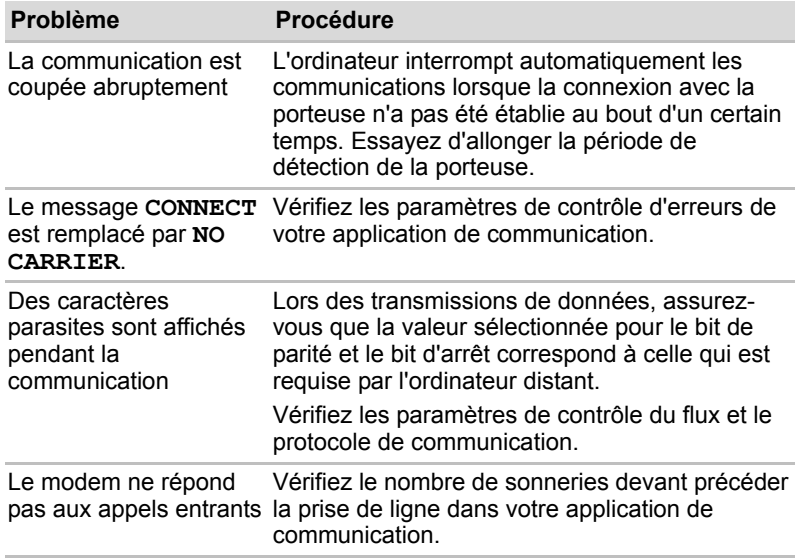

### *Lecteur de CD-RW/DVD-ROM*

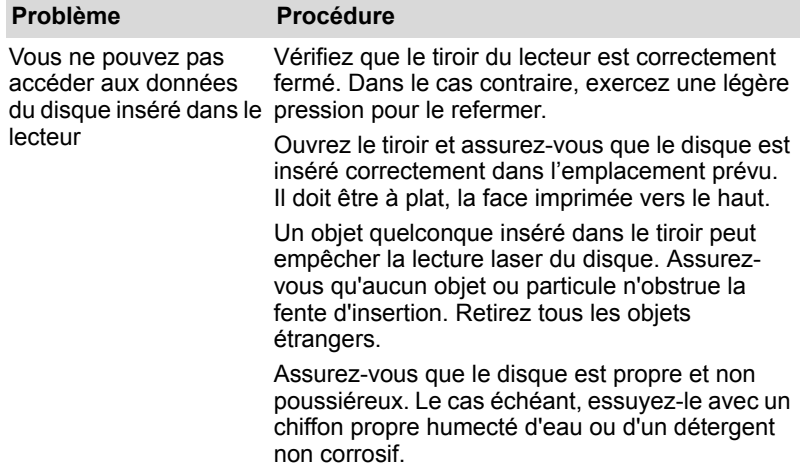

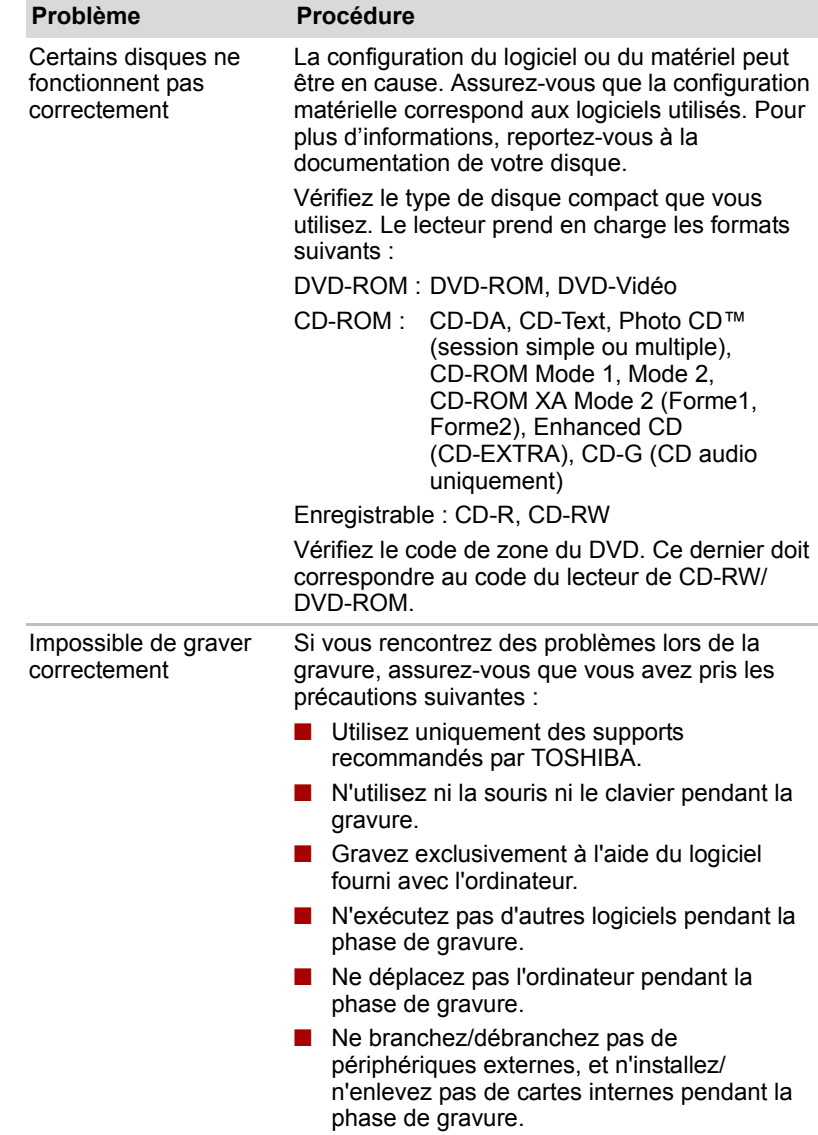

#### *Lecteur de DVD Super Multi avec support d'enregistrement double couche*

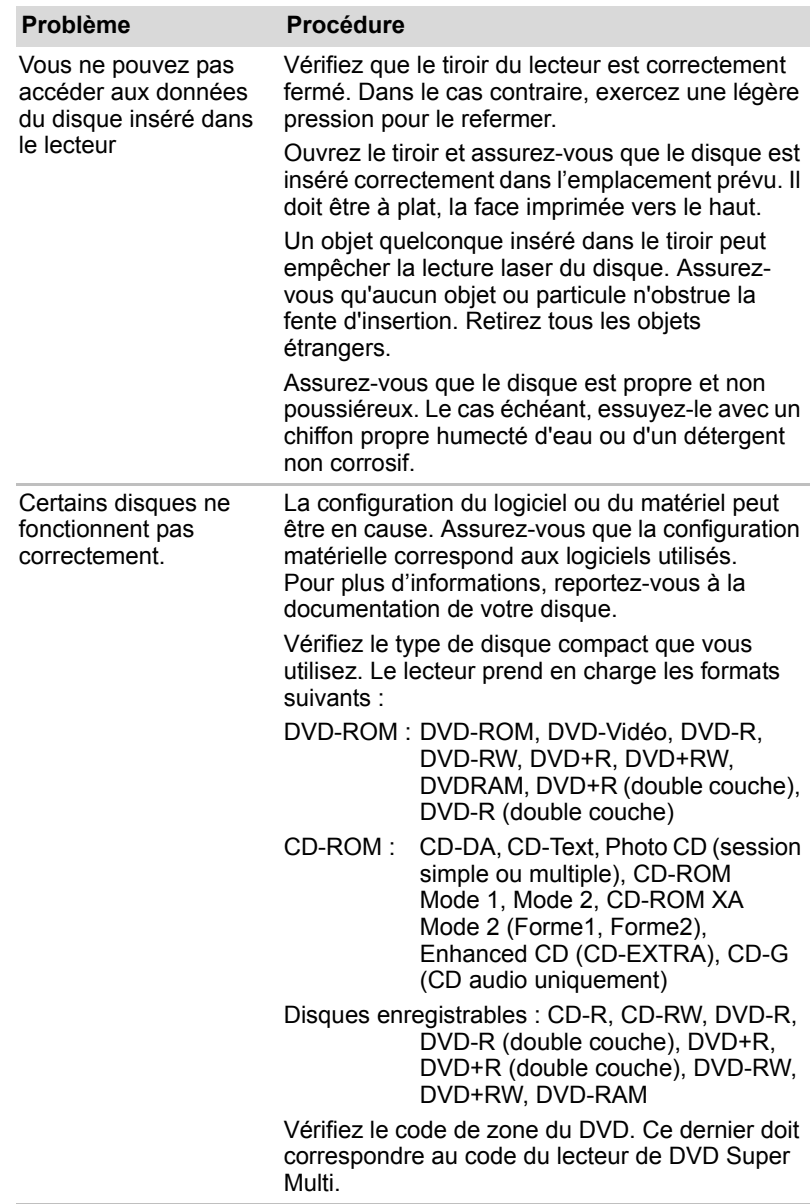

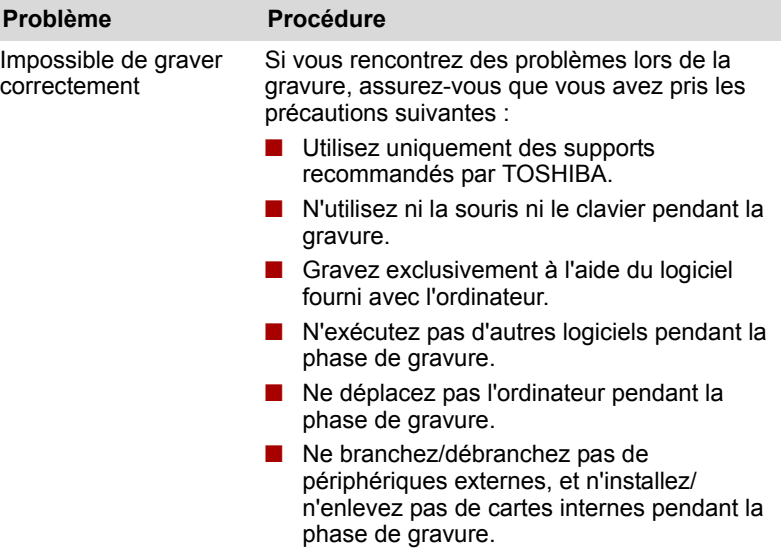

### *Lecteur de disque :*

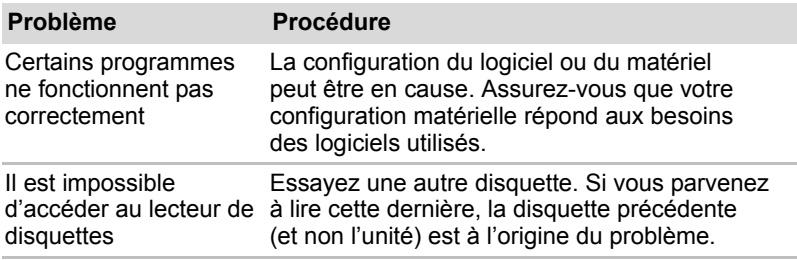

### *Horloge RTC*

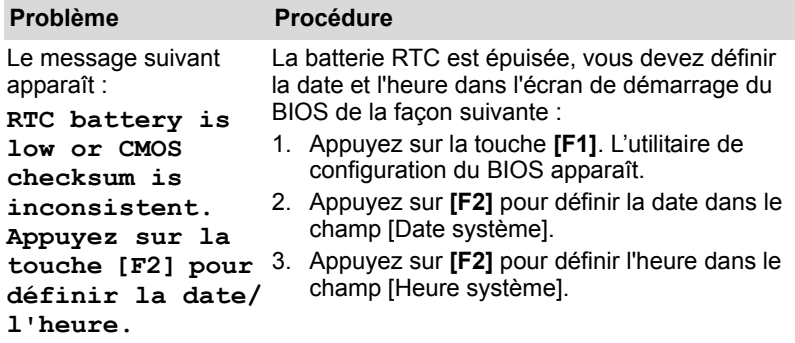

### **Assistance TOSHIBA**

<span id="page-112-0"></span>Si les problèmes persistent lors de l'utilisation de votre ordinateur, alors que vous avez suivi les recommandations indiquées dans ce chapitre, vous devez faire appel à votre revendeur TOSHIBA.

### **Avant d'appeler**

Certains problèmes peuvent provenir de l'utilisation d'un logiciel ou du système d'exploitation. Il importe donc d'examiner en premier lieu toutes les solutions. Avant de contacter votre revendeur TOSHIBA, essayez les procédures suivantes :

- Consultez les sections relatives à la résolution des problèmes dans la documentation qui accompagne les logiciels et périphériques utilisés.
- Si le problème survient lors de l'utilisation d'une application, consultez d'abord la documentation accompagnant le produit en question. Si le problème persiste, contactez le support technique de l'éditeur du logiciel.
- Consultez le revendeur de l'ordinateur et/ou des logiciels. Il est le mieux placé pour vous renseigner sur ce qu'il convient de faire.

#### **Personnes à contacter**

Si vous ne parvenez toujours pas à résoudre le problème et pensez qu'il est d'origine matérielle, contactez votre revendeur ou consultez le site *<http://www.toshiba-europe.com>* sur Internet.

# **Chapitre 9**

# **Responsabilités**

Le présent chapitre énonce les responsabilités qui s'appliquent aux ordinateurs TOSHIBA.

### **Processeur**

Responsabilités relatives aux performances de l'unité centrale (« UC »). Les performances de votre UC peuvent différer des spécifications dans les cas suivants :

- utilisation de certains périphériques externes ;
- l'utilisation d'une batterie et non de l'alimentation secteur ;
- utilisation de certaines images multimédia, générées par l'ordinateur ou par des applications vidéo ;
- utilisation de lignes de téléphone standard ou de connexions réseau à faible débit ;
- utilisation de logiciels de modélisation complexes, tels que des applications de conception assistée par ordinateur avancées ;
- utilisation simultanée de plusieurs applications ou fonctionnalités ;
- utilisation de l'ordinateur dans des zones à pression atmosphérique réduite (altitude élevée > 1 000 mètres ou > 3 280 pieds au-dessus du niveau de la mer) ;
- utilisation de l'ordinateur dans un environnement où la température est en dessous de 5°C ou au dessus de 30°C, ou au dessus de 25°C à haute altitude. Ces valeurs sont fournies à titre indicatif, elles sont susceptibles de varier en fonction du modèle d'ordinateur. Pour des détails supplémentaires, consultez la documentation de votre PC ou le site Internet Toshiba *<http://www.pcsupport.toshiba.com>*.

Les performances du processeur peuvent également varier en fonction de la configuration du système.

Sous certaines conditions, votre ordinateur peut s'arrêter automatiquement. Il s'agit d'une mesure de protection visant à réduire les risques de perte de données ou de détérioration du produit lorsque les conditions d'utilisation ne sont pas respectées. Pour ne pas perdre vos données, effectuez régulièrement des copies de sauvegarde sur un support externe. Afin de garantir des performances optimales, respectez toujours les recommandations d'utilisation. Consultez les restrictions supplémentaires dans la documentation de votre produit. Contactez votre revendeur Toshiba, reportez-vous à la section *[Assistance TOSHIBA](#page-112-0)* du chapitre 8 *[Dépannage](#page-97-0)* pour plus de détails.

### **Mémoire (système)**

Une partie de la mémoire principale peut être exploitée par le système graphique pour améliorer ses performances, ce qui peut réduire la mémoire disponible pour les autres applications. La quantité de mémoire système attribuée aux tâches graphiques dépend du système en place, des applications utilisées, de la taille de la mémoire système et autres facteurs. Sur les ordinateurs disposant de 4 Go de mémoire système, la mémoire système totale disponible pour les activités informatiques est nettement moindre. En outre, elle varie selon les modèles et la configuration système.

### **Durée de vie de la batterie**

La durée de vie de la batterie varie considérablement selon le modèle, la configuration, les applications, les paramètres de gestion système et les fonctions utilisées, ainsi que selon les variations de performance naturelles liées à la conception des composants. La durée de vie nominale correspond à des modèles sélectionnés et des configurations testées par Toshiba lors de la publication. Le temps de chargement dépend de l'utilisation. La batterie ne se charge pas lorsque l'ordinateur monopolise l'alimentation.

La capacité de rechargement de la batterie se dégrade au cours des cycles de chargement et consommation, ce qui implique le remplacement de la batterie lorsque les performances de cette dernière deviennent insuffisantes. Cette limitation s'applique à tous les types de batterie. Pour acheter une nouvelle batterie, consultez les informations relatives aux accessoires livrés avec votre ordinateur.

### **Capacité du disque dur**

1 giga-octet (Go) correspond à  $10^9$  = 1 000 000 000 octets en puissance de 10. Le système d'exploitation de l'ordinateur, en revanche, affiche sa capacité de stockage en puissances de 2, et définit  $1 \text{ Go} = 2^{30} = 1073741824$  octets. La capacité de stockage affichée est donc inférieure à celle annoncée. La capacité de stockage disponible dépend également du nombre de systèmes d'exploitation pré-installés, ainsi que du nombre d'applications et de fichiers de données. La capacité après formatage réelle peut varier.

### **Ecran à cristaux liquides**

Au fil du temps, et selon l'utilisation de l'ordinateur, la luminosité de l'écran interne se détériore. Cette limitation est liée à la technologie à cristaux liquides et ne constitue pas un dysfonctionnement.

La luminosité maximum implique une connexion au secteur. intensité lumineuse de l'écran diminue lorsque l'ordinateur est alimenté par la batterie et vous ne pourrez pas augmenter la luminosité de l'écran.

### **Processeur graphique (« GPU »)**

Les performances de l'unité de traitement graphique (GPU) peuvent varier selon le modèle du produit, la configuration, les applications, les paramètres de gestion de l'énergie et fonctions utilisées. Les performances de la GPU sont optimisées lors de l'utilisation sur secteur et risquent de se dégrader rapidement lors de l'exploitation sur batterie.

### **LAN sans fil**

La vitesse de transmission sur le réseau sans fil et la portée de ce réseau dépendent de l'environnement et de ses obstacles électromagnétiques, de la conception et de la configuration des points d'accès et du client, ainsi que des configurations logicielles et matérielles.

[54 mégabits par seconde correspond à la vitesse théorique maximum selon la norme IEEE802.11 (a/b/g)]. La vitesse de transmission réelle est inférieure à la vitesse maximum théorique.

### **Icônes non applicables**

Certains châssis d'ordinateurs portables sont conçus pour accommoder toutes les configurations possibles d'une série complète de produits. Par conséquent, le modèle sélectionné risque de ne pas comporter toutes les fonctionnalités et les spécifications correspondant aux icônes et voyants présents sur le châssis de l'ordinateur.

### **Protection contre la copie**

La technologie de protection contre la copie incluse dans certains supports risque d'empêcher ou de limiter l'affichage du contenu des supports.

### **Images**

Toutes les images sont simulées à des fins d'illustration.

### **Luminosité de l'écran à cristaux liquides et fatigue oculaire**

La luminosité de l'écran à cristaux liquides est proche de celle d'un téléviseur. Nous recommandons de régler la luminosité d'écran à cristaux liquides pour prévenir les fatigues oculaires.

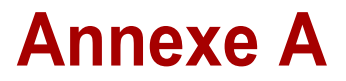

# **Spécifications techniques**

La présente annexe est consacrée aux spécifications techniques de votre ordinateur portable.

### **Dimensions**

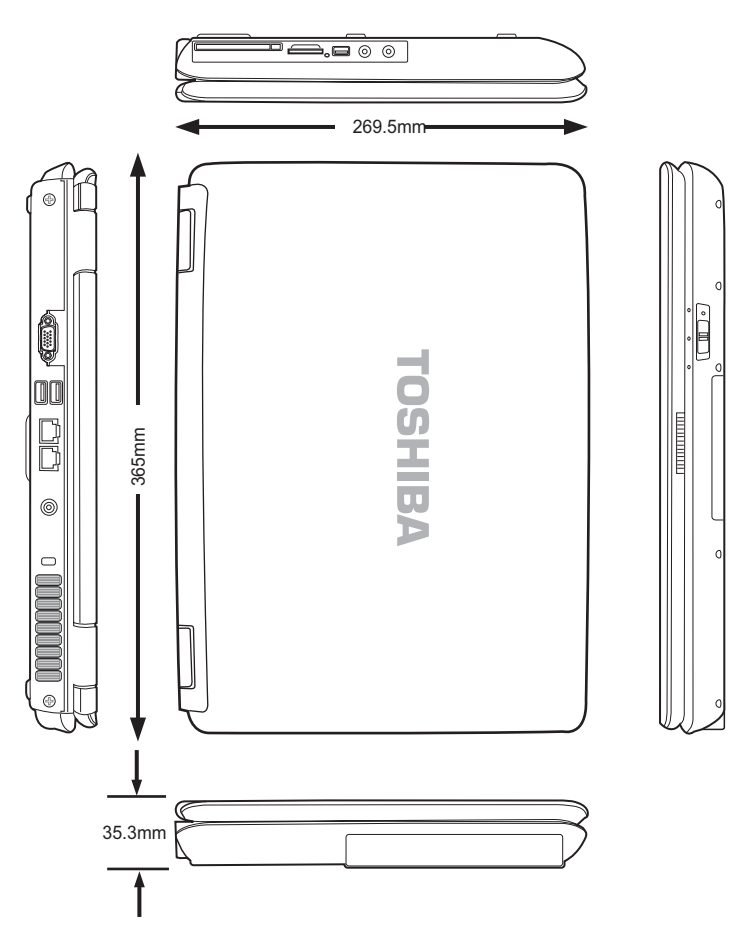

### **Poids**

- A partir de 2,75 kg\*
- \* Le poids peut varier selon la configuration retenue, les composants ajoutés par le revendeur, les aléas de fabrication et les options sélectionnées.

### **Environnement**

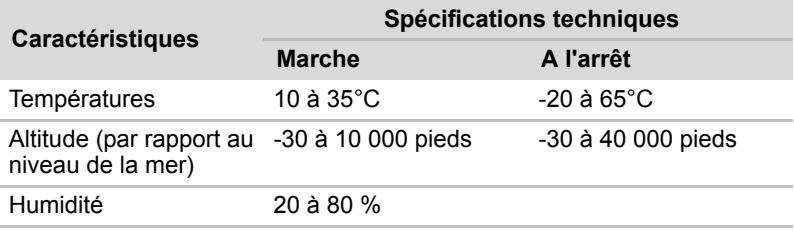

### **Modem intégré**

Certains ordinateurs de cette série sont équipés des fonctionnalités de modem.

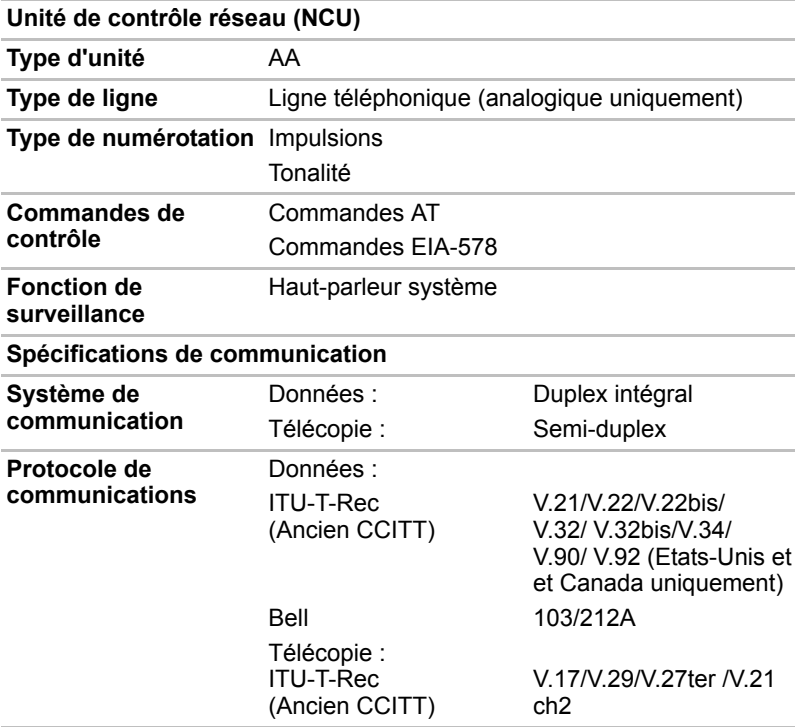

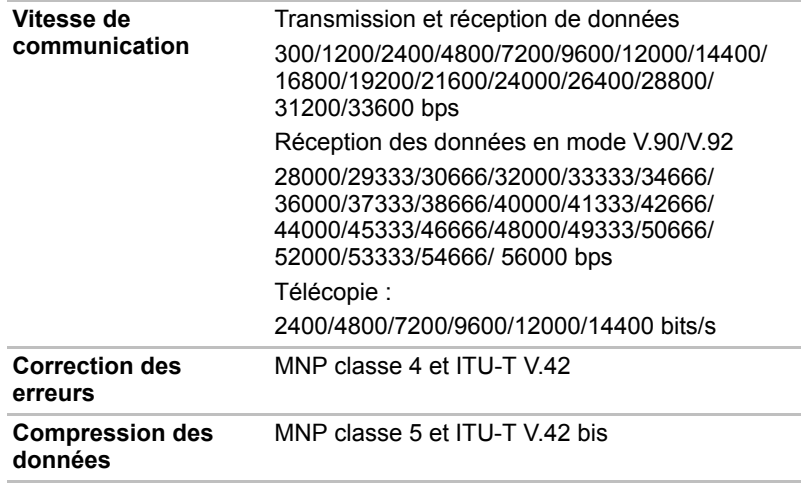

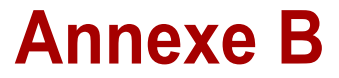

# **Modes d'affichage**

Cette annexe comporte un tableau regroupant tous les modes d'affichage de l'écran externe.

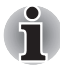

*Si des applications sont en cours d'exécution (par exemple une application 3D ou la lecture de vidéos etc.), des interférences, scintillements ou pertes d'image peuvent se produire sur l'écran. Si cela se produit, diminuez la résolution de l'écran jusqu'à ce que l'affichage soit correct. Vous pouvez également désactiver Windows Aero™. pour remédier à cette situation.*

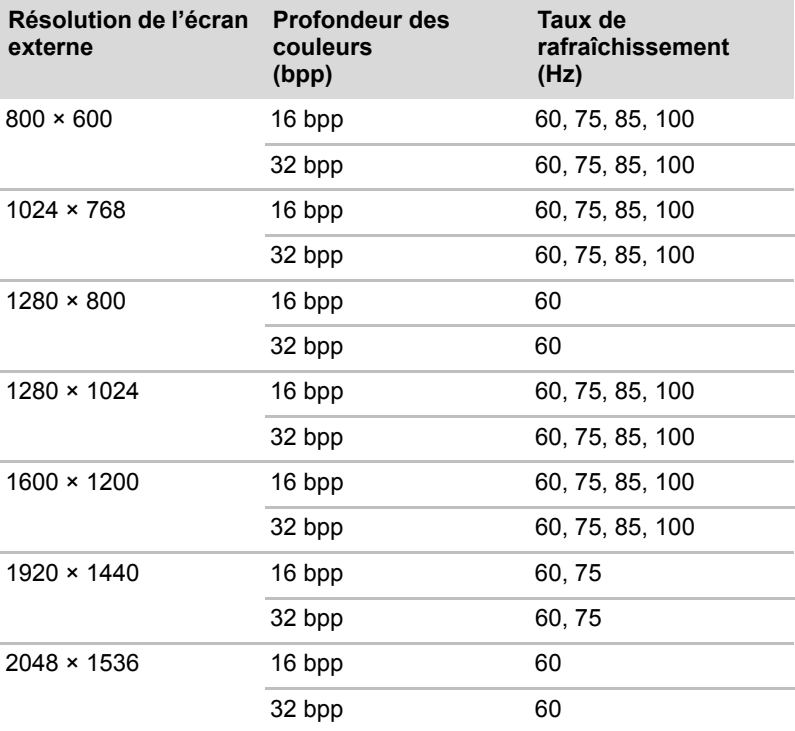

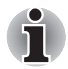

*Selon l'écran externe que vous utilisez, il est possible que certains modes d'affichage ne soient pas pris en charge.*

# **Annexe C**

# **Cordons et connecteurs d'alimentation**

Les connecteurs du cordon d'alimentation doivent être compatibles avec les prises de courant et le cordon doit être conforme aux normes en vigueur dans le pays ou la région d'utilisation. Tous les cordons d'alimentation doivent respecter les spécifications suivantes :

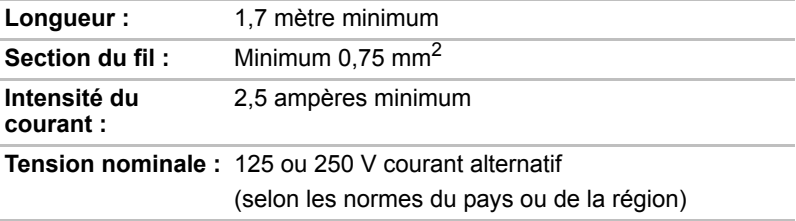

### **Agences de certification**

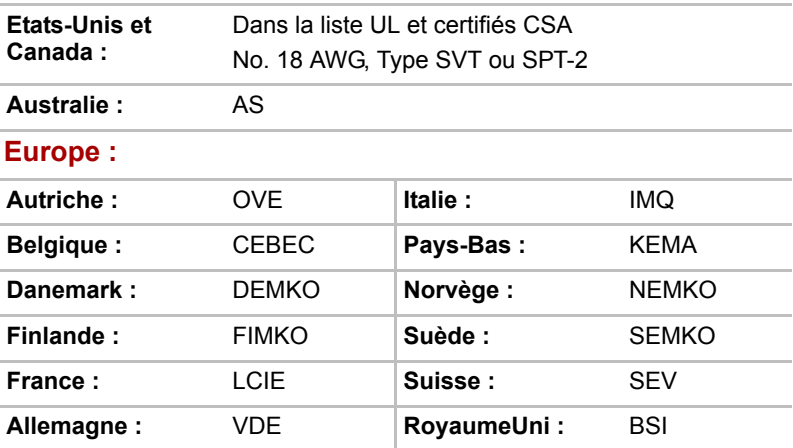

En Europe, les cordons à deux brins doivent être de type VDE, H05VVH2- F ou H03VVH2-F ou VDE, H05VV-F pour les cordons à trois brins.

Aux Etats-Unis et au Canada, la configuration à deux broches doit être de type 2-15P (250 V) ou 1-15P (125 V) et la configuration à trois broches doit être de type 6-15P (250 V) ou 5-15P (125 V), conformément au code d'électricité national S. et la deuxième partie du Code d'électricité canadien.

Les illustrations ci-dessous montrent la forme des connecteurs utilisés aux U. S. A. et au Canada, au Royaume-Uni, en Australie et en Europe.

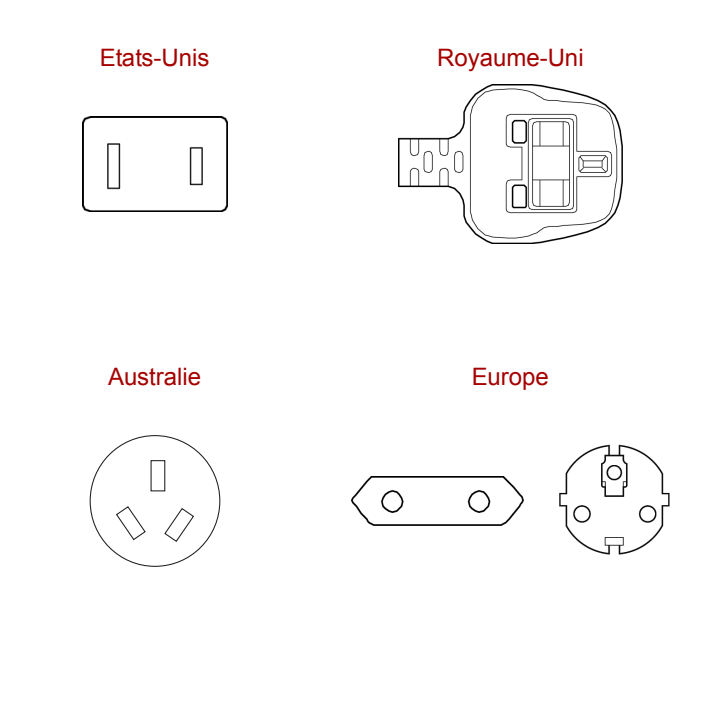

Canada

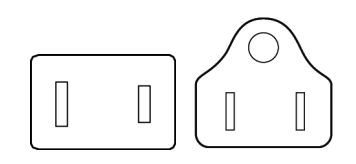

# **Annexe D**

# **Procédure à suivre en cas de vol**

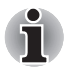

*Prenez toujours soin de votre ordinateur et essayez de ne pas vous le faire voler. Vous êtes propriétaire d'un appareil de valeur susceptible d'intéresser les voleurs. Nous vous conseillons de ne pas le laisser sans surveillance dans un lieu public. Vous pouvez utiliser un câble de sécurité (en option) pour fixer votre ordinateur à un objet volumineux.*

*Notez en lieu sûr le modèle de votre ordinateur, son numéro de référence et son numéro de série. Toutes ces informations sont inscrites sur le dessous de votre ordinateur. Veuillez conserver également une preuve d'achat votre ordinateur.*

**En cas de vol**, Toshiba fera tout son possible pour vous aider à retrouver votre ordinateur. Avant de contacter TOSHIBA, assurez-vous que vous disposez des informations suivantes :

- Le pays où votre ordinateur a été volé,
- Le type d'ordinateur.
- Le numéro de référence (numéro PA),
- Le numéro de série (8 chiffres),
- La date du vol.
- Votre adresse, numéro de téléphone et de télécopie.

*Formulaire papier de déclaration de vol :*

- Remplissez la déclaration de vol Toshiba (ou sa photocopie) figurant à la page suivante.
- Joignez une copie de votre recu indiquant la date d'achat.
- Postez ou télécopiez ces informations à l'adresse ci-dessous.

#### *Formulaire électronique de déclaration de vol :*

- Consultez le site *<http://www.toshiba-europe.com>* sur Internet. Dans la zone du produit, choisissez **Computer Systems** (Ordinateur).
- Dans la page correspondante, ouvrez le menu **Support & Downloads (Assistance et téléchargements)** et sélectionnez l'option Stolen Units Database (Base de données des unités volées).

Vos entrées sont utilisées pour assurer le suivi de l'ordinateur à nos points de service.

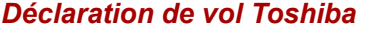

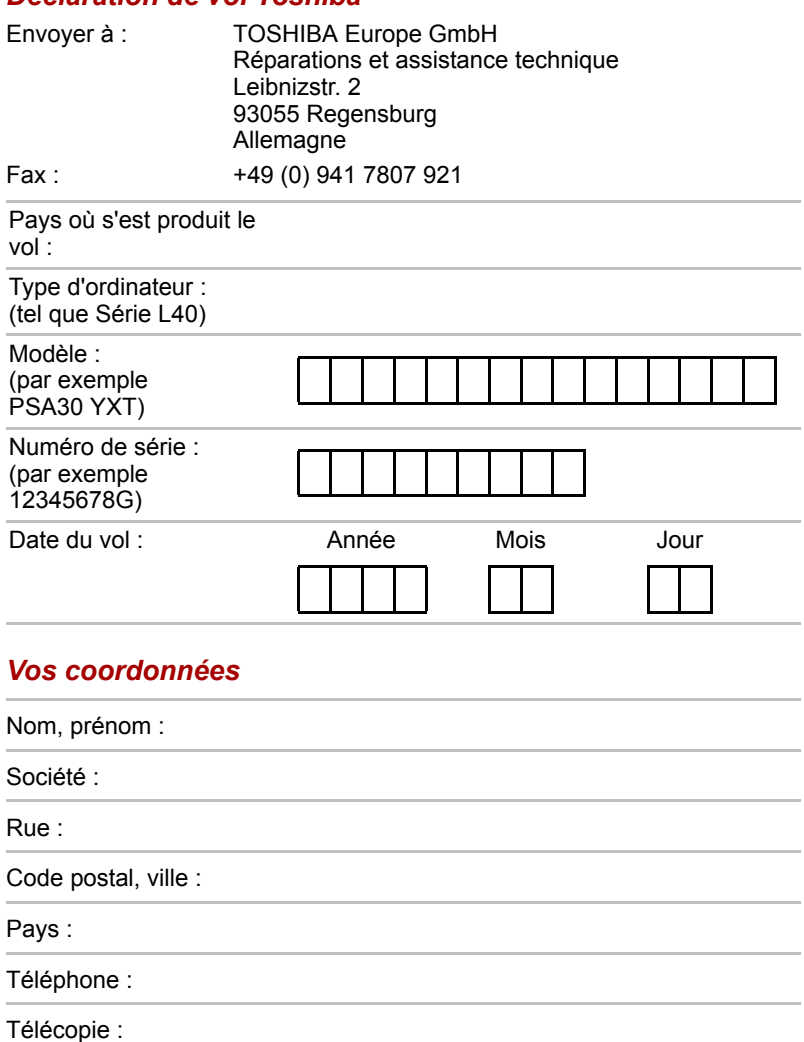

# **Glossaire**

Les termes définis dans ce glossaire couvrent les sujets abordés dans le manuel. Certaines entrées peuvent également comporter une appellation différente pour référence.

### *Abréviations*

*AC :* alternating current (courant alternatif)

*AGP :* accelerated graphics port (port graphique accéléré)

*BIOS : basic Input Output System (système d'entrées/sorties de base)* 

*CD-ROM :* compact Disc-Read Only Memory (disque compact-ROM)

*CD-RW :* compact Disc-Read/Write (disque compact lecture/écriture)

*CMOS :* complementary Metal-Oxide Semiconductor (semi-conducteur à oxyde de métal complémentaire)

- *UC :* unité centrale de traitement
- *CRT :* cathode ray tube (tube à rayon cathodique)
- *CC :* courant continu
- *DDC :* display data channel (canal des données d'affichage)
- *DMA :* direct memory access (accès direct à la mémoire)
- *DOS :* Disk Operating System (système d'exploitation du disque)
- *DVD : Digital versatile disc (disque vidéo digital)*
- *ECP* : Extended capabilities port (port aux capacités étendues)
- *LD :* lecteur de disquettes

*DD :* disque dur

*IDE* : integrated drive electronics (norme de connexion de périphériques)

- *E/S :* Entrée/Sortie
- *IRQ* : interrupt request (demande d'interruption)

*KB* : kilobyte (kilo-octet, Ko)

*LCD :* liquid crystal display (écran à cristaux liquides)

- *LED :* light emitting diode (diode électroluminescente)
- *LSI :* Large Scale Integration (intégration à grande échelle)
- *MS-DOS :* Microsoft Disk Operating System (système d'exploitation de disque Microsoft)
- *PCI :* peripheral component interconnect (interconnexion des composants périphériques)
- **RAM** : random access memory (mémoire vive)
- *ROM :* read only memory (mémoire morte)
- *RTC :* Real time clock (horloge temps réel)
- **SCSI**: small computer system interface (interface pour petits systèmes informatiques)
- *TFT :* thin-film transistor (transistor à film fin)
- *USB :* Universal Serial Bus (port série universel)
- *VESA :* Video Electronic Standards Association (association de normalisation des systèmes électroniques vidéo)
- *VGA :* Video graphics array (carte vidéographique)
- **WXGA** : Wide extended graphics array (adaptateur graphique étendu)

## **A**

- **adaptateur :** dispositif assurant l'interface entre deux appareils électroniques différents. Par exemple, l'adaptateur secteur modifie le courant fourni par une prise murale pour alimenter l'ordinateur. Ce terme s'applique également aux systèmes additionnels qui contrôlent les périphériques externes tels que les moniteurs vidéo et les supports de stockage magnétiques.
- **application :** ensemble de programmes utilisé pour des tâches particulières, telles que la comptabilité, le traitement de texte, la planification financière, les feuilles de calcul ou les jeux.

### **B**

- **BIOS :** Basic Input Output System (système d'entrées/sorties de base). Microprogramme contrôlant le flux de données dans l'ordinateur. *Voir aussi microprogramme.*
- **bit :** contraction des termes « binary digit » (chiffre binaire). Unité d'information de base utilisée par l'ordinateur. Elle peut avoir deux valeurs différentes, à savoir zéro et un. Huit bits correspondent à un octet. *Voir aussi octet.*
- **bit d'arrêt :** un ou plusieurs bits d'un octet qui suivent le caractère transmis ou regroupent les codes dans les communications en série asynchrones.
- **bloc numérique intégré :** fonction qui vous permet d'utiliser certaines touches du clavier pour saisir des chiffres ou pour contrôler les mouvements du curseur et des pages.
- **boîte de dialogue :** fenêtre qui permet à l'utilisateur de faire des saisies en vue d'effectuer des paramétrages système ou d'enregistrer d'autres informations.
- **bps :** bits par seconde. Le débit de la transmission servant normalement à mesurer la vitesse d'un modem.
- **bus :** interface permettant la transmission de signaux, de données ou du courant.
- **Bus série universel :** cette interface série vous permet de communiquer avec plusieurs périphériques connectés en chaîne à un seul port de l'ordinateur.

## **C**

- **capacité :** quantité de données pouvant être stockées sur un périphérique de stockage (disquette, disque dur, entre autres). Elle est généralement exprimée en kilo-octet (Ko), où un Ko = 1024 octets et en méga-octets (Mo), où un Mo = 1024 Ko.
- **caractère :** toute lettre ou tout chiffre, signe de ponctuation ou symbole utilisé par l'utilisateur. Egalement synonyme d'octet.
- **CardBus :** norme industrielle de carte PC 32 bits.
- cavalier : Petit clip ou fil qui permet de modifier les caractéristiques du matériel en établissant une connexion électrique entre deux points d'un circuit.
- **CC :** courant continu. Courant électrique qui s'écoule dans une seule direction. Ce type de courant est généralement fourni par des batteries.
- **CD-R :** Compact Disc-Recordable. Disque compact qui peut être écrit une fois et lu plusieurs fois.*Voir aussi CD-ROM.*
- **CD-ROM :** Compact Disk-Read Only Memory. Disque haute capacité que vous pouvez lire, mais sur lequel vous ne pouvez rien écrire. Le lecteur de CD-ROM utilise un laser, au lieu de têtes magnétiques, pour lire les données présentes sur le disque.
- **CD-RW :** Compact Disc-Read/Write. Disque compact pouvant être réécrit plusieurs fois. *Voir aussi CD-ROM.*
- **CMOS :** Complementary Metal-Oxide Semiconductor (semi-conducteur à oxyde de métal complémentaire). Circuit électronique gravé sur une plaque de silicone et nécessitant très peu d'énergie. Les circuits intégrés implémentés avec la technologie CMOS prennent très peu de place et sont particulièrement fiables.
- **compatibilité :** 1) La capacité d'un ordinateur à accepter et traiter des données de la même manière qu'un autre ordinateur sans modifier les données ou le support qui a servi au transfert. 2) Capacité de connexion ou de communication avec un autre

système ou composant.

**composants :** éléments ou pièces (d'un système) qui constituent le tout.

- **configuration :** ensemble des périphériques disponibles pour le système (tels que les terminaux, les imprimantes, les lecteurs de disque, etc.) et des paramètres qui définissent les modalités de fonctionnement de votre ordinateur. Vous pouvez utiliser le programme HW Setup pour contrôler la configuration de votre système.
- **contrôleur :** matériel et logiciel intégrés contrôlant un périphérique spécifique (le contrôleur de clavier par exemple).
- **CRT :** Cathode Ray Tube (tube à rayon cathodique). Tube à vide dans lequel des rayons sont projetés sur un écran fluorescent pour produire des traces lumineuses. Exemple : un poste de télévision.
- **curseur :** petit rectangle clignotant ou trait indiquant la position à l'écran.

## **D**

**démarrage :** programme qui permet de démarrer ou redémarrer l'ordinateur. Le programme lit les instructions contenues dans un périphérique de stockage de la mémoire de l'ordinateur.

- **démarrage à chaud :** redémarrage ou réinitialisation d'un ordinateur sans le mettre hors tension. protection en écriture : procédé permettant d'empêcher l'effacement accidentel d'une disquette.
- **diode électroluminescente (DEL) :** dispositif semi-conducteur qui émet de la lumière lorsqu'il reçoit du courant.
- **disque dur :** disque non amovible généralement appelé disque C. Il est installé en usine et seul un ingénieur formé peut le retirer en vue de procéder à son entretien. Egalement appelé disque fixe.
- **disquette :** disque amovible stockant des informations codées magnétiquement. Lecteur de disquettes (LD) : périphérique électromagnétique qui permet de lire des disquettes et d'écrire dessus.
- **disquette système :** disquette qui a été formatée à l'aide d'un système d'exploitation. Dans MS-DOS, le système d'exploitation est contenu dans deux fichiers cachés et dans le fichier COMMAND.COM. Vous pouvez démarrer un ordinateur à l'aide d'une disquette système. Egalement appelée disquette du système d'exploitation.
- **DOS :** Disk Operating System. *Voir aussi système d'exploitation.*
- **dossier :** icône dans Windows utilisée pour stocker des documents ou d'autres dossiers.
- **DVD-RAM :** Digital Versatile Disc Random Access Memory. Disque compact dont la capacité et les performances sont élevées. Il permet de stocker un nombre important de données. Le lecteur de DVD-ROM utilise un laser pour lire les données présentes sur le disque.
- **DVD-ROM :** Digital Versatile Disc Read Only Memory. Disque compact dont la capacité et les performances sont élevées. Il est approprié à la copie de fichiers vidéo et autres fichiers à haute densité. Le lecteur de DVD-ROM utilise un laser pour lire les données présentes sur le disque.

### **E**

- **E/S :** Entrée/Sortie Fait référence à l'acceptation et au transfert de données depuis et vers un ordinateur.
- **écran :** CRT, LCD ou tout autre périphérique générant des images et utilisé pour afficher les données de sortie.
- **Ecran à cristaux liquides (LCD) :** Liquid crystal Display. Cristaux liquides placés entre deux feuilles de verre recouvertes d'un matériau conducteur transparent. Le revêtement du côté où l'on regarde est ciselé pour former des segments dont les fils se prolongent jusqu'au bord du verre. L'application d'une tension entre les deux feuilles de verre altère la luminosité des cristaux liquides.
- **écran TFT :** écran à cristaux liquides (LCD) fabriqué à partir d'un arrangement de cellules utilisant la technique de matrice active avec un transistor à film fin (TFT) pour commander chaque cellule.
- **entrée :** données ou instructions que vous transmettez à un ordinateur, un périphérique de communication ou tout autre périphérique depuis le clavier ou des périphériques de stockage externes ou internes. Les données envoyées (ou émises) par l'ordinateur émetteur constituent des entrées pour l'ordinateur récepteur.
- **exécuter :** interpréter et mettre en œuvre une fonction.

## **F**

**format :** processus de préparation d'un disque vierge en vue de sa première utilisation. Le formatage met en place sur le disque la structure nécessaire au système d'exploitation pour que l'unité puisse écrire des données sur le disque.

## **G**

- **giga-octet (Go) :** unité de mesure du stockage des données. Un Go correspond à 1024 Mo. *Voir aussi mégaoctet.*
- **graphiques :** informations représentées par des dessins ou autres images telles que des graphiques ou des diagrammes.

## **H**

**hertz :** unité de mesure des ondes. Un hertz est égal à un cycle par seconde.

## **I**

**invite :** message affiché par l'ordinateur pour vous indiquer qu'il est prêt ou qu'il attend des informations ou une action de votre part.

# **K**

**K :** abréviation venant du grec kilo (1000) équivalent à 1024, ou de 2 exposant 10.*Voir aussi octet et kilo-octet.*

**Ko :** *Voir kilo-octet.*

## **L**

- **lecteur de disque :** périphérique qui accède aléatoirement aux informations contenues sur un disque et les copie dans la mémoire de l'ordinateur. Il permet également de transférer des données depuis la mémoire vers le disque. Pour exécuter ces tâches, l'unité fait physiquement tourner le disque à haute vitesse sur une tête de lecture-écriture.
- **lecteur de disque dur (DD) :** périphérique électromagnétique qui permet de lire un disque dur et d'écrire dessus. *Voir aussi disque dur.*
- **LSI:** Large Scale Integration.
	- 1) Technologie permettant d'inclure jusqu'à 100 000 portes logiques sur un composant.
	- 2) Tout circuit intégré utilisant cette technologie.

## **M**

- **méga-octet (Mo) :** unité de mesure du stockage des données. 1 Mo correspond à 1024 Ko.*Voir aussi kilo-octet.*
- **mémoire cache :** mémoire ultra rapide qui stocke des données et augmente la vitesse du processeur et le taux de transfert des données. Lorsque l'unité centrale lit des données provenant de la mémoire vive, elle en stocke une copie dans la mémoire cache. Si l'UC doit de nouveau accéder à ces données, elle regardera dans la mémoire cache plutôt que dans la mémoire centrale, ce qui lui permet de gagner du temps. L'ordinateur possède deux niveaux de cache différents. Le cache de niveau 1 est intégré au processeur, tandis que celui de niveau 2 réside dans la mémoire externe.
- **mémoire vive (RAM) :** mémoire haute vitesse de l'ordinateur dans laquelle vous pouvez lire ou écrire des données.
- **mode :** méthode de fonctionnement (par exemple, le mode Démarrage, Veille ou Veille prolongée.
- **modem :** mot composé à partir de modulateur/démodulateur. Périphérique convertissant (modulant) des données numériques en vue de la transmission par l'intermédiaire d'une ligne téléphonique, puis convertissant les données modulées (démodulation) en données numériques utilisables par l'ordinateur.
- **moniteur** : périphérique qui utilise des lignes et des colonnes de pixels pour afficher des caractères alphanumériques ou des images graphiques.*Voir tube cathodique.*
- **MP3 :** norme de compression audio permettant une transmission de qualité et la reproduction en temps réel des fichiers son.

# **O**

**octet :** représentation d'un caractère unique. Séquence de huit bits traitée comme une entité ; il s'agit également de la plus petite unité adressable du système.

## **P**

**parité :** 1) Relation symétrique entre deux valeurs de paramètres (nombres entiers) qui sont toutes deux activées ou désactivées, paires ou impaires, 0 ou 1.

2) En communications série, bit de détection d'erreurs ajouté au groupe de bits de données pour rendre la somme de contrôle paire ou impaire. La parité peut être paramétrée sur paire, impaire ou aucune.

- **périphérique :** dispositif d'E/S extérieur au processeur central et/ou à la mémoire centrale, tel qu'une imprimante ou une souris.
- **périphérique E/S :** équipement utilisé pour communiquer avec l'ordinateur et transférer des données depuis/vers celui-ci.
- **pilote :** programme logiciel qui fait généralement partie du système d'exploitation et contrôle un élément spécifique du matériel (le plus souvent un périphérique, imprimante ou souris).
- **pilote de périphérique :** programme qui contrôle les communications entre un périphérique donné et l'ordinateur. Le fichier CONFIG.SYS contient des pilotes de périphérique qui sont chargés par MS-DOS lors de la mise sous tension de l'ordinateur.
- **pixel :** élément d'image. Point le plus petit qu'un écran puisse afficher ou l'imprimante tracer. Egalement appelé pel.
- **plug & play :** fonction de Windows qui permet au système de reconnaître automatiquement les périphériques externes connectés et d'effectuer les configurations nécessaires sur l'ordinateur.
- **port :** connexion électrique grâce à laquelle l'ordinateur envoie et reçoit des données vers et à partir des périphériques et d'autres ordinateurs.
- **puce :** petit semi-conducteur qui renferme la logique et les circuits de l'ordinateur et qui est utilisé pour le traitement, la mémoire, les fonctions d'entrée/sortie et le contrôle d'autres puces.

## **R**

- **redémarrage :** réinitialisation d'un ordinateur sans le mettre hors tension (également appelé démarrage ou reprise à chaud).*Voir aussi démarrage.*
- **RJ11 :** prise téléphonique modulaire.
- **RJ45 :** prise LAN modulaire.
- **ROM :** Read Only Memory. Mémoire rémanente contenant des informations sur les opérations de base de l'ordinateur. Vous ne pouvez pas modifier le contenu de cette mémoire.

# **S**

- **SCSI :** Small Computer System Interface. Un bus d'E/S conçu pour la connexion de plusieurs classes de périphériques.
- sortie : résultats d'une opération de l'ordinateur. Il s'agit généralement d'un synonyme de données.

1) imprimées sur papier, 2) affichées sur le terminal, 3) envoyées via le port série du modem interne ou 4) stockées sur un support magnétique quelconque.

**système d'exploitation :** groupe de programmes qui contrôle le fonctionnement de base d'un ordinateur. Parmi les fonctions du système d'exploitation, on retrouve l'interprétation de programmes, la création de fichiers de données et le contrôle de la transmission et de la réception (entrée/sortie) de données vers/depuis la mémoire et les périphériques.

## **T**

- **tampon :** partie de la mémoire de l'ordinateur réservée au stockage provisoire de données. Les tampons servent à compenser les écarts dans les flux de données d'un périphérique à un autre.
- **terminal :** ensemble clavier (équivalent à celui d'une machine à écrire) et écran cathodique relié à l'ordinateur et permettant l'entrée et la sortie de données.
- **touche d'accès direct :** fonction de l'ordinateur qui permet d'utiliser certaines touches en combinaison avec la touche de fonction étendue **Fn** pour configurer des paramètres système, tels que le volume des haut-parleurs.
- **touche de configuration :** combinaisons de touches qui permettent d'émuler les touches du clavier IBM, de modifier certaines options de configuration, d'interrompre l'exécution d'un programme et d'accéder au bloc numérique intégré.
- **touches de contrôle :** touche ou séquence de touches du clavier sur lesquelles vous appuyez pour lancer une fonction particulière dans un programme.
- **touches de fonction :** les touches numérotées **F1** à **F12** qui demandent à l'ordinateur d'exécuter certaines fonctions.
- **TouchPad :** périphérique de pointage intégré au repose-mains de l'ordinateur TOSHIBA.

## **U**

**UC :** unité centrale de traitement. Partie de l'ordinateur qui interprète et exécute les instructions.

## **V**

- **valeur par défaut :** Valeur de paramètre automatiquement sélectionnée par le système lorsque vous ou le programme ne fournissez pas d'instructions. Egalement appelée valeur prédéfinie.
- **VGA :** Video Graphics Array. Carte vidéo standard permettant d'exécuter les logiciels les plus courants.